Science **made** smarter

႟

Bruksanvisning - SV

# Callisto™

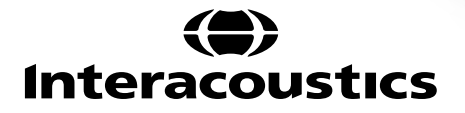

**Callisto** 

# Indholdsfortegnelse

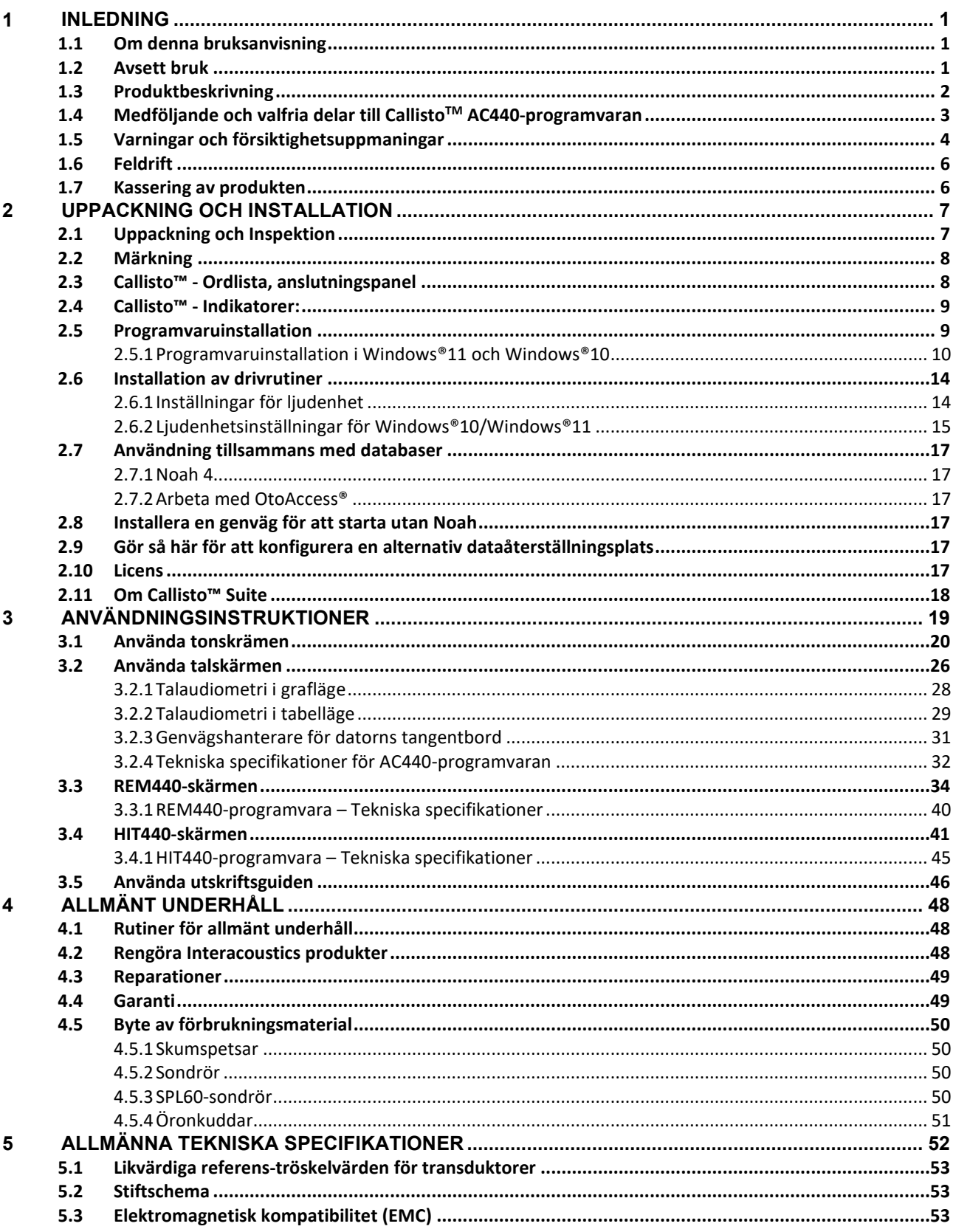

### <span id="page-2-0"></span>1 Inledning

### <span id="page-2-1"></span>**1.1 Om denna bruksanvisning**

Denna manual gäller Callisto™version 1.20. Produkten tillverkas av:

**Interacoustics A/S** Audiometer Allé 1 5500 Middelfart Danmark<br>Tel<sup>.</sup> Tel: +45 6371 3555<br>
E-post: info@interacou E-post: info@interacoustics.com<br>Webbplats: www.interacoustics.com www.interacoustics.com

### <span id="page-2-2"></span>**1.2 Avsett bruk**

#### **Indikationer för användning**

Callisto™ med AC440 är till för upptäckt och diagnos av misstänkt hörselnedsättning. Resultaten kan användas för vidare testning och/eller anpassning av hörapparater.

Callisto™ med HIT440 är avsedd att användas för hörapparattestning - ett sätt att producera en objektiv indikation på hörapparaternas egenskaper inuti en sluten testkammare med en koppling.

Callisto™ med REM440 är avsedd att användas för Real-Ear-mätning som tillgodoser alla kliniska verifieringsbehov under hörapparatsanpassning. Referensmikrofoner placeras utanför öronen medan en liten sondrörsmikrofon placeras i varje kanal nära försökspersonens trumhinna. Ljudtrycksnivåer mäts för att generera grafer som motsvarar olika tester som kan utföras i REM440-modulen*.* Datauppsättningar samlas sedan in för att validera och verifiera hörapparatens inställningar.

#### **Avsedd användare**

Avsedda operatörer som audiologer, hörselvårdspersonal eller utbildade tekniker

**Målpopulation** Inga begränsningar

#### **Kontraindikationer**

Ingen känd

#### **Kliniska fördelar**

Callisto med AC440 använder ton- och talstimuli för att ge användaren en representation av och mäta en eventuell hörselnedsättning. Detta möjliggör för relevant kvalificerad operatör att förskriva hörapparater och stödja ytterligare/pågående otologisk behandling.

Callisto™ med HIT440 ger objektiva mätningar från hörapparater som kan jämföras med lokala standardprotokoll eller hörapparattillverkares specifikationer för att säkerställa konsekvent kvalitet och prestanda och för att upptäcka eventuella avvikelser från tillverkarens specifikationer. Detta säkerställer alltid väl fungerande hörapparater.

Callisto™ med REM440 förser hörapparatsanvändaren med objektivt validerade och verifierade enheter. Hänsyn tas till den unika kvaliteten på användarens yttre hörselgång, och operatören kan förskriva enheten till uppmätta hörbarhetsnivåer.

### whenhand

### <span id="page-3-0"></span>**1.3 Produktbeskrivning**

Callisto™ är ett hörapparatsanalyssystem med ett gränssnitt för med integrerade audiologiska programvarumoduler på en PC. Beroende på vilka programvarumoduler som är installerade, kan de utföra följande:

- Audiometri (AC440)<br>• Real Ear-mätningar
- Real Ear-mätningar (REM440), inklusive kartläggning av synligt tal
- Hörapparatstester (HIT)

OBS! – Denna produkt är inte en steril enhet och behöver inte steriliseras före användning.

## unne

### <span id="page-4-0"></span>**1.4 Medföljande och valfria delar till CallistoTM AC440-programvaran**

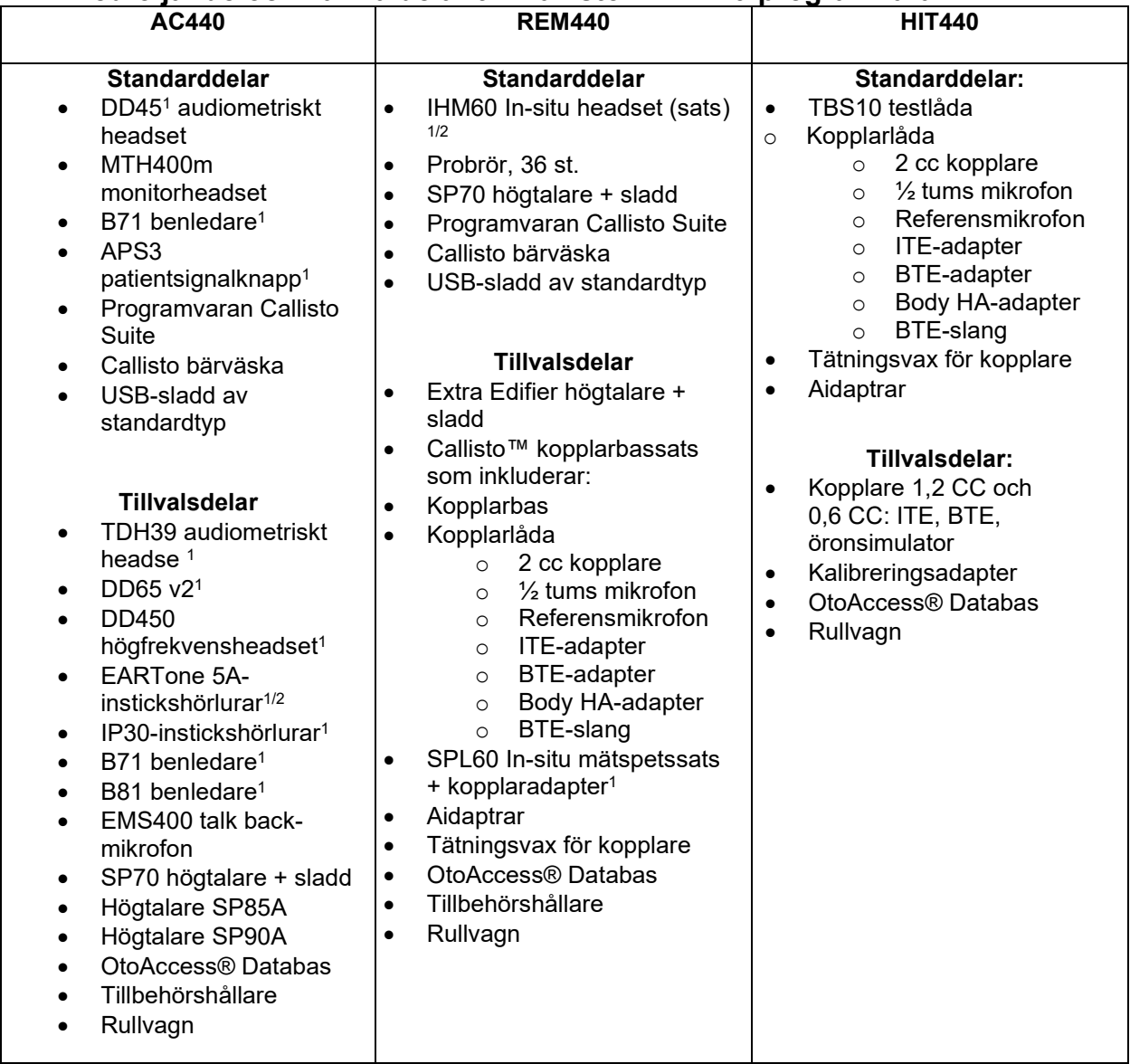

1) Tillämpad del enligt IEC60601-1

 $^{2)}$  Denna del är inte certifierad enligt IEC 60601-1.

### MINMM

### <span id="page-5-0"></span>**1.5 Varningar och försiktighetsuppmaningar**

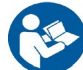

Genom hela denna bruksanvisning används följande betydelse för varningar, försiktighetsuppmaningar och meddelanden:

som kan resultera i skada på utrustningen.

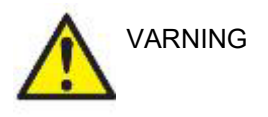

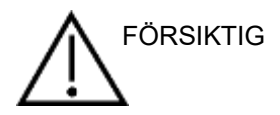

Dekaler med texten **FÖRSIKTIG** identifierar förhållanden eller åtgärder

Dekalen med texten **VARNING** identifierar förhållanden eller rutiner som

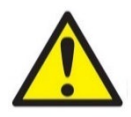

OBSERVERA **OBSERVERA** används för att informera om rutiner som inte är relaterade till personskada.

kan innebära fara för patienten och/eller användaren.

När enheten ansluts till en dator är det nödvändigt att infoga en galvanisk separation mellan enheten och datorn, såvida inte datorn är batteridriven eller försörjs med en sjukhusklassad strömkälla. Vid direkt anslutning till dator måste den försörjas från en sjukhusklassad isoleringstransformator som efterlever kraven i IEC/ES 60601-1.

Vid anslutning till standardutrustning som t.ex. en aktiv högtalare, måste särskilda försiktighetsåtgärder vidtas för att upprätthålla den medicinska säkerheten. Om enheten används utan galvanisk separation, måste den försörjas från en sjukhusklassad isoleringstransformator som efterlever kraven i IEC/ES 60601-1.

Vidrör inte patienten samtidigt som du använder dator, skrivare osv.

#### *Ingen modifiering av denna utrustning är tillåten utan tillstånd från Interacoustics.*

På begäran lämnar Interacoustics ut kretsscheman, komponentlistor, beskrivningar, kalibreringsanvisningar och annan information som hjälper servicepersonalen att reparera sådana delar.

Ingen del av utrustning kan servas eller underhållas medan den används av patienten.

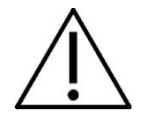

Trots att instrumentet uppfyller relevanta EMC-krav, ska man vidta försiktighetsåtgärder för att undvika onödig exponering för elektromagnetiska fält från t.ex. mobiltelefoner osv. Om enheten används nära annan utrustning måste man kontrollera att inga ömsesidiga störningar uppstår, som t.ex. oönskat brus i hörlurar. Vid störningar ska man försöka separera Callisto från den störande apparaten. Se avsnittet om elektromagnetisk kompatibilitet (EMC).

Produkten får inte demonteras eller modifieras eftersom det kan påverka dess säkerhet och/eller prestanda.

### Manana

Det interna batteriet ska endast bytas av auktoriserad personal. Vid användning av hörlurar, kontrollera alltid att skumgummit eller öronpluggen är rätt påsatt.

Det rekommenderas att man byter ut de öronpluggar av skumgummi för engångsbruk som medföljer tillvalen IP30instickstransduktorer efter varje testad klient. Engångspluggar säkrar hygieniska förhållanden för varje enskild klient.

Det rekommenderas att de delar som kommer i direkt kontakt med patienten (t.ex. hörlursdynor) desinficeras enligt standardpraxis mellan varje patient. Detta inkluderar fysisk rengöring och användning av ett beprövat desinficeringsmedel. Instruktionerna från den individuella tillverkaren ska följas när desinficeringsmedlet används för att åstadkomma en lämplig renlighetsnivå.

De transduktorer (hörlurar, benledare osv.) som medföljer instrumentet är kalibrerade för detta instrument – byte av transduktorer kräver en ny kalibrering.

Interacoustics garanterar inte systemets funktionalitet om någon annan programvara är installerad, med undantag för Interacoustics mätmoduler (AC440/REM440) och AuditBase system4, Otoaccess® eller Noahkompatibla kontorssystem.

### **OBSERVERA**

Om denna apparat är ansluten till en eller flera enheter med medicinsk CE-märkning för att utgöra ett system eller ett paket, gäller CEmärkningen endast för denna kombination om leverantören har utfärdat en deklaration som tillkännager att kraven i det medicinska enhetsdirektivets artikel 12 är uppfyllda för den aktuella kombinationen.

Instrumentet är avsett för kontinuerlig användning. Det finns dock risk för att transduktorerna tar skada om de används vid de högsta intensiteterna under längre perioder.

De transduktorer (hörlurar osv.) som medföljer instrumentet är kalibrerade för detta instrument – byte av transduktorer kräver en ny kalibrering.

Inga försiktighetsåtgärder är nödvändiga vid installation för att undvika oönskad ljudstrålning från audiometern.

Instrumentet har ingen uppvärmningstid, men låt det acklimatiseras före användning.

Var noga med att endast använda stimuleringsintensiteter som är acceptabla för patienten.

Referens- och probmikrofoner kan verifieras med de procedurer som beskrivs i kalibreringsprogramvaran.

Endast inspelat talmaterial som har ett deklarerat samband med kalibreringssignalen ska användas. När instrumentet kalibreras antas det att kalibreringssignalnivån motsvarar talmaterialets genomsnittliga nivå.

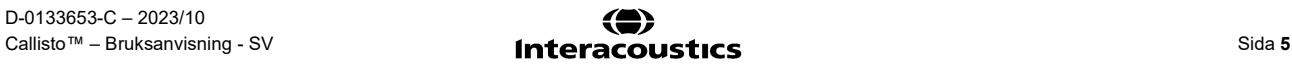

### ակրանոր

Om så inte är fallet, blir kalibreringen av ljudtrycksnivåer ogiltig och instrumentet måste kalibreras om.

För efterlevnad med standarden IEC 60645-1 är det viktigt att talingångsnivån är inställd på 0 VU. Lika viktigt är det att eventuell fri fältinstallation kalibreras på den plats där den används och under normala användningsförhållanden.

Man måste vara mycket försiktig när man hanterar hörlurar och andra transduktorer eftersom mekaniska stötar kan ändra kalibreringen. Specifikationen för instrumentet gäller om det används inom de miljöförhållanden som specificeras i de tekniska specifikationerna.

Elförsörjning: USB-driven (USB typ B-anslutning).

Förebygg systemfel genom att vidta lämpliga försiktigheter mot t.ex. datorvirus och liknande.

Användning av operativsystem för vilka Microsoft upphört med programvaru- och säkerhetsstöd ökar risken för virus och skadeprogram som kan leda till felfunktion, dataförlust samt datastöld och felanvändning.

Interacoustics A/S ansvarar inte för dina data. Vissa produkter från Interacoustics A/S stöder eller fungerar med operativsystem som inte stöds av Microsoft. Interacoustics A/S rekommenderar att du alltid använder operativsystem som stöds av Microsoft och vars säkerhetsinställningar hålls uppdaterade.

### <span id="page-7-0"></span>**1.6 Feldrift**

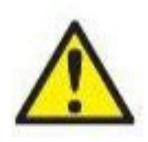

I fall av produktfel är det viktigt att skydda patienter, användare och andra personer mot skador. Därför måste produkten omedelbart sättas i karantän om den har orsakat eller potentiellt kan orsaka sådan skada,

Både skadliga och ofarliga störningar, relaterade till själva produkten eller dess användning, måste omedelbart rapporteras till distributören. Kom ihåg att tillhandahålla så mycket information som möjligt, t.ex. typ av skada, produktens serienummer, programvaruversion, anslutna tillbehör och annan relevant information.

Vid dödsfall eller allvarlig händelse i samband med användningen av enheten måste händelsen omedelbart rapporteras till Interacoustics och lokala behöriga myndigheter.

### **1.7 Kassering av produkten**

Interacoustics är engagerade i att säkerställa att våra produkter kasseras på ett säkert sätt när de inte längre är brukbara. Användarens samarbete är viktigt för att detta ska fungera. Interacoustics förväntar sig därför att lokala sorterings- och avfallsregler för kassering av elektrisk och elektronisk utrustning följs och att enheten inte kasseras tillsammans med osorterat avfall.

Om distributören har ett återtagningssystem bör detta användas för att säkerställa korrekt kassering av produkten.

### <span id="page-8-0"></span>2 Uppackning och Installation

### <span id="page-8-1"></span>**2.1 Uppackning och Inspektion**

#### **Inspektera kartongen och innehållet för skador**

När instrumentet mottas, kontrollera leveranskartongen för tecken på skador och omild behandling. Om kartongen är skadad bör den förvaras till dess att sändningens innehåll har kontrollerats, både mekaniskt och elektriskt. Om instrumentet inte fungerar korrekt kontaktar du din lokala distributör. Behåll emballaget så att transportören kan kontrollera det, och för eventuella försäkringsfordringar.

#### **Behåll kartongen för framtida sändningar**

Callisto™ levereras i en egen leveranskartong som är särskilt utformad för Callisto™. Släng inte denna kartong. Den kommer att behövas om instrumentet ska skickas tillbaka för service. Om service behövs, kontakta din lokala distributör.

#### **Att rapportera felaktigheter**

#### **Kontrollera före anslutning**

Innan produkten ansluts till elnätet bör den inspekteras för skador ännu en gång. Hela höljet och tillbehören ska inspekteras visuellt för repor och saknade delar.

#### **Rapportera eventuella fel omedelbart**

Eventuella saknade delar eller driftsproblem bör omedelbart rapporteras till instrumentleverantören, tillsammans med fakturan, serienumret och en detaljerad beskrivning av problemet. På baksidan av denna manual hittar du en "Returrapport" där du kan beskriva problemet.

#### **Använd "Returrapporten" (Return Report)**

Om serviceingenjören inte vet vilket problem han/hon ska leta efter är det möjligt att han/hon inte kommer att hitta det. Användning av Returrapporten är oss till stor hjälp och din bästa garanti för att problemet ska lösas på ett tillfredsställande sätt.

#### **Lagring**

Om Callisto ska förvaras under en tid, se till att det förvaras i enlighet med kraven i avsnittet med tekniska specifikationer.

### whenhand

### **2.2 Märkning**

Följande märkning återfinns på instrumentet:

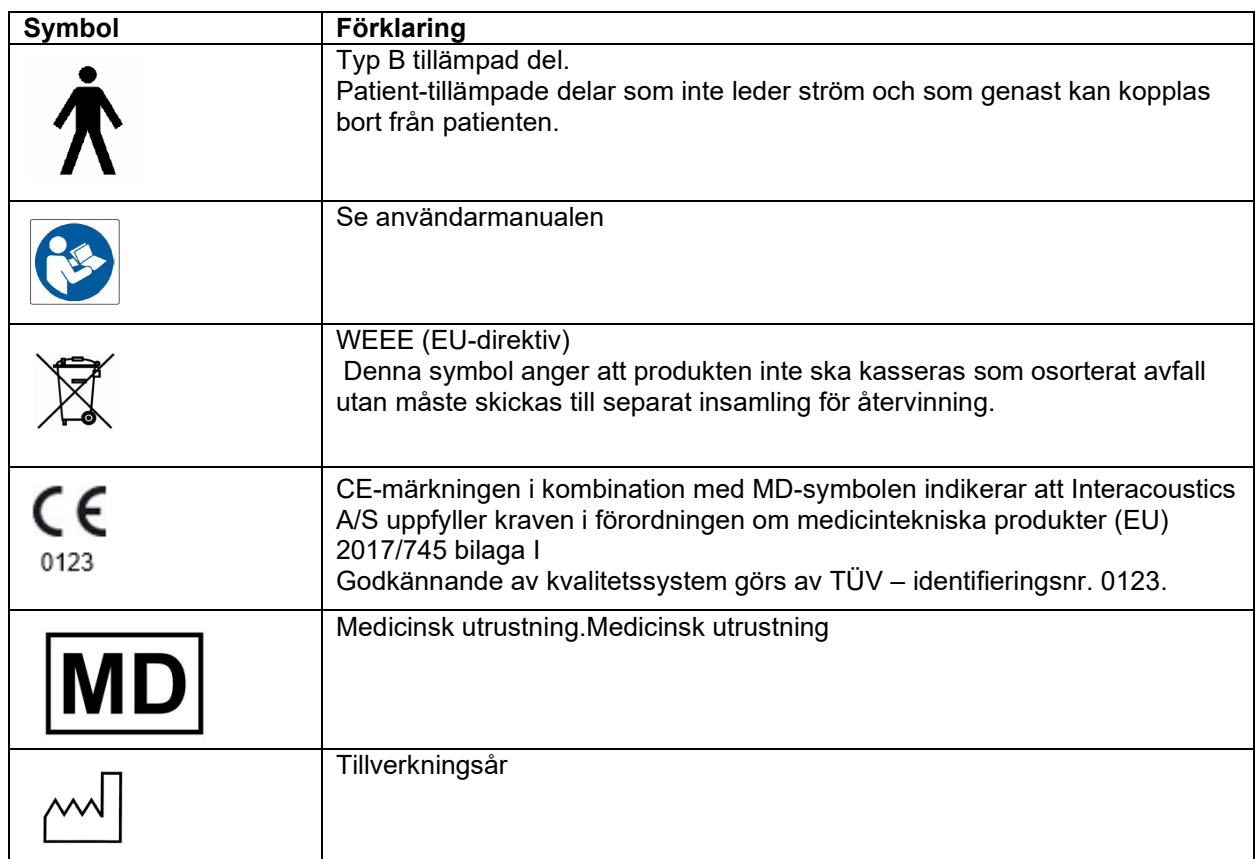

### <span id="page-9-0"></span>**2.3 Callisto™ - Ordlista, anslutningspanel**

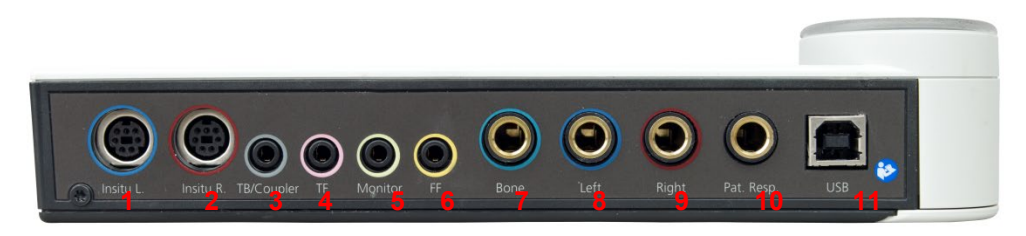

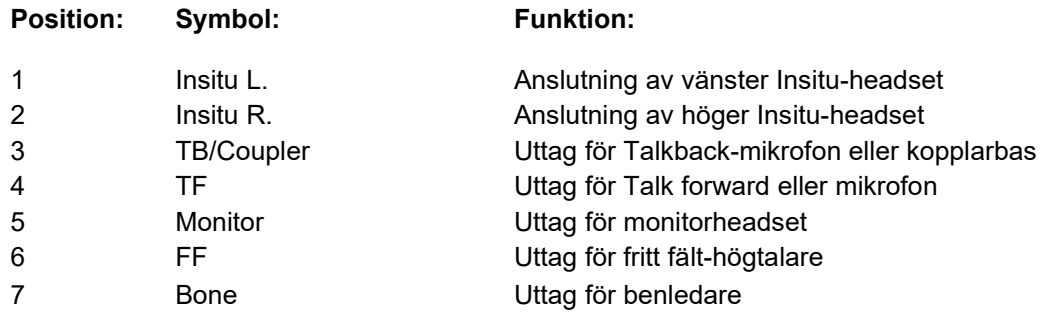

### wllwww

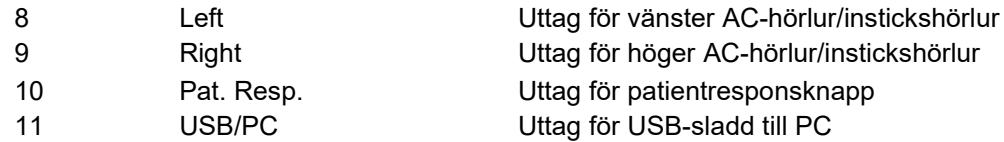

### <span id="page-10-0"></span>**2.4 Callisto™ - Indikatorer:**

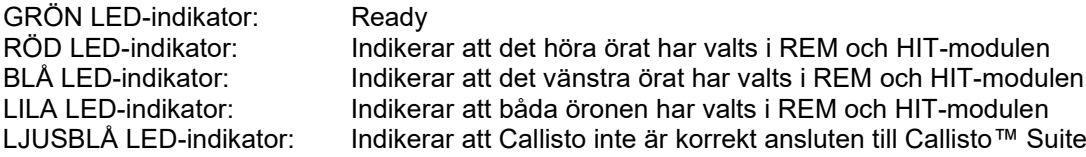

### <span id="page-10-1"></span>**2.5 Programvaruinstallation**

#### **Viktigt att veta innan du startar installationen.**

Du måste ha administratörsrättigheter på den dator i vilken du ska installera Callisto™ Suite. ftpusers.oticon.com

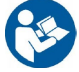

Anslut INTE Callisto™-maskinvaran till datorn innan programvaran har installerats! Se även avsnittet "Varningar och försiktighetsåtgärder".

#### **Du behöver:**

- 1. USB-enhet med installationsprogram för Callisto™ Suite
- 2. USB-sladd
- 3. Callisto™-maskinvara

För att använda mjukvaran i kombination med en databas (t.ex. Noah4 eller OtoAccess®), se till att databasen är installerad innan Callisto Suite installeras.Följ tillverkarens installationsanvisningar när relevant databas ska installeras.

**Stöd för Noah Office Systems**Vår programvara är kompatibel med alla Noah-integrerade kontorssystem som körs på Noah eller en Noah-motor.

**OBS!** Av integritetsskäl, se till att du efterlever följande punkter:

- 1. Använd operativsystem som stöds av Microsoft
- 2. Säkerställ att operativsystemen är säkerhetsmärkta
- 3. Aktivera databaskryptering
- 4. Använd individuella användarkonton och lösenord
- 5. Säkra fysisk och nätverksåtkomst till datorer via lokal datalagring
- 6. Använd de senaste versionerna av antivirus- och anti-malwareprogram
- 7. Tillämpa en lämplig policy för säkerhetskopiering
- 8. Tillämpa en lämplig policy för logglagring

#### **Installation i olika Windows®-versioner**

Installation i Windows® 10 (64 bitar) och Windows® 11 (64 bitar) -system stöds.

#### <span id="page-11-0"></span>**2.5.1 Programvaruinstallation i Windows®11 och Windows®10**

Sätt in USB-enheten med installationsprogrammet och följ stegen nedan för att installera programvaran Callisto™ Suite. För att hitta installationsfilen klickar du först på "Start" och går därefter till "Den här datorn" och dubbelklickar på USB-enheten för att visa innehållet på enheten. Dubbelklicka på filen "setup.exe" för att initiera installationen.

Vänta tills dialogrutan nedan visas, acceptera licensreglerna och -villkoren innan du startar installationen. När du markerar rutan för att acceptera aktiveras knappen Installera. Klicka på den här knappen för att starta installationen.

**OBS!** Det finns även alternativ för att inkludera installationen av dokumentationen till Interacoustics Universe och Callisto i detta steg. De är markerade som standard; du kan avmarkera dem om du vill.

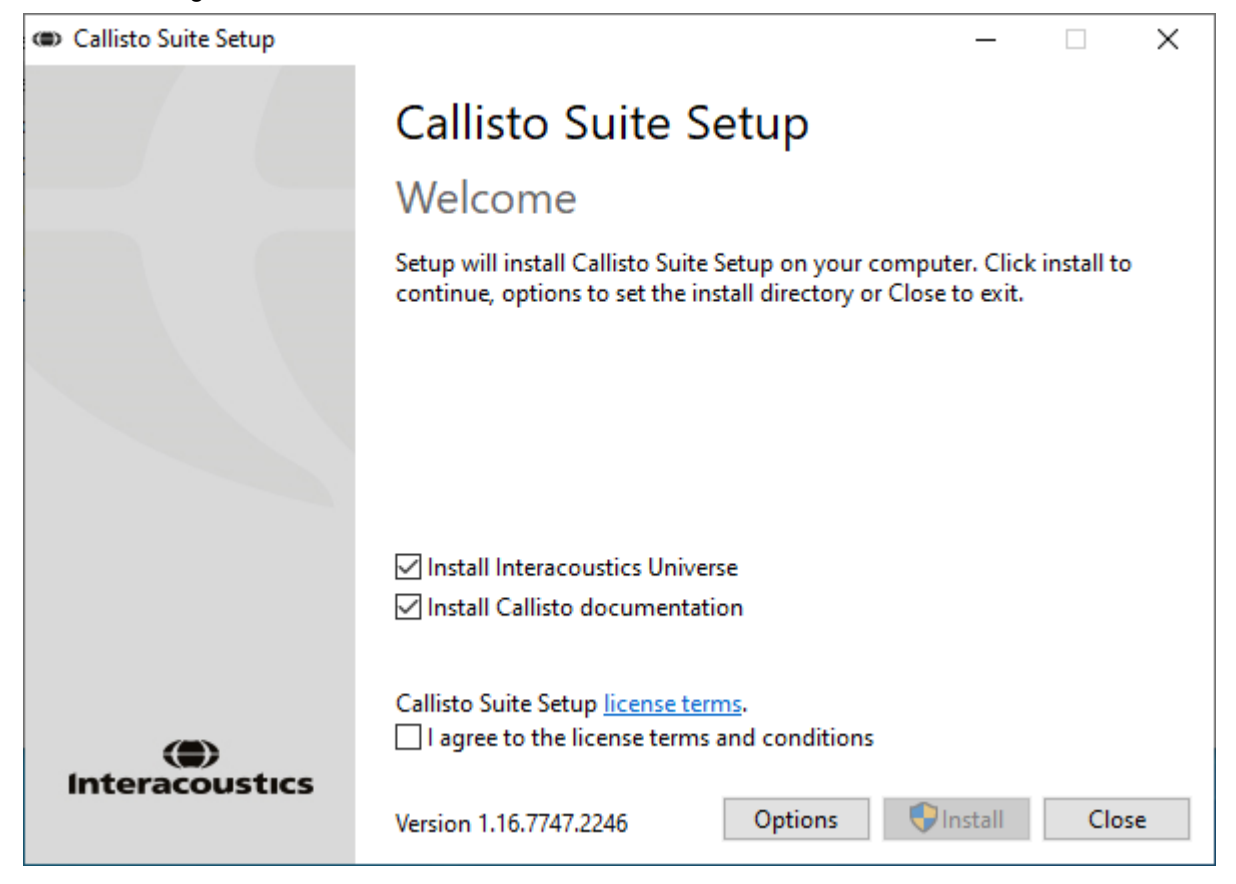

### wllwww

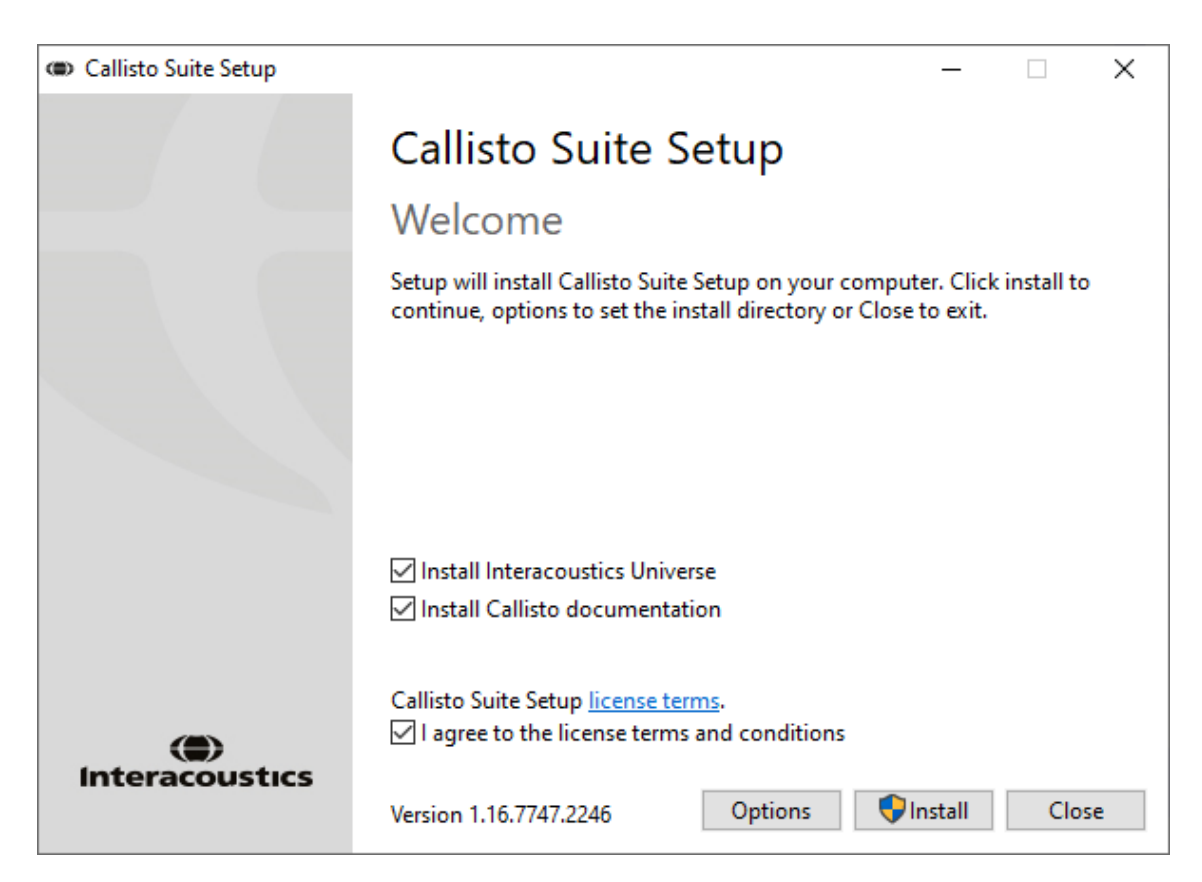

Om du vill installera programvaran på en annan plats än den förvalda, klickar du på "Options" (alternativ) innan du klickar på "Install" (installera)

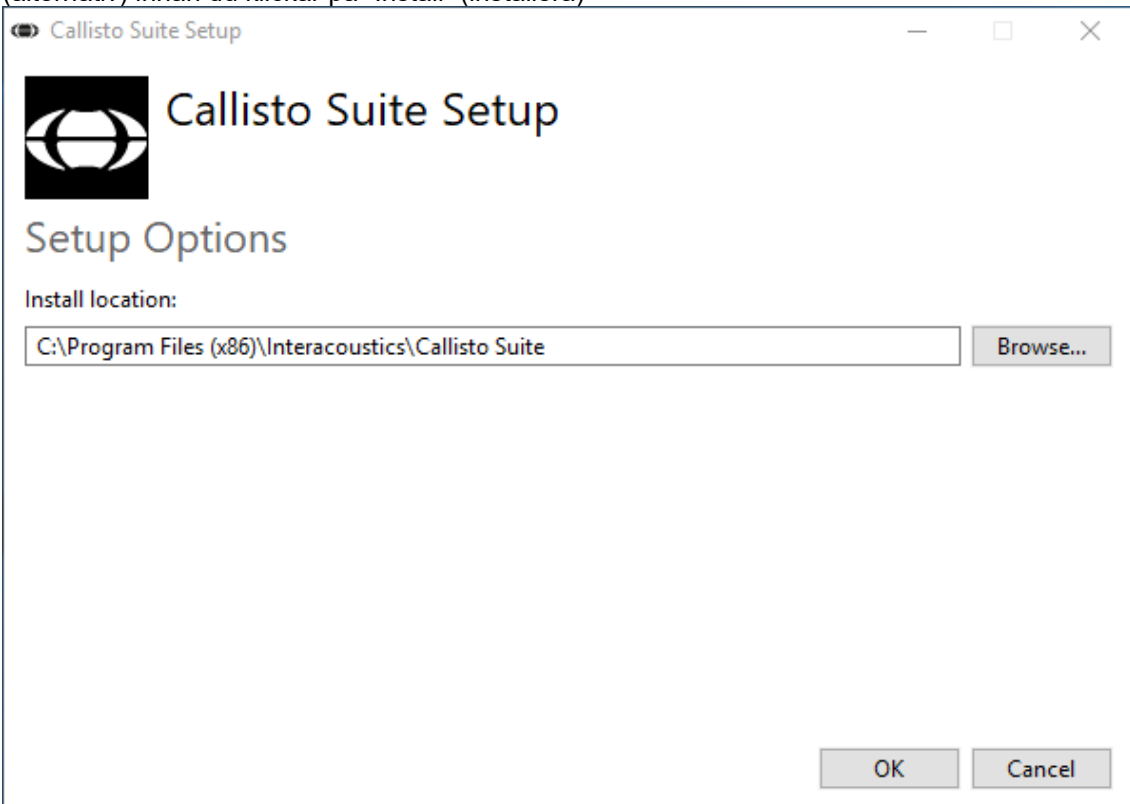

### whenhand

Beroende på dina inställningar för Windows-användarkontot, kan följande dialogruta visas. Välj "Yes" (ja) för att fortsätta installationen.

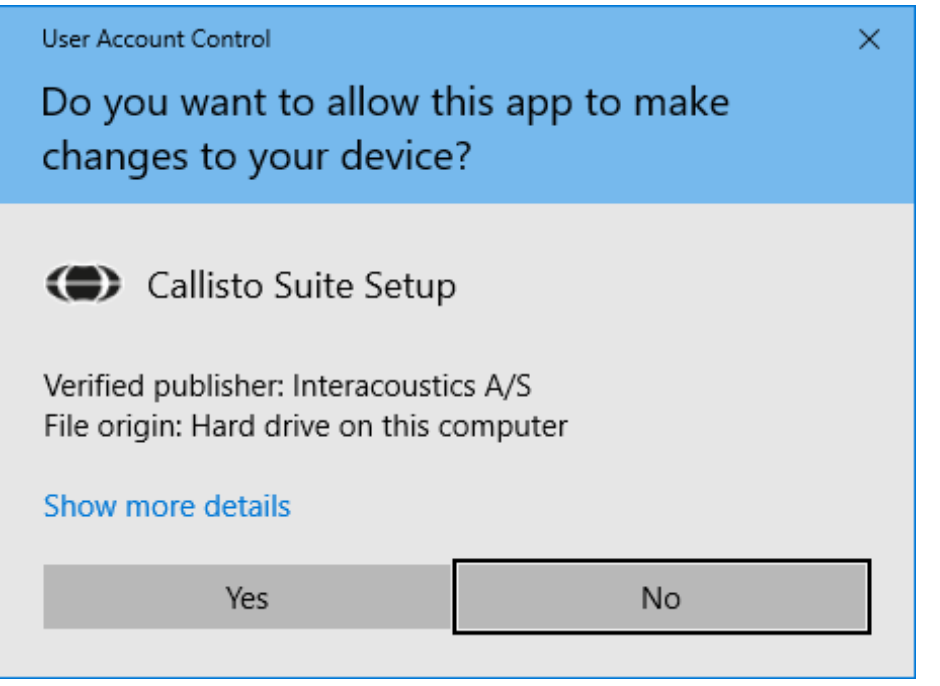

Vänta medan Callisto™ Suite installeras.

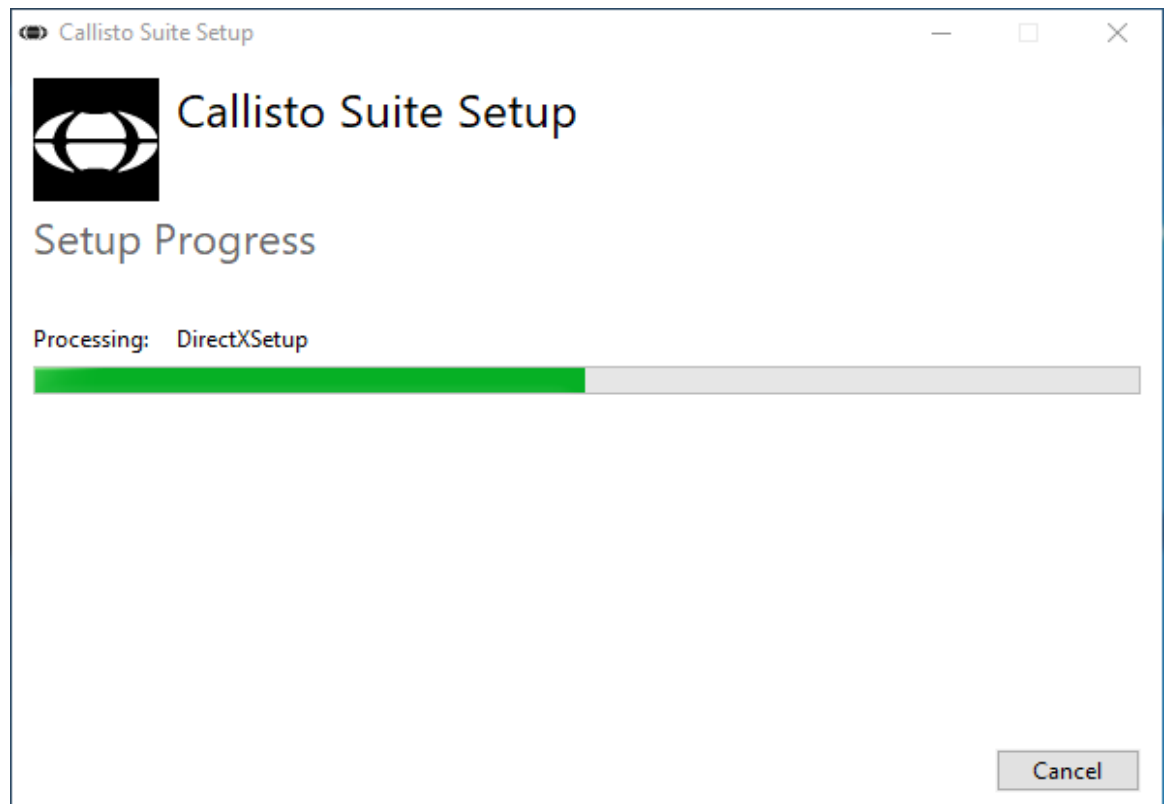

### whenhand

När installationen är slutförd visas följande dialogruta. Klicka på "Close" (stäng) för att slutföra installationen. Nu är Callisto™ Suite installerat.

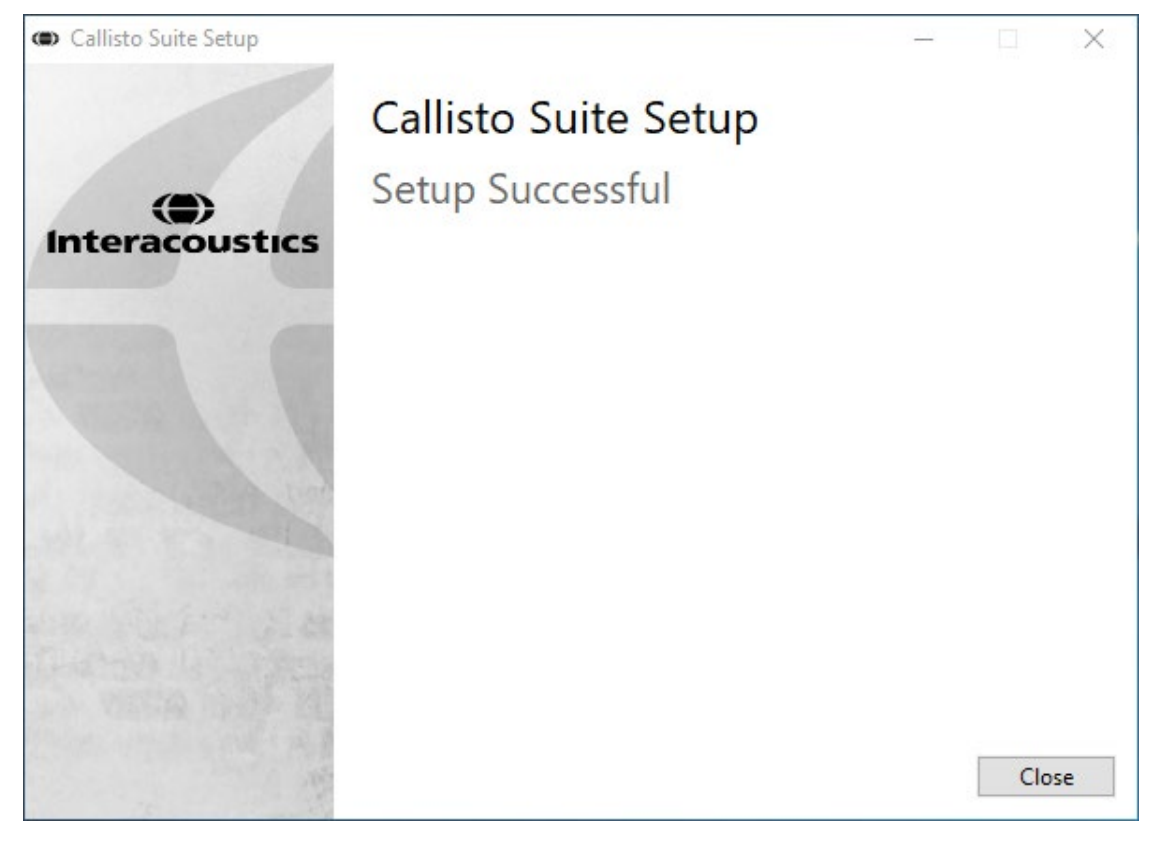

### wllwww

#### <span id="page-15-0"></span>**2.6 Installation av drivrutiner**

Nu när Callisto™ Suite-programvaran är installerad, måste du installera drivrutinen för Callisto™.

- **1.** Anslut Callisto™-maskinvaran till datorn via USB-anslutningen.
- **2.** Systemet detekterar nu automatiskt den nya maskinvaran och ett popup-meddelande visas nära klockan i aktivitetsfältet och indikerar att drivrutinen är installerad och maskinvaran klar att användas.
- **3.** Starta Callisto™ Suite för att slutföra installationsprocessen. Välj önskade regioninställningar och språk när popup-rutan nedan visas.

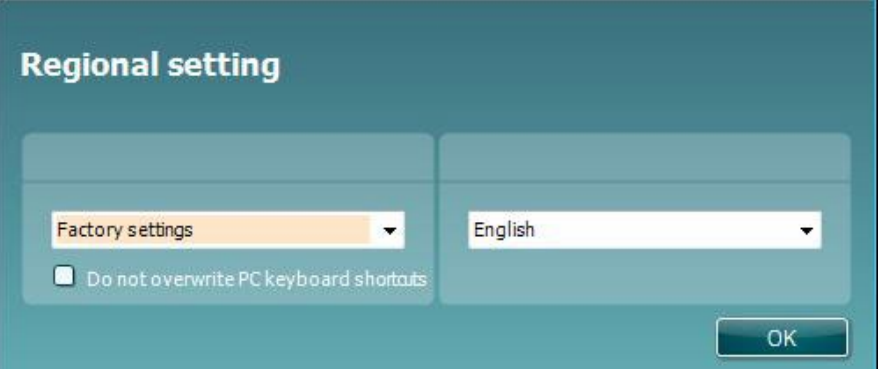

#### <span id="page-15-1"></span>**2.6.1 Inställningar för ljudenhet**

Om ljudkortet inte har konfigurerats på rätt sätt under installationen, visas dialogrutan nedan första gången du öppnar Callisto™ Suite.

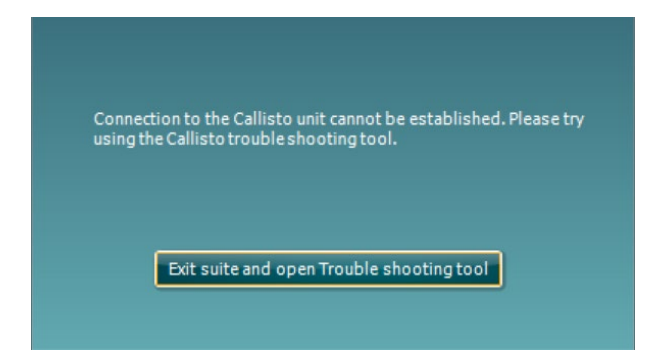

För automatisk inställning av ljudenheten, tryck på 'Exit suite and open Troubleshooting tool´ (lämna programmet och öppna felsökningsverktyget). Följande dialogruta öppnas:

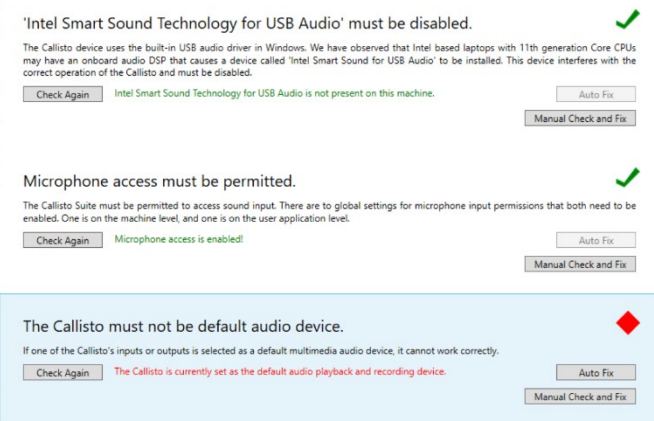

### whenhal

Välj ´Auto Fix´ så förvandlas den röda diamanten till en grön bock.

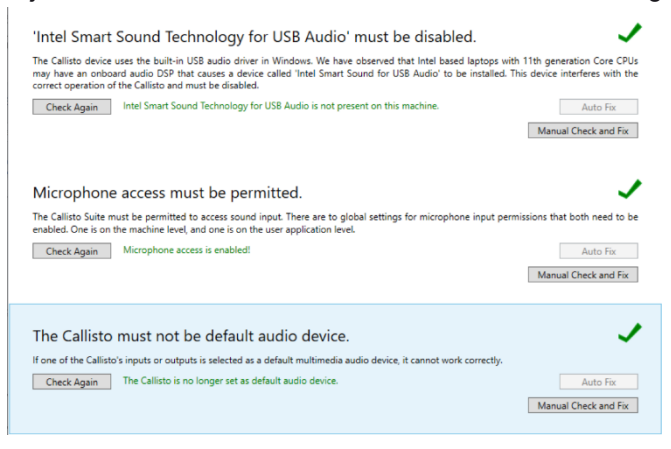

Du måste starta om programmet för att ändringarna ska aktiveras.

#### <span id="page-16-0"></span>**2.6.2 Ljudenhetsinställningar för Windows®10/Windows®11**

I menyn "Start" finner du "Control Panel" (kontrollpanel) där du väljer "Hardware and Sound" (Maskinvara och ljud) där du väljer "Sound " (ljud).

1. Under fliken "Playback" (uppspelning) måste du ställa in den ursprungliga standardenheten som standarduppspelningsenhet. I det här fallet "Echo Cancelling Speakerphone" (Eko-avstängande högtalartelefon)

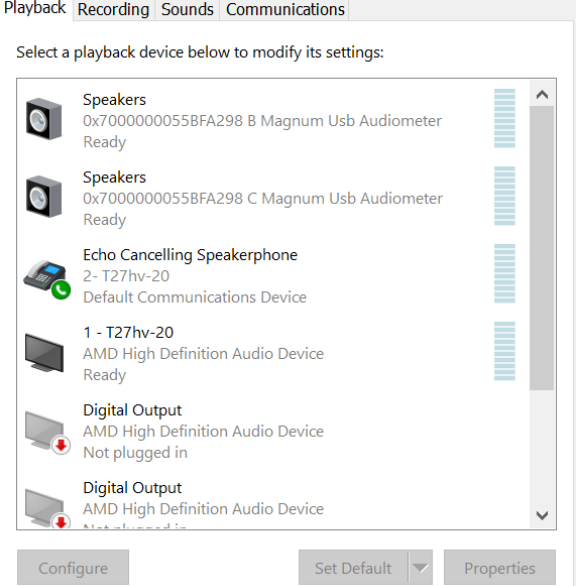

### whenhand

2. Under fliken "Recording" (inspelning) måste du ställa in den ursprungliga enheten som standardinspelningsenhet. I det här fallet "Microphone Array" (mikrofonuppsättning).

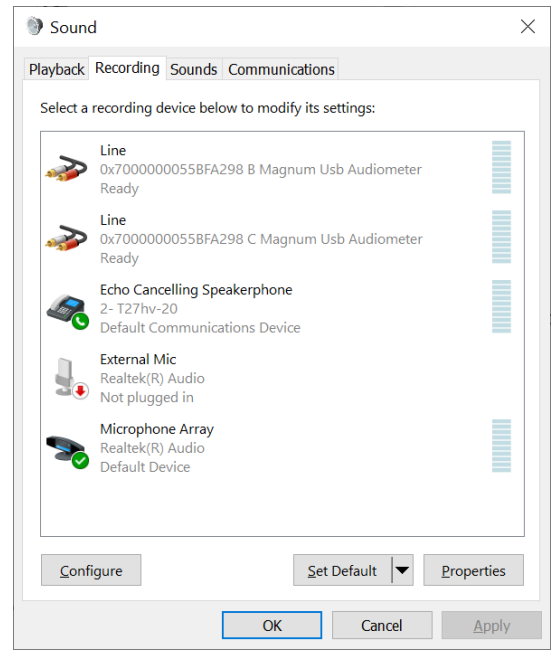

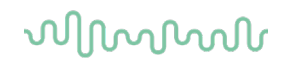

### <span id="page-18-0"></span>**2.7 Användning tillsammans med databaser**

#### <span id="page-18-1"></span>**2.7.1 Noah 4**

Om du använder HIMSA:s Noah 4, kommer Callisto-programvaran automatiskt att installera sig i menylisten på startsidan, tillsammans med alla de övriga programvarumodulerna.

#### <span id="page-18-2"></span>**2.7.2 Arbeta med OtoAccess®**

Ytterligare anvisningar om att arbeta med OtoAccess® finns i användarhandboken för OtoAccess®

#### <span id="page-18-3"></span>**2.8 Installera en genväg för att starta utan Noah**

Om du inte har Noah på datorn kan du starta programsviten direkt som en fristående modul. Du kan dock inte spara dina inspelningar med denna arbetsmetod.

#### <span id="page-18-4"></span>**2.9 Gör så här för att konfigurera en alternativ dataåterställningsplats**

Callisto Suite har en plats där säkerhetskopierad data sparas i händelse av att programmet eller datorn skulle avslutas eller stängas av oavsiktligen. Sökvägen till förvald lagringsmapp är C:\ProgramData\Interacoustics\Callisto Suite\. Följ anvisningarna nedan om du vill välja en annan lagringsplats.

OBS: Den här funktionen kan användas för att ändra återställningsplats vid arbete genom en databas, såväl som den fristående lagringsplatsen.

- 1. Gå till C:\Program Files (x86)\Interacoustics\Callisto Suite
- 2. Starta den körbara filen FolderSetupCallisto.exe i den här mappen
- 3. Nedanstående pop up-ruta visas

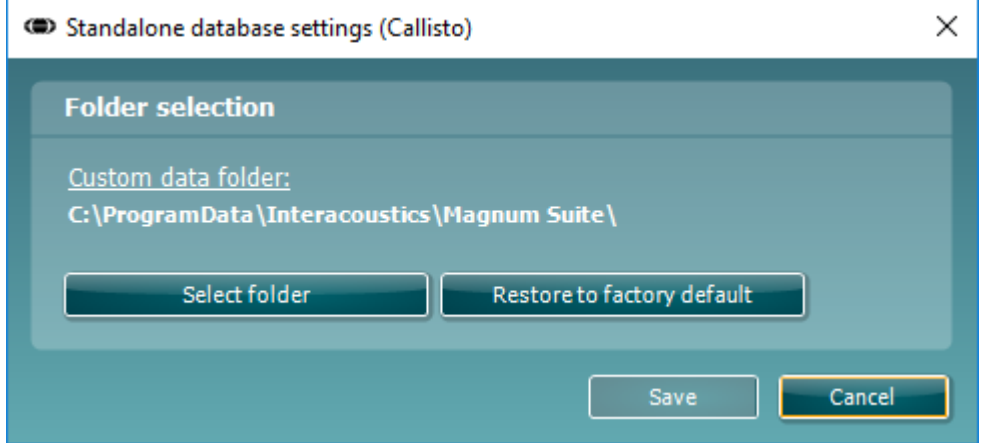

- 4. Med det här verktyget kan du ange var du vill lagra den fristående databasen eller återställningsdata, genom att klicka på knappen 'Select Folder' (välj mapp) och ange önskad plats.
- 5. Om du vill återgå till ursprunglig lagringsplats klickar du bara på knappen 'Restore factory default' (återställ fabriksinställningarna).

#### <span id="page-18-5"></span>**2.10 Licens**

När du tar emot produkten innehåller den redan licenser som ger dig tillgång till beställda programvarumoduler. Om du skulle vilja lägga till ytterligare moduler kontaktar du din återförsäljare.

### winner

### <span id="page-19-0"></span>**2.11 Om Callisto™ Suite**

Gå till **Menu > Help > About** för att se nedanstående fönster. Detta är det område i programvaran där du kan hantera licensnycklar och kontrollera dina versioner av Suite, Firmware och Build.

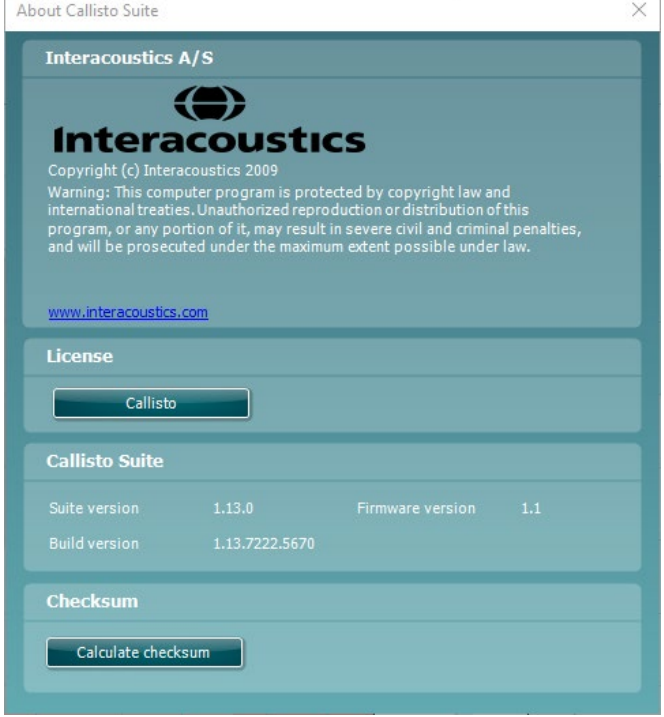

I detta fönster hittar du även Checksum-avsnittet som är en funktion för att hjälpa dig identifiera programvarans integritet. Det kontrollerar fil- och mappinnehållet i din programvaruversion. Detta använder en SHA-256-algoritm.

När du öppnar Checksum ser du en sträng med tecken och siffror som du kan kopiera genom att dubbelklicka på den.

### <span id="page-20-0"></span>3 Användningsinstruktioner

Du sätter på instrumentet med brytaren på dess baksida. Iaktta följande allmänna säkerhetsföreskrifter när du använder instrumentet:

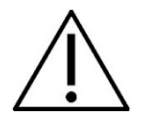

- 1. Avsedda operatörer av instrumentet är ÖHN-läkare, audiologer och andra yrkesmän med liknande kunskap. Att använda instrumentet utan tillräcklig utbildning kan leda till felaktiga resultat och vara riskabelt för patientens hörsel.
- 2. Endast inspelat talmaterial som har ett deklarerat samband med kalibreringssignalen ska användas. När instrumentet kalibreras antas det att kalibreringssignalnivån motsvarar talmaterialets genomsnittliga nivå. Om så inte är fallet, blir kalibreringen av ljudtrycksnivåer ogiltig och instrumentet måste kalibreras om.
- 3. Det rekommenderas att man byter ut de öronpluggar av skumgummi för engångsbruk som medföljer tillvalen IP30 eller E. A. R Tone 5A instickstransduktorer efter varje testad klient. Engångspluggar säkrar hygieniska förhållanden för varje enskild klient och man slipper att regelbundet rengöra huvudband eller dynor.
- 4. Instrumentet måste värma upp i minst tre minuter i rumstemperatur före användning.
- 5. Var noga med att endast använda stimuleringsintensiteter som är acceptabla för patienten.
- 6. Det är rekommenderat att du använder maskering vid benledningsaudiometri för att säkerställa att rätt resultat erhålls.
- 7. De transduktorer (hörlurar, benledare osv.) som medföljer instrumentet är kalibrerade för detta instrument – byte av transduktorer kräver en ny kalibrering.
- 8. Det rekommenderas att de delar som kommer i direkt kontakt med patienten (t.ex. hörlursdynor) desinficeras enligt standardpraxis mellan varje patient. Detta inkluderar fysisk rengöring och användning av ett beprövat desinficeringsmedel. Instruktionerna från den individuella tillverkaren ska följas när desinficeringsmedlet används för att åstadkomma en lämplig renlighetsnivå.
- 9. För efterlevnad med standarden IEC 60645-1 är det viktigt att talingångsnivån är inställd på 0 VU. Lika viktigt är det att eventuell fri fältinstallation kalibreras på den plats där den används och under normala användningsförhållanden.
- 10. För maximal elsäkerhet ska USB-sladden kopplas bort när den inte används.

### whenhou

### <span id="page-21-0"></span>**3.1 Använda tonskrämen**

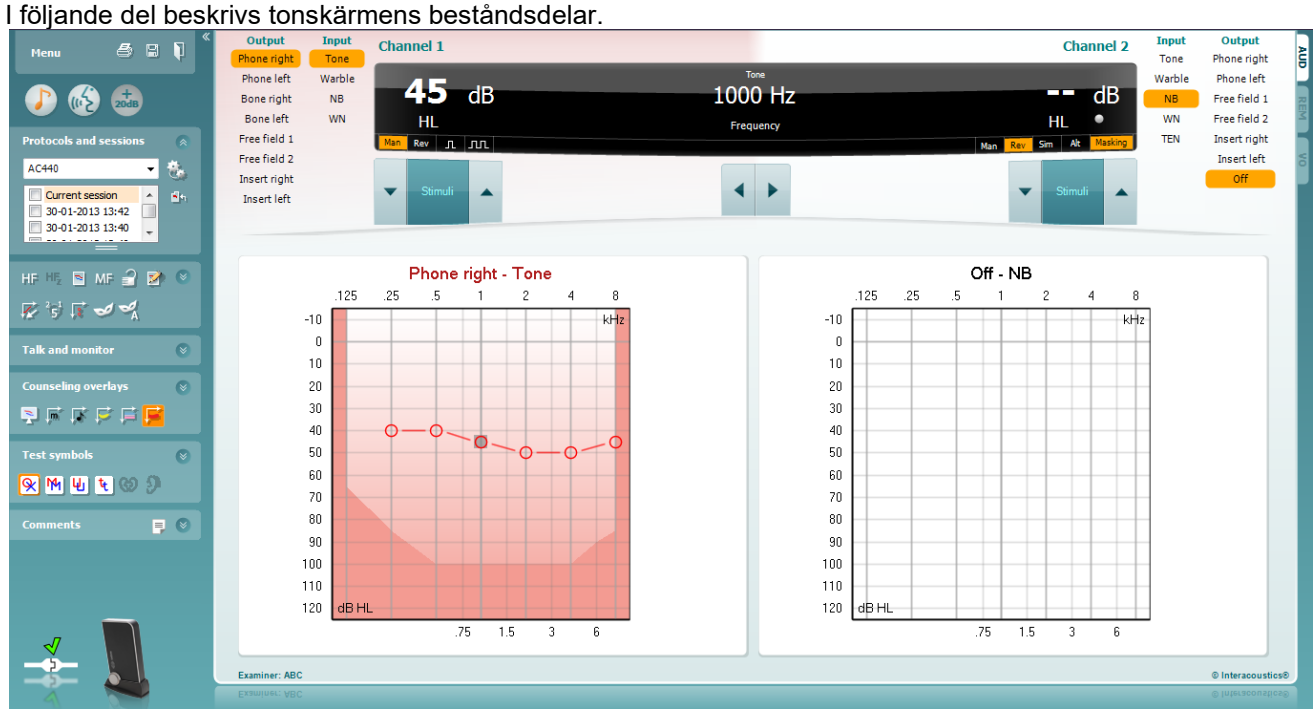

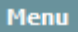

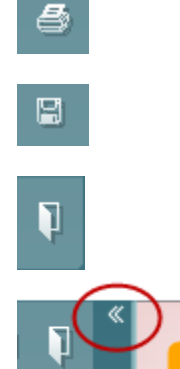

**Menu** (meny) ger åtkomst till File (arkiv), Edit (redigera), View (visa), Tests Setup (testinställning) och Help (hjälp) (se avsnitt 3.1 för information om menyposterna).

**Print** (utskrift) möjliggör utskrift av insamlade sessionsdata (se avsnitt 6.1 för information om utskriftsguiden).

**Save & New Session** (spara & ny session**)** sparar den aktuella sessionen i Noah eller OtoAccess® och öppnar en ny session.

**Save & Exit** (spara & avsluta) sparar den aktuella sessionen i Noah eller OtoAccess® och stänger programvaran.

**Collapse** (dölj) vänster sidopanel.

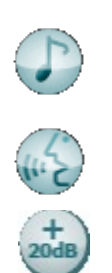

**Go to Tone Audiometry** (gå till tonaudiometri) aktiverar tonskärmen medan ett annat test pågår.

**Go to Speech Audiometry** (gå till talaudiometri) aktiverar talskärmen medan ett annat test pågår.

**Extended Range +20 dB** (utökat intervall +20 dB) utökar testintervallet och kan aktiveras när testrattens inställning hamnar inom 55 dB av max. nivå för transduktorn.

Notera knappen för utökat intervall blinkar när den behöver aktiveras för att uppnå högre intensiteter.

**Fold** (vik in) förminskar ett område så att det bara dess etikett eller knappar är synliga.

**Unfold** (vik ut) expanderar ett område så att alla knappar och etiketter är synliga.

**Show/hide areas** (visa/dölj områden) hittar man genom att högerklicka med musen på det aktuella området. Synligheten för de olika områdena samt det utrymme de upptar på skärmen sparas lokalt för undersökningsklinikern.

**List of Defined Protocols** (lista över definierade protokoll) används för att välja ett testprotokoll för den aktuella testsessionen. Se avsnitt 3.7 för mer information om protokoll. Genom att högerklicka med musen på ett protokoll kan den aktuella undersökningsklinikern ställa in eller välja bort ett standardstartprotokoll.

**Temporary Setup** (tillfällig inställning) möjliggör tillfälliga ändringar av valt protokoll. Ändringarna är endast giltiga för den aktuella sessionen. När ändringarna har gjorts och man har återgått till huvudskärmen, åtföljs protokollnamnet av en asterisk (\*).

**List of historical sessions** (lista över historiska sessioner) ger åtkomst till historiska sessioner för jämförelse. Audiogrammet för den valda sessionen indikeras av den orange bakgrunden och visas i färger som definierats av den symboluppsättning som används. Alla övriga audiogram som kryssmarkerats visas på skärmen med de färger som indikeras av textfärgen på datum- och tidsstämpeln. Notera att man kan ändra storlek på denna lista genom att dra de dubbla linjerna uppåt eller neråt.

**Go to Current Session** (gå till aktuell session) tar dig tillbaka till den aktuella sessionen.

**High Frequency** (hög frekvens) visar frekvenser på audiogrammet (upp till 16 kHz för Callisto). Du kan dock bara utföra tester i det frekvensintervall som det valda headsetet är kalibrerat för.

**High Frequency Zoom[1](#page-22-0)** (högfrekvenszoom) aktiverar högfrekvenstester och zoomar in högfrekvensintervallet. Se avsnitt 3.6.2 för mer information om högfrekvenstester.

**Single audiogram** (enkelt audiogram) växlar mellan att visa informationen för båda öron i en enda graf och två separata grafer.

**Multi frequencies[2](#page-22-1)** (multifrekvenser) aktiverar tester med frekvenser som ligger mellan audiogrammets standardpunkter. Frekvensupplösningen kan justeras i inställningen av AC440.

**Synchronize channels** (synkronisera kanaler) låser ihop de två dämparna. Denna funktion kan användas för att utföra synkron maskering.

D-0133653-C – 2023/10

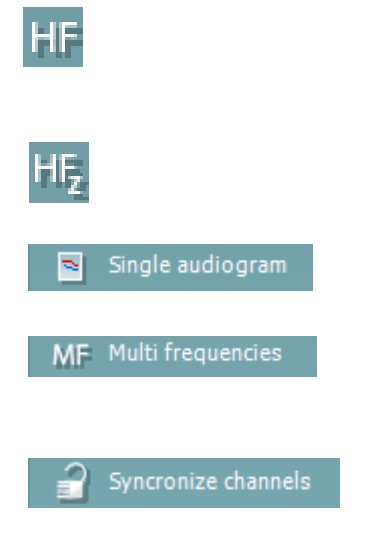

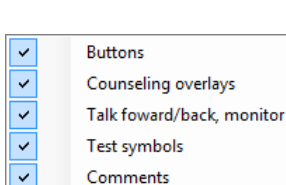

Current session 11-12-2011 14:49

9-12-2011 10:45 8-12-2011 15:50  $\bullet$ 

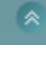

 $\overline{a}$ 

AC440

 $\overline{v}$ 

۵h

<span id="page-22-0"></span><sup>1</sup> HF kräver en extra licens för AC440. Utan denna licens är knapparna gråtonade.

<span id="page-22-1"></span><sup>2</sup> MF kräver en extra licens för AC440. Utan denna licens är knapparna gråtonade.

# monde

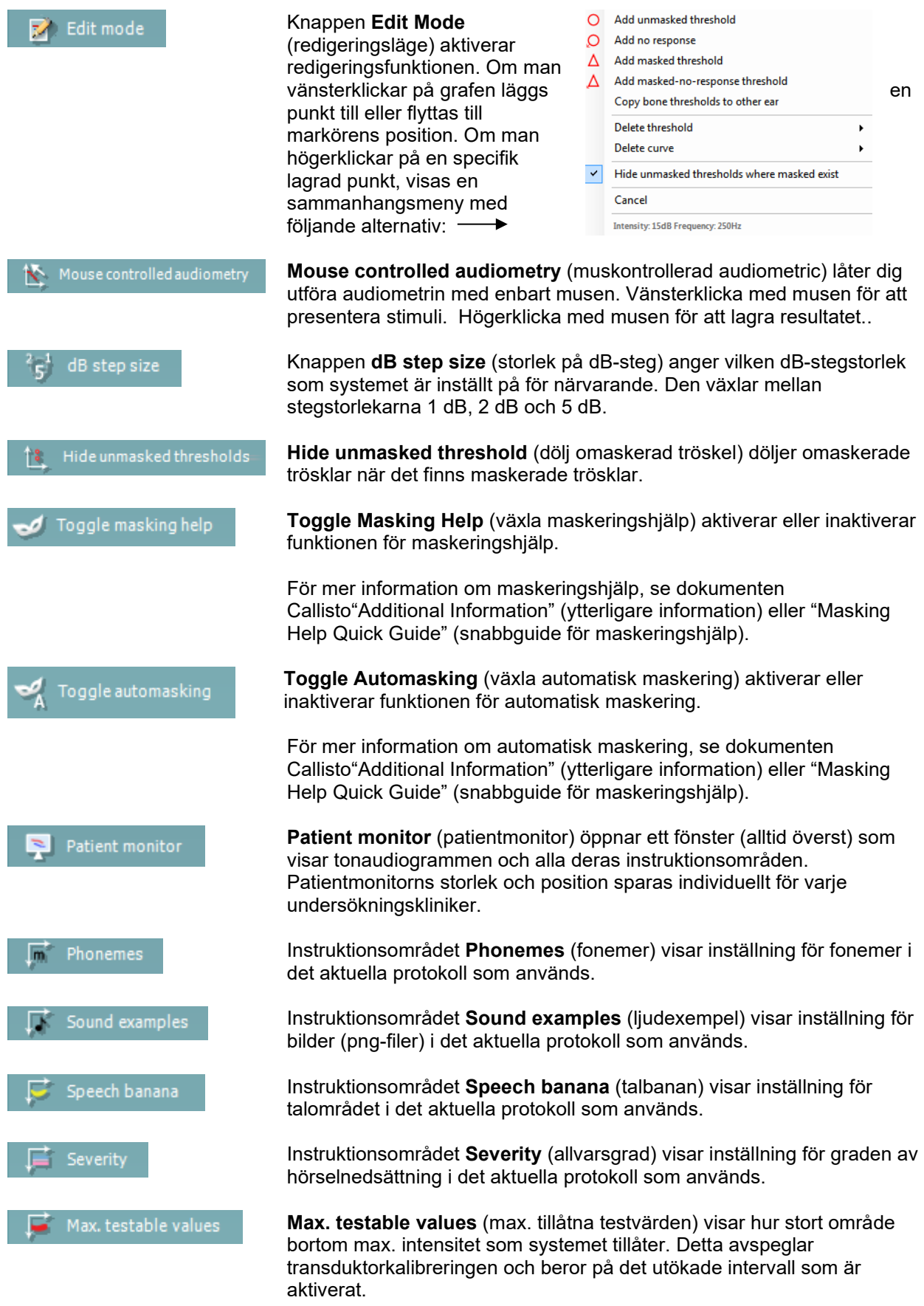

### Manhool

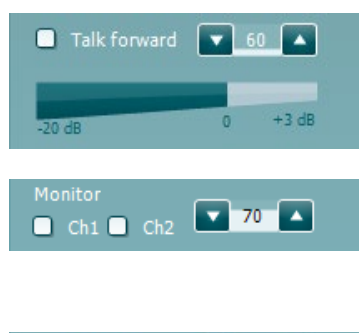

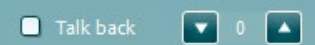

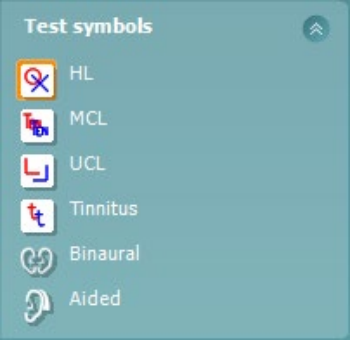

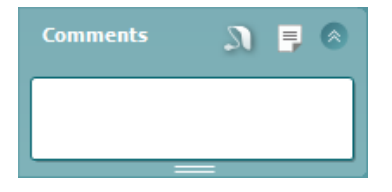

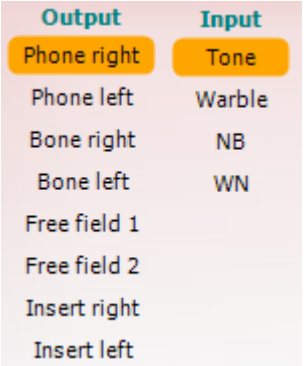

**Talk Forward** aktiverar klinikerns mikrofon. Piltangenterna kan användas för att ställa in talnivån genom de aktuella valda transduktorerna. Nivån är rätt när VU-mätaren indikerar noll dB.

Genom att markera kryssrutorna **Monitor Ch1** (monitorkanal 1) och/eller **Ch2** (kanal 2) kan du övervaka en eller båda kanaler genom en extern högtalare/headset som är anslutet till monitoringången. Monitorintensiteten justeras med piltangenterna.

Kryssrutan **Talk back** (patientmikrofon) gör det möjligt för dig att lyssna på patienten. Tänk på att du måste ha en mikrofon som är ansluten till talkback-ingången och en extern högtalare/headset som är anslutet till monitoringången.

Välj **HL, MCL, UCL** eller **Tinnitu**s för att ställa in de symboltyper som används för närvarande av audiogrammet. **H**L står för hörselnivå, **MCL** står för mest behaglig nivå och **UCL** står för obehaglig nivå. Notera att dessa knappar visar de omaskerade högra och vänstra symbolerna för den aktuella valda symboluppsättningen.

Funktionen **Binaural** och **Aided** (understödd) gör det möjligt att indikera huruvida testet utförs binauralt eller om patienten använder hörapparater. Vanligtvis är dessa ikoner endast tillgängliga när systemet spelar upp stimulans via en frifältshögtalare.

Varje typ av mätning sparas som en separat kurva.

I sektionen Comments (kommentarer) kan du skriva in kommentarer som är relaterade till valfritt audiometriskt test. Du kan ställa in kommentarsfältets storlek genom att dra i den dubbla linjen med musen. Om du trycker på

knappen öppnas ett separat fönster där du kan lägga till anteckningar om den aktuella sessionen. Rapportredigeraren och kommentarsfältet innehåller samma text. Om textens formatering är viktig, kan den endast ställas in i rapportredigeraren.

Tryck på knappen **för att visa en meny där du kan ange** hörapparatsmodell för varje öra. Detta är till för att göra anteckningar vid understödda mätningar på din patient.

När en session har sparats, kan den bara ändras samma dag fram tills datumet slår över (vid midnatt). **Obs!** Dessa tidsramar begränsas av HIMSA och Noah-programvaran, inte av Interacoustics.

Listan **Output** (utgång) för kanal 1 ger möjlighet att testa via hörlurar, benledare, fritt fält-högtalare eller instickshörlurar. Tänk på att systemet endast visar de kalibrerade transduktorerna. Listan **Input** (ingång) för kanal 1 ger möjlighet att välja ren ton, svajton, smalbandsbrus (NB) och vitt brus (WN).

Notera att bakgrundens skuggning beror på vald sida, rött för höger sida och blått för vänster sida.

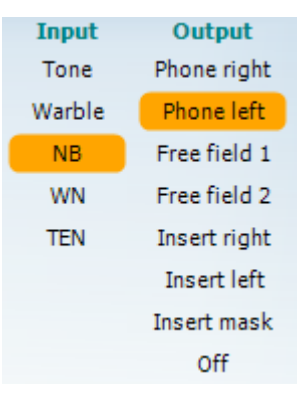

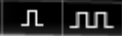

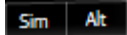

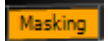

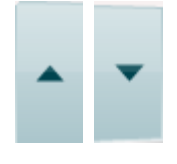

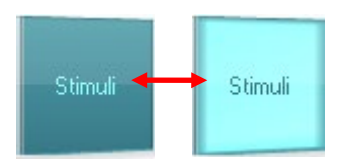

Listan **Output** (utgång) för kanal 2 ger möjlighet att testa via hörlurar, benledare, fritt fält-högtalare eller instickshörlurar maskeringsinstickshörlurar. Tänk på att systemet endast visar de kalibrerade transduktorerna. Listan **Input** (ingång) för kanal 2 ger möjlighet att välja ren ton, svajton, smalbandsbrus (NB), vitt brus (WN) och TEN-brus<sup>[3](#page-25-0)</sup>.

Notera att bakgrundens skuggning beror på vald sida, rött för höger sida, blått för vänster sida och vitt vid inaktivering.

**Pulsation** (pulsering) möjliggör enstaka och kontinuerlig pulseringspresentation. Varaktigheten för stimuli kan justeras i inställningen av AC440.

**Sim/Alt** (simultan/växelvis) möjliggör växling mellan simultan och växelvis presentation. Kanal 1 och kanal 2 presenterar stimuli samtidigt när Sim är valt. När Alt är valt växlar stimuli mellan kanal 1 och kanal 2.

**Masking** (maskering) indikerar om kanal 2 för närvarande används som en maskeringskanal och säkerställer på så vis att maskeringssymboler används i audiogrammet. Exempelvis vid test av ett barn genom fritt fälthögtalare, kan kanal 2 ställas in som en andra testkanal. Notera att det finns en separat lagringsfunktion för kanal 2 när denna kanal inte används för maskering.

Knapparna **dB HL Increase** (öka dB för hörselnivå) och **Decrease** (minska dB för hörselnivå) möjliggör ökning och minskning av intensiteterna för kanal 1 och 2.

Piltangenterna på datorns tangentbord kan användas för att justera intensiteter för kanal 1.

PgUp (sida upp) och PgDn (sida ner) på datorns tangentbord kan användas för att justera intensiteter för kanal 2.

Knapparna **Stimuli** eller **attenuator** (dämpare) tänds när musen förs över dem och indikerar stimuliförekomst.

Om man högerklickar med musen i området Stimuli sparas en tröskel för ingen respons. Om man vänsterklickar med musen i området Stimuli sparas tröskeln vid aktuell position.

Kanal 1-stimulering kan också erhållas genom att man trycker på mellanslagstangenten eller vänster Ctrl-tangent på datorns tangentbord. Kanal 2-stimulering kan också erhållas genom att man trycker på höger Ctrl-tangent på datorns tangentbord.

Musrörelser i området Stimuli för både kanal 1 och kanal 2 kan ignoreras beroende på inställning.

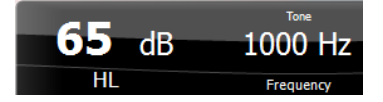

Displayområdet **Frequency and Intensity** (frekvens och intensitet) visar det som presenteras för närvarande. Till vänster visas dB HL-värdet för kanal 1, och i mitten till höger visas frekvensen för kanal 2.

Lägg märke till att dB-rattinställningen blinkar om man försöker överskrida max. tillgänglig intensitet.

<span id="page-25-0"></span><sup>3</sup> TEN-testet kräver en extra licens för AC440. Utan denna licens är stimuli gråtonade.

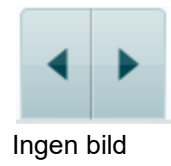

Ingen bild

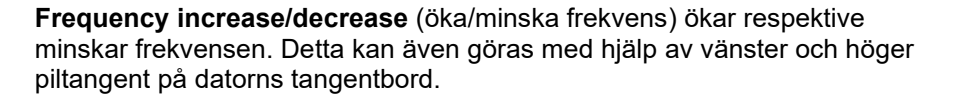

Man **lagrar** trösklar för kanal 1 genom att trycka på **S** eller vänsterklicka med musen i dämparen för kanal 1. Man kan spara en tröskel utan respons genom att trycka på **N** eller högerklicka med musen i dämparen för kanal 1.

**Sparning** av trösklar för kanal 2 är möjligt när kanal 2 inte är maskeringskanal. Det görs genom att man trycker på **<Shift> S** eller vänsterklickar med musen i dämparen för kanal 2. Man kan spara en tröskel utan respons genom att trycka på **<Shift> N** eller högerklicka med musen i dämparen för kanal 1.

**Maskinvaruindikeringsbilden** indikerar huruvida maskinvaran är ansluten eller inte. Läget **Simulation** (simulering) indikeras när programvaran används utan maskinvara.

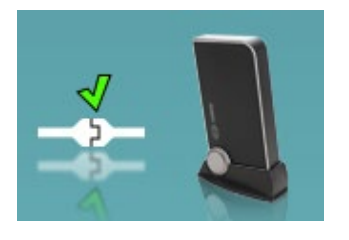

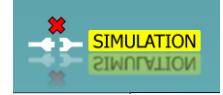

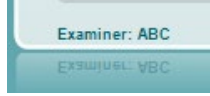

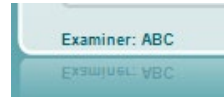

När programvarusviten öppnas söker systemet efter maskinvaran. Om maskinvaran inte hittas fortsätter systemet automatiskt i simuleringsläge och simuleringsikonen (vänster) visas i stället för indikationsbilden för den anslutna maskinvaran.

**Examiner** (undersökningsklinikern) indikerar den aktuella kliniker som testar patienten. Undersökningsklinikern sparas tillsammans med en session och kan skrivas ut tillsammans med resultaten.

Programvarans inställningar loggas för varje undersökningskliniker gällande hur utrymmena på skärmen används. Undersökningsklinikern kommer att märka att programvaran öppnas med samma utseende som förra gången då han/hon använde programvaran. Dessutom kan undersökningsklinikern välja vilket protokoll som ska väljas vid starten (genom att högerklicka med musen på protokollurvalslistan).

### whenhold

### <span id="page-27-0"></span>**3.2 Använda talskärmen**

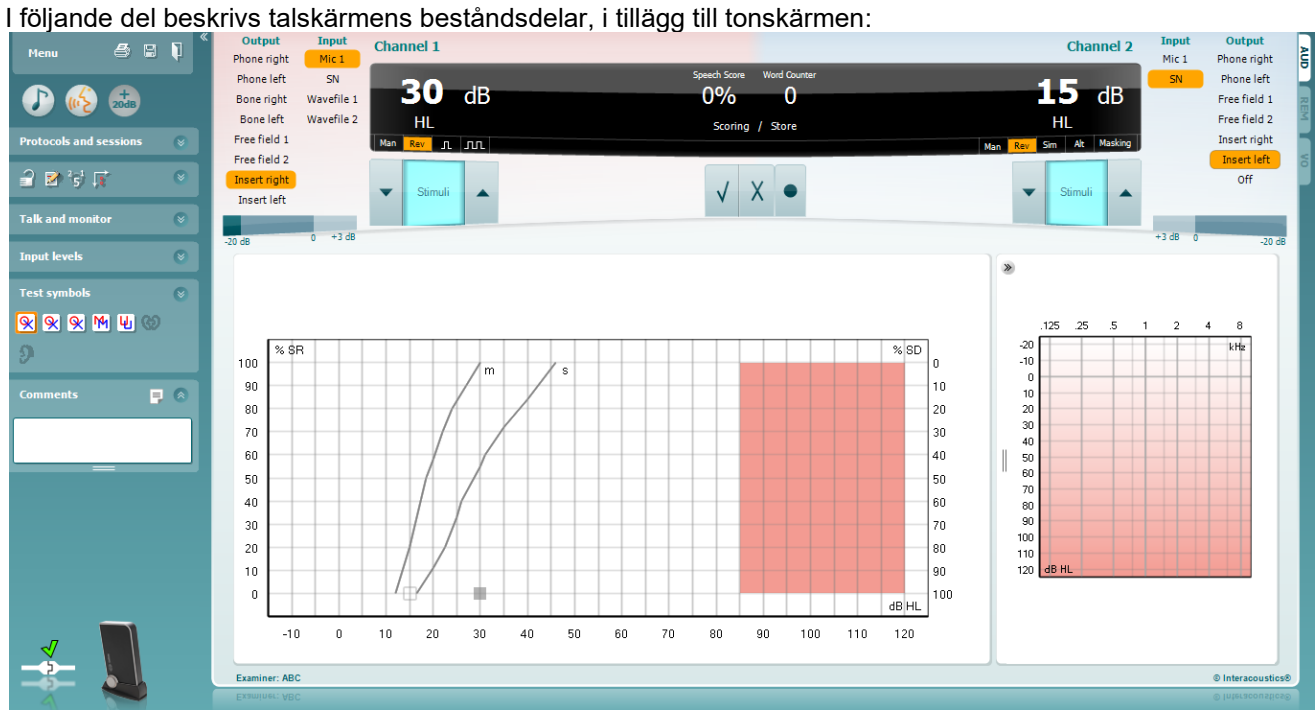

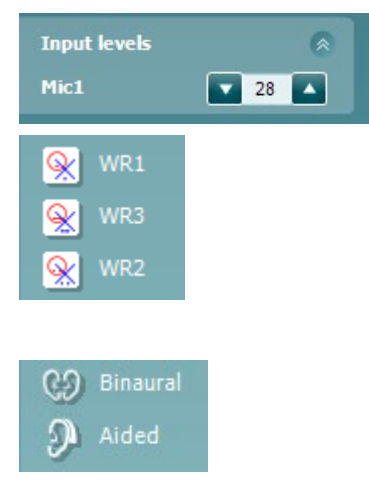

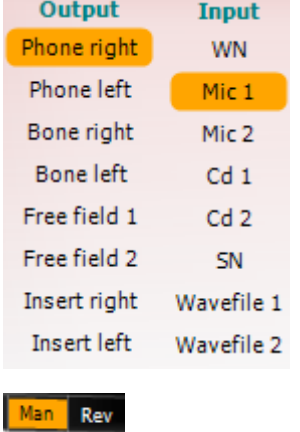

Med skjutreglagen för **Input Level (innivå)** kan du justera innivån till 0 VU för vald indata. Detta säkerställer att korrekt kalibrering erhålls för Mic1,

Med **WR1, WR2** och **WR3** växlar du mellan olika tallistor om de har valts ut i inställningen.

Funktionen **Binaural** och **Aided** (understödd) gör det möjligt att indikera huruvida testet utförs binauralt eller om patienten använder hörapparater. Denna funktion är endast aktiv på talaudiometriskärmen.

Listan **Output** (utgång) för kanal 1 ger möjlighet att testa via hörlurar, benledare, fritt fält-högtalare eller instickshörlurar. Tänk på att systemet endast visar de kalibrerade transduktorerna.

Listan **Input** (ingång) för kanal 1 ger möjlighet att välja vitt brus (WN), talbrus (SN), mikrofon 1 eller 2 (Mic1 och Mic2), CD1, CD2 och wave-fil.

Notera att bakgrundens skuggning beror på vald sida, rött för höger sida och blått för vänster sida.

Med **Man/Rev Ch1** kan du växla mellan testlägena Manual (manuellt) och Reverse (omvänt). I läget manual presenteras stimulus bara när det aktiveras manuellt. I läget reverse presenteras signalen fortlöpande.

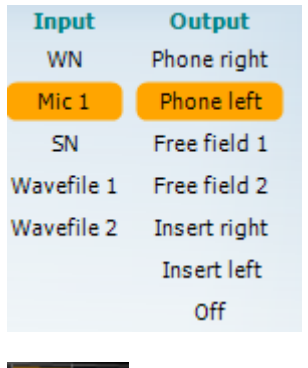

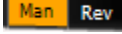

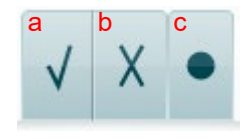

Listan **Output** (utgång) för kanal 2 ger möjlighet att testa via hörlurar, benledare, fritt fält-högtalare eller instickshörlurar maskeringsinstickshörlurar. Tänk på att systemet endast visar de kalibrerade transduktorerna. Listan **Input** (ingång) för kanal 2 ger möjlighet att välja vitt brus (WN),

talbrus (SN), mikrofon (Mic1 och Mic2), CD1, CD2 och wave-fil.

Notera att bakgrundens skuggning beror på vald sida, rött för höger sida, blått för vänster sida och vitt vid inaktivering.

Med **Man/Rev Ch2** kan du växla mellan testlägena Manual (manuell) och Reverse (omvänd). I manuellt läge presenteras stimuli bara vid manuell aktivering. I omvänt läge presenteras signalen kontinuerligt.

- **Spara tal:** a) **Rätt:** När man klickar med musen på denna knapp sparas ordet som rätt upprepat. Du kan även klicka på **vänster** piltangent för att spara ordet som rätt upprepat\*.
	- b) **Fel:** När man klickar med musen på denna knapp sparas ordet som fel upprepat. Du kan även klicka på **höger** piltangent för att spara ordet som fel upprepat\*.

\*I grafikläget tilldelas korrekt/inkorrekt poäng med **Upp-** och **Ned**piltangenterna.

c) **Store:** A mouse click on this button will **store** the speech threshold in the speech graph.

#### **Poängsättning tal:**

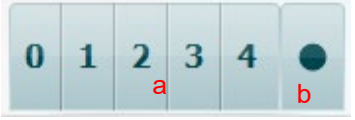

- a) **Fonempoängsättning:** Om fonempoängsättning är valt i inställningen för AC440, klicka med musen på det motsvarande numret för att indikera fonempoäng. Du kan även klicka på **upptangenten** för att spara ordet som rätt upprepat, eller på **nertangenten** för att spara ordet som fel upprepat.
- b) **Store:** A mouse click on this button will store the speech threshold in the speech graph.

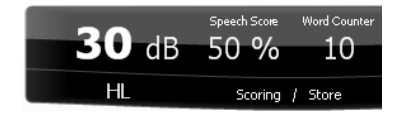

Fältet **Frequency and Intensity (frekvens och intensitet)** visar den aktuella presentationen. Till vänster visas dB-värdet för kanal 1, och till höger för kanal 2.

I mitten av fältet visas aktuell talpoäng (*Speech Score*) i %, och ordräknaren (*Word Counter*) visar antalet ord som presenterats i testet.

### wlnwww

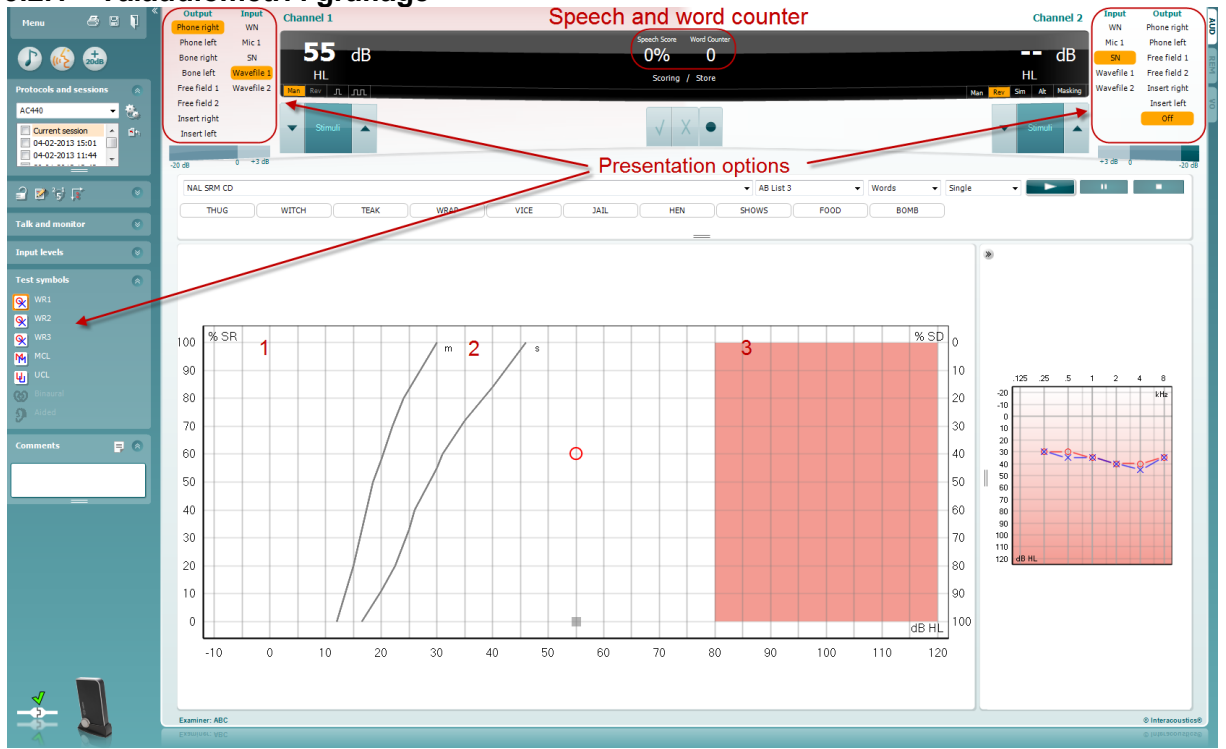

### <span id="page-29-0"></span>**3.2.1 Talaudiometri i grafläge**

Du kan justera testparametrarna i graflägets presentationsinställningar i nedre vänstra hörnet och i presentationsalternativen (kanal 1 och kanal 2) i övre delen av skärmen upper under testet.

1) **Grafen:** Den registrerade talgrafens kurvor visas på skärmen.

X-axeln visar intensiteten för talsignalen, och y-axeln visar poängen i procent. Poängen visas också i den svarta rutan som visas tillsammans med en ordräknare i skärmens övre del.

- 2) **Normkurvorna** illustrerar normvärden för **S** (Single syllabic enstavigt) respektive **M** (Multi syllabic – flerstavigt ) talmaterial. Kurvorna kan redigeras i enlighet med individuella preferenser i inställningen för AC440 (se avsnitt 3.7.2.3)
- 3) **Det skuggade området** illustrerar hur hög intensitet som systemet tillåter. Man kan trycka på knappen *Extended Range +20 dB* (utökat intervall +20 dB*)* för att gå högre. Max. ljudstyrka bestäms av transduktorkalibreringen.

### wllwww

### <span id="page-30-0"></span>**3.2.2 Talaudiometri i tabelläge**

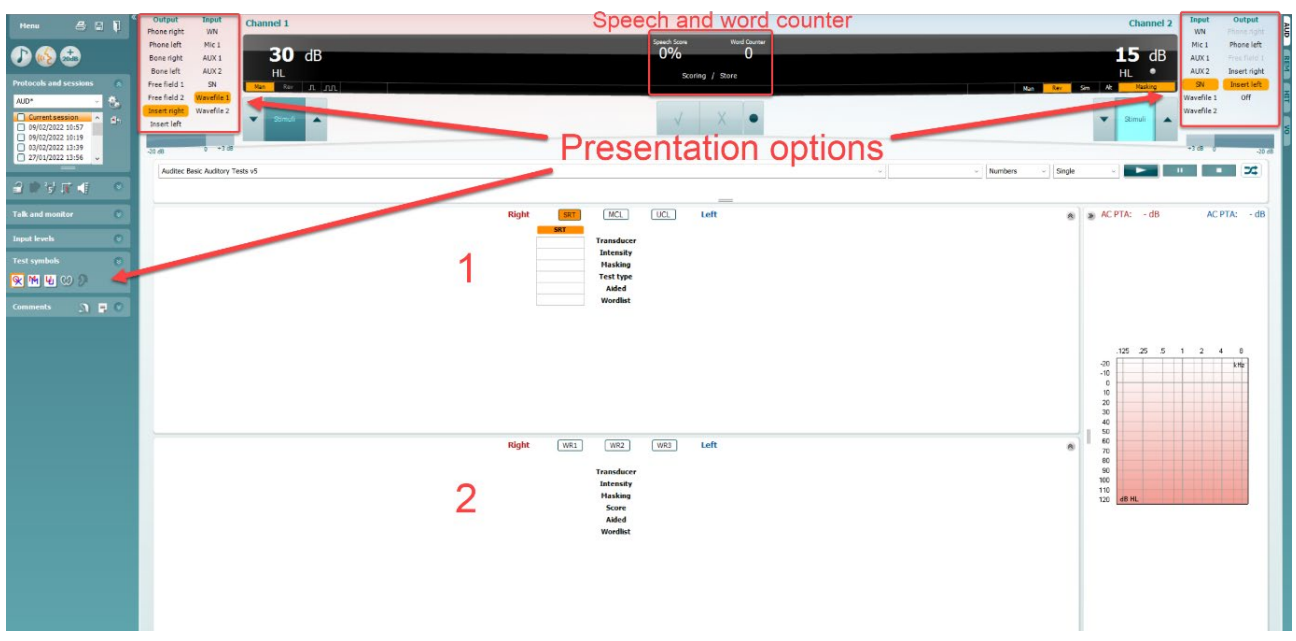

Tabelläget i AC440 består av två tabeller:

- 1) Tabellen **SRT** (Speech Reception Threshold Тalmottagningströskel). Aktivt SRT-test indikeras med orange färg Det går även att genomföra talaudiometri för att hitta **MCL (**(Most Comfortable Level - Мest behagliga nivå) och **UCL** (Uncomfortable Loudness Level - Оbehaglig förstärkningsnivå), som också markeras med orange färg vid aktivering: **UCL**
- 2) Tabellen **WR** (Word Recognition Оrdigenkänning). När WR1, WR2 eller WR3 är aktivt är motsvarande etikett orange WR1

#### **SRT-tabellen**

**MCL** 

SRT-tabellen (Тalmottagningströskel) möjliggör mätning av flera SRT med hjälp av olika testparametrar, t.ex. *Transducer (transduktor), Test Type (testtyp), Intensity (intensitet), Masking (maskering)* och *Aided (understödd)*.

Om *transduktor, Maskering* och/eller *Understödd* ändras och vid omtest, visas ytterligare en SRT-post i SRT-tabellen. Detta gör det möjligt att visa flera SRT-mätningar i SRT-tabellen. Detsamma gäller när du utför MCL (Mest behagliga nivå) och UCL (Оbehaglig förstärkningsnivå) talaudiometri.

Se dokumentet Callisto™ Additional Information - ytterligare information för mer information om SRTtestning.

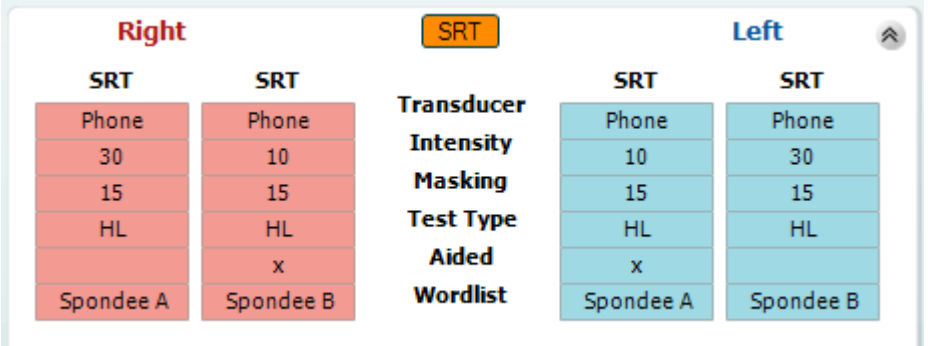

#### **WR-tabellen**

WR-tabellen (Word Recognition - ordigenkänning) möjliggör mätning av flera WR-poäng med hjälp av olika parametrar (t.ex. *Transducer* (transduktor)*, Test Type* (testtyp)*, Intensity* (intensitet)*, Masking*  (maskering) och *Aided* (understödd).

Om *transduktor, Maskering* och/eller *Understödd* ändras och vid omtest, visas ytterligare en WR-post i WR-tabellen. Detta gör det möjligt att visa flera WR-mätningar i WR-tabellen.

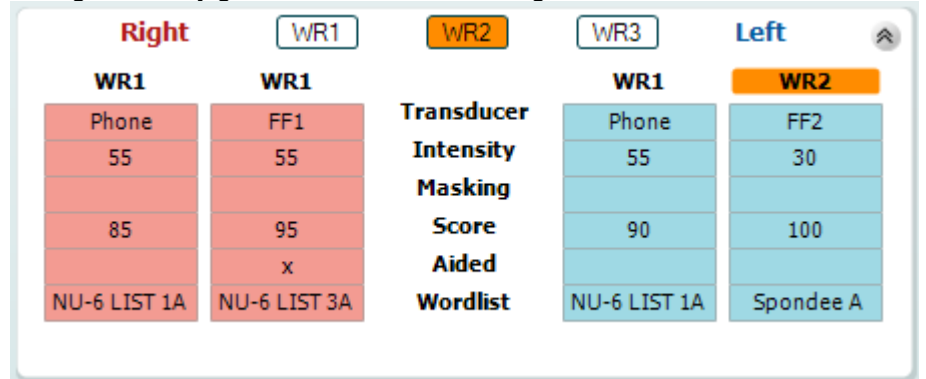

#### **Binaurala och understödda alternativ**

Så här utför du binaurala taltester:

- 1. Klicka på antingen SRT eller WR för att välja det test som ska utföras binauralt.
- 2. Kontrollera att transduktorerna är inställda för binauralt test. Sätt exempelvis in höger i kanal 1 och vänster i kanal 2.
- Binaural 3. Klicka på  $Q_0$
- 4. Fortsätt med testet. Resultaten kommer att lagras som binaurala resultat.

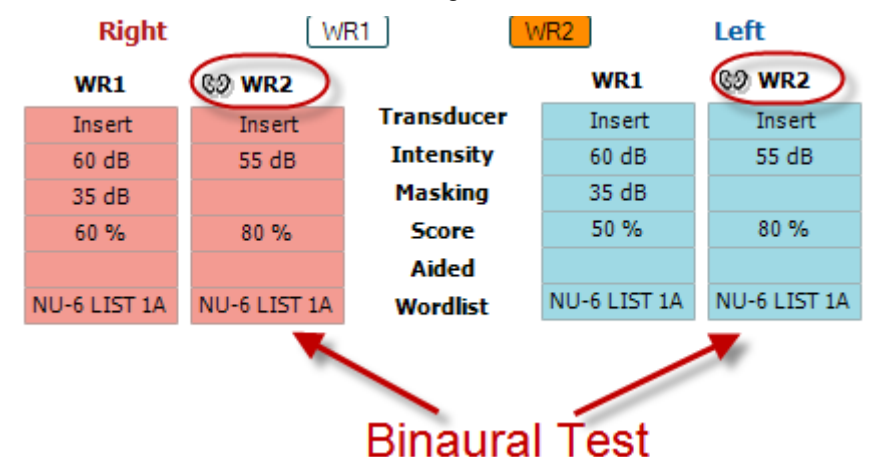

Så här utför du ett understött test:

- 1. Välj önskad transduktor. Understödda test utförs vanligtvis i fritt fält. Men under vissa förhållanden kan det vara möjligt att testa djupt införa CIC-hörapparater under hörlurar, vilket visar öronspecifika resultat.
- 2. Klicka på knappen Aided (understödd).<br>3. Klicka på knappen Binaural om testet g
- 3. Klicka på knappen Binaural om testet görs i fritt fält, så att resultaten för båda öronen lagras samtidigt.
- 4. Fortsätt med testet. Resultaten kommer att lagras som understödda med en motsvarande ikon.

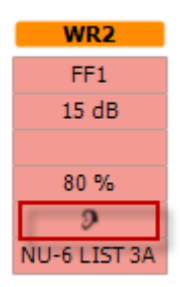

### whenhold

#### <span id="page-32-0"></span>**3.2.3 Genvägshanterare för datorns tangentbord**

Med PC Shortcut Manager kan du skräddarsy datorns genvägar i AC440-modulen. Så här öppnar du PC Shortcut Manager:

#### **Gå till AUD module │Menu │ Setup │PC Shortcut Keys (AUD-modul │meny │ inställningar │datorgenvägstangenter).**

Du visar standardgenvägarna genom att klicka på posterna i kolumnen till vänster (Common 1 (gemensam 1), Common 2 (gemensam 2), Common 3 (gemensam 3) osv.).

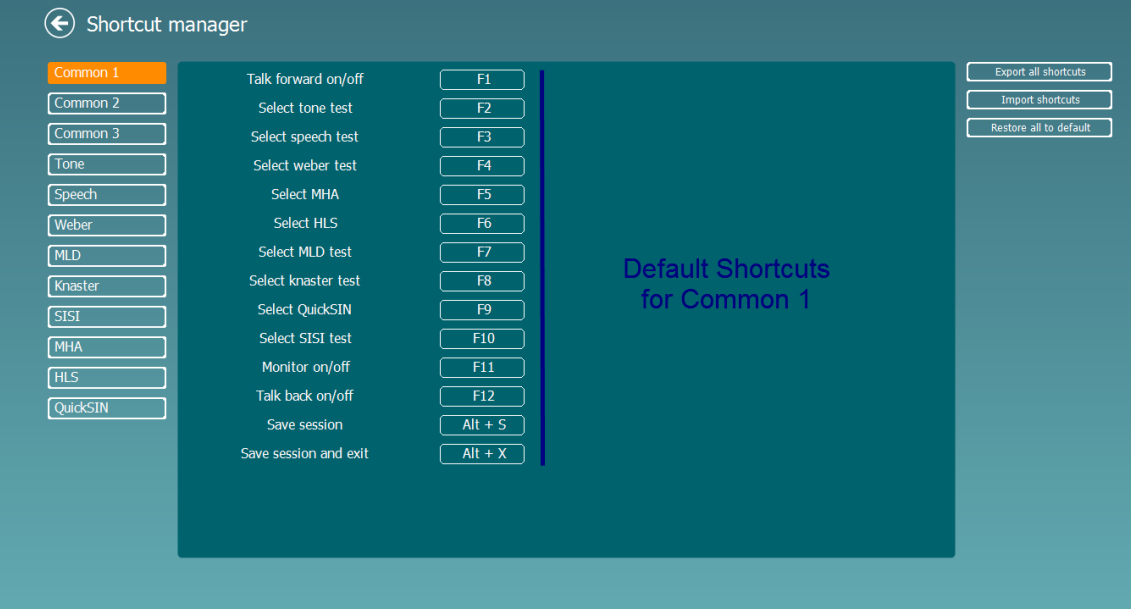

Du skräddarsyr en genväg genom att klicka på kolumnen i mitten och lägga till den individualiserade genvägen i fältet på höger sida av skärmen.

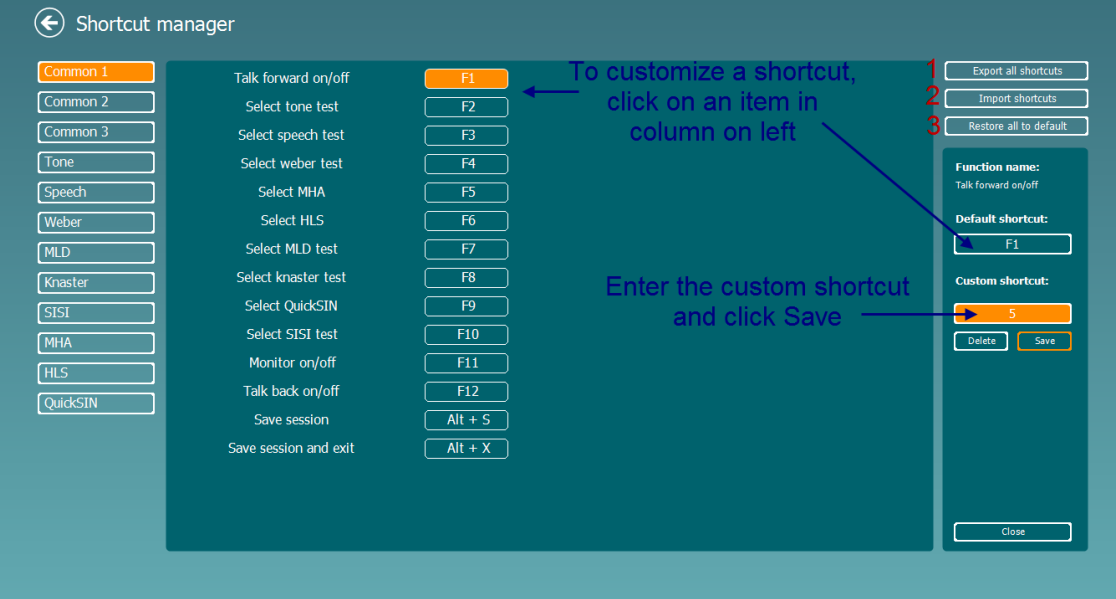

- 1. **Export all shortcuts** (**exportera alla genvägar**): Använd denna funktion för att spara individualiserade genvägar och flytta över dem till en annan dator.
- 2. **Import shortcuts (importera genvägar):** Använd denna funktion för att importera genvägar som redan har exporterats från en annan dator.
- 3. **Restore all defaults** (återställ alla standardgenvägar): Använd denna funktion för att återställa datorns genvägar till de ursprungliga fabriksinställningarna.

# monde

### <span id="page-33-0"></span>**3.2.4 Tekniska specifikationer för AC440-programvaran**

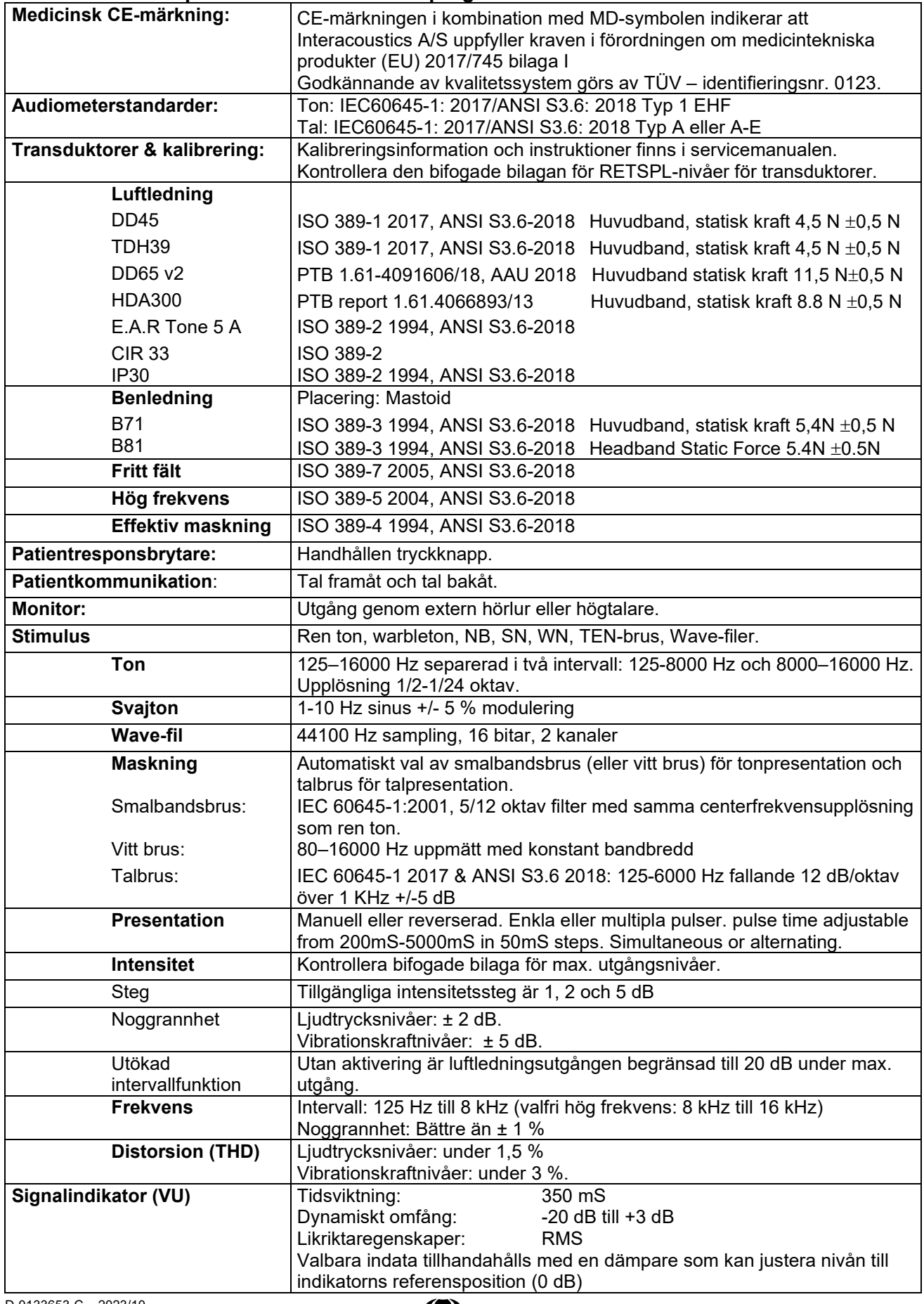

# monde

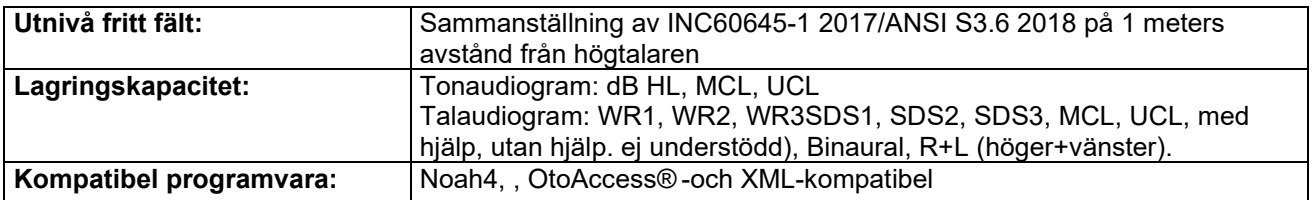

### <span id="page-35-0"></span>**3.3 REM440-skärmen**

I följande del beskrivs REM-skärmens beståndsdelar:<br>
I Nenu B E D

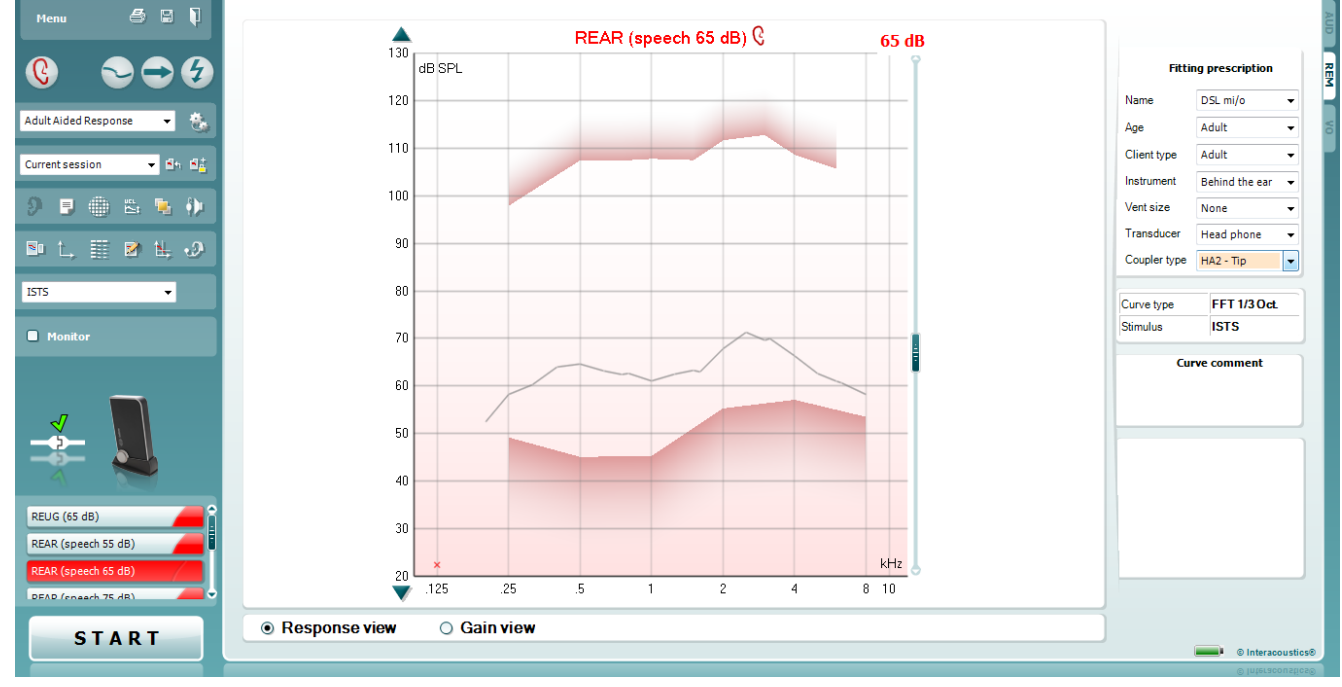

Menu

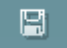

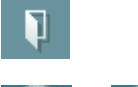

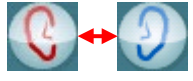

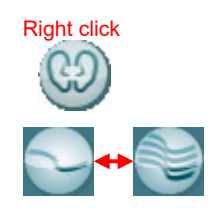

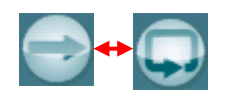

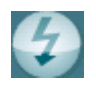

**Menu** ger dig tillgång till File (arkiv), Edit (redigera), View (visa), Mode (läge), Setup (inställning) och Help (hjälp).

Med **Print-knappen (skrivare)** skriver du ut testresultaten, och den valda utskriftsmallen används. Om ingen utskriftsmall har valts kommer de aktuella resultaten som visas på skärmen att skrivas ut.

Knappen **Save & New session (Spara & Ny session)** sparar den aktuella sessionen i Noah eller OtoAccess® och öppnar en ny.

Knappen **Save & Exit (Spara & Avsluta)** sparar den aktuella sessionen i Noah eller OtoAccess® och avslutar sviten.

Med knappen **Change Ea**r **(Byt öra)** kan du växla mellan höger och vänster öra. Högerklicka på öronikonen för att visa *båda öronen*.

**OBS**: Binaurala REM-mätningar kan göras när båda öronen visas (för både REIG-mätningar och REAR). Den binaurala funktionen låter klinikern visa de binaurala högra och vänstra mätningarna samtidigt..

Med knappen **Toggle between Single and Combined Screen (Växla mellan enkel och kombinerad skärm)** kan du växla mellan att visa en eller flera mätningar i samma REM-graf.

Med knappen **Toggle between Single and Continuous Measurement (Växla mellan enkel och fortlöpande mätning)** kan du växla mellan att göra ett enda svep eller låta en fortlöpande testsignal ljuda tills du trycker på STOP.

**Freeze Curve (Frys kurva)** gör det möjligt att ta en ögonblicksbild av en REM-kurva medan du testar med bredbandssignaler. Med andra ord blir kurvan fryst vid ett visst tillfälle, medan testet fortsätter. **OBS:** Alternativet Freeze Curve (frys kurva) fungerar endast för bredbandssignaler (t.ex. ISTS) i kontinuerligt läge.

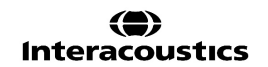
## whenhal

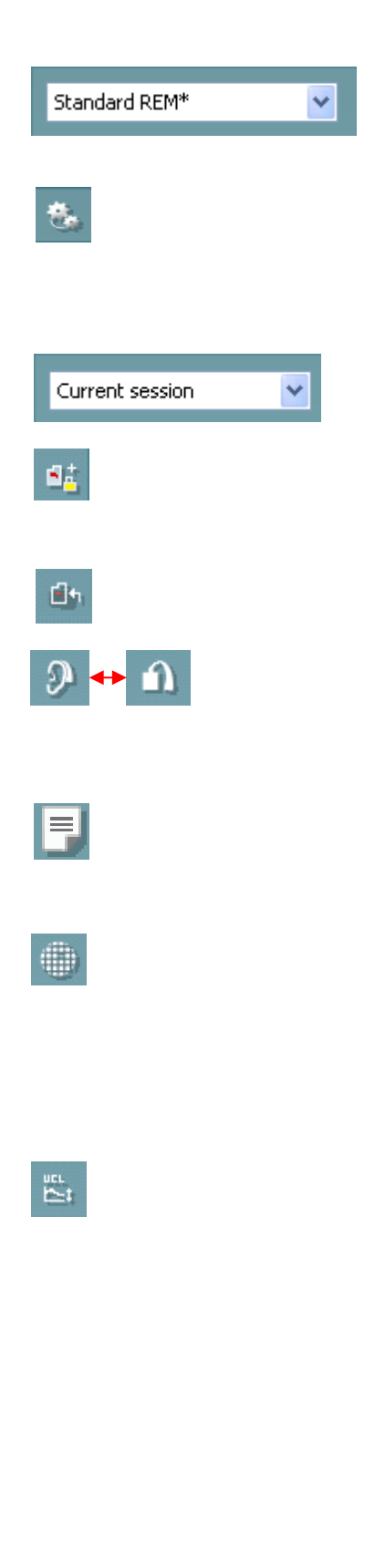

Med **List of Protocols (protokollista)** kan du välja ett testprotokoll (standard eller användardefinierat) och använda det i den aktuella testsessionen.

Med knappen **Temporary Setup (Tillfällig inställnig)** kan du göra tillfälliga ändringar i det valda protokollet. Ändringarna kommer att gälla enbart under den aktuella sessionen. När du har gjort ändringarna och återvänt till huvudskärmen kommer testprotokollets namn att följas av en asterisk (\*)

Med **List of Historical Sessions (lista över tidigare sessioner)** får du tillgång till tidigare hörselgångsmätningar från den valda patienten, om du vill jämföra dem eller skriva ut dem.

**Toggle between Lock and Unlock the Selected Session** (Växla mellan lås och lås upp vald session) fryser den aktuella eller tidigare sessionen på skärmen så att du kan jämföra med andra sessioner.

Knappen **Go to Current Session (Gå till aktuell session)** tar dig tillbaka till den aktuella sessionen.

Med knappen **Toggle between Coupler and Ear (Växla mellan coupler och öra)** kan du växla mellan lägena hörselgång och coupler. Observera att ikonen aktiveras enbart om en RECD-mätning finns tillgänglig.

Knappen **Report Editor (Rapportredigerare)** öppnar ett separat fönster där man kan lägga till anteckningar om den aktuella sessionen. Observera att inga ändringar kan läggas till i rapporten sedan sessionen sparats.

Knappen **Single Frequency (Enkel frekvens)** representerar ett alternativt manuellt test som gör det möjligt att förinställa hörapparatens förstärkning före hörselgångs- eller couplertestning. Placera hörapparaten i örat (tillsammans med sondslangen) eller couplern och tryck på knappen för enkel frekvens. Därefter följer en ton på 1000 Hz så att du kan se hörapparatens exakta in- och utdata. Tryck på knappen igen för att avsluta testet.

#### Knappen **UCL (Uncomfortable Levels) Adjustment ( UCL (obehagliga nivåer) korregering)** gör det möjligt att infoga obehagsnivåer.

En horisontell linje som representerar obehagsnivåerna kommer att visas i grafen. Denna linje kan justeras med hjälp av justeringsfönstret som visas nedan:

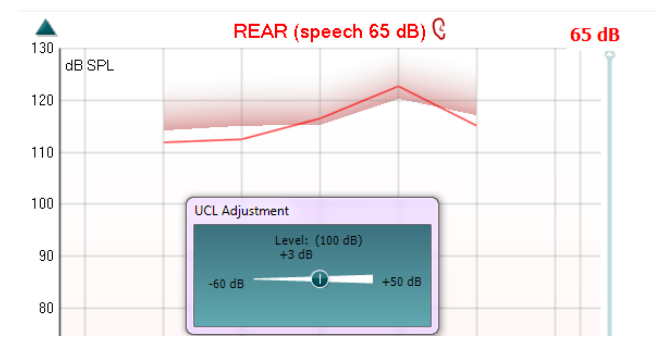

 $\bigoplus$ 

## whenhold

Knappen **On Top Mode (Ovanpå-läge)** omvandlar REM440 till ett ovanpåliggande fönster som enbart inkluderar de viktigaste REMegenskaperna. Fönstret placeras automatiskt ovanpå andra aktiva program, som det tillämpliga utprovningsprogrammet för hörapparaten. Medan du justerar förstärkningsverktygen i utprovningsprogrammet kommer REM440-skärmen hela tiden att ligga kvar ovanpå utprovningsskärmen, så att du enkelt kan jämföra kurvorna.

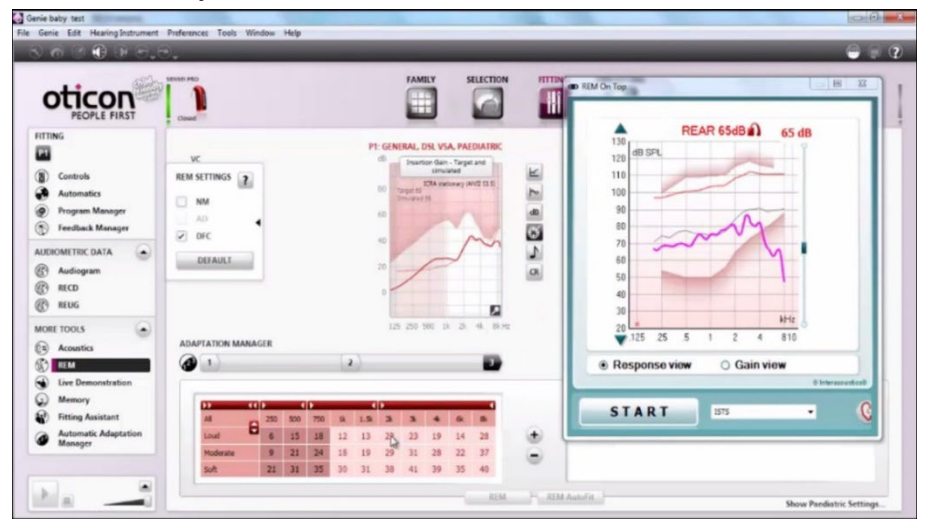

För att återvända till den ursprungliga REM440, klicka på det röda krysset i övre högra hörnet. X

Knappen **rörkalibrering** aktiverar rörkalibreringen. Det rekommenderas att probröret kalibreras före mätning. Detta görs genom att man trycker på kalibreringsknappen. Följ instruktionerna som visas på skärmen (se nedan) och tryck på OK. Därefter utförs kalibreringen automatiskt och resulterar i den kurva som visas nedan. Tänk på att kalibreringen är ljudkänslig. Klinikern måste säkerställa att rummet är tyst under kalibreringen.

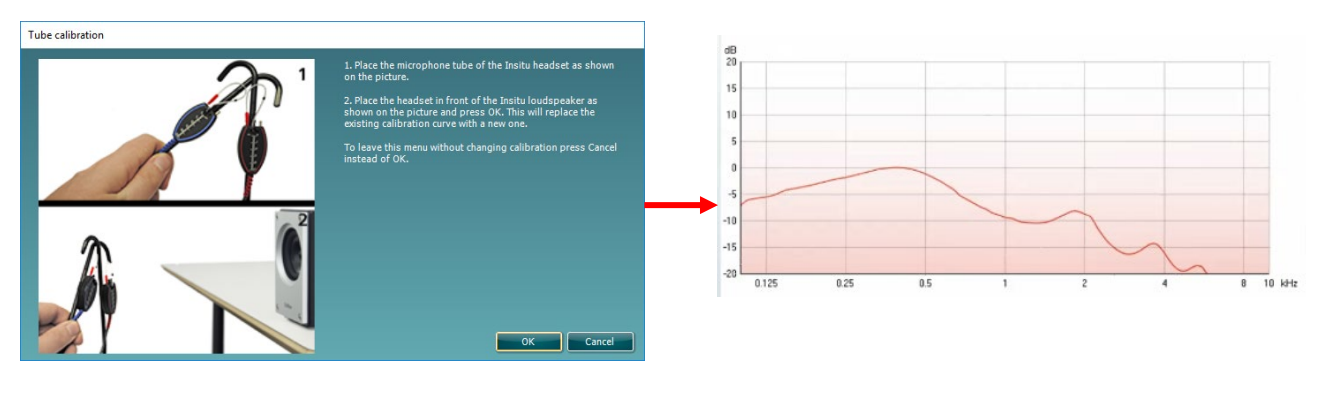

≈H≈E

òр

Đ,

**Simple View/Advanced View** buttons toggle between an advanced screen view (including the test and fitting prescription information on the right hand side) and a more simple view with a larger graph only.

## Innnol

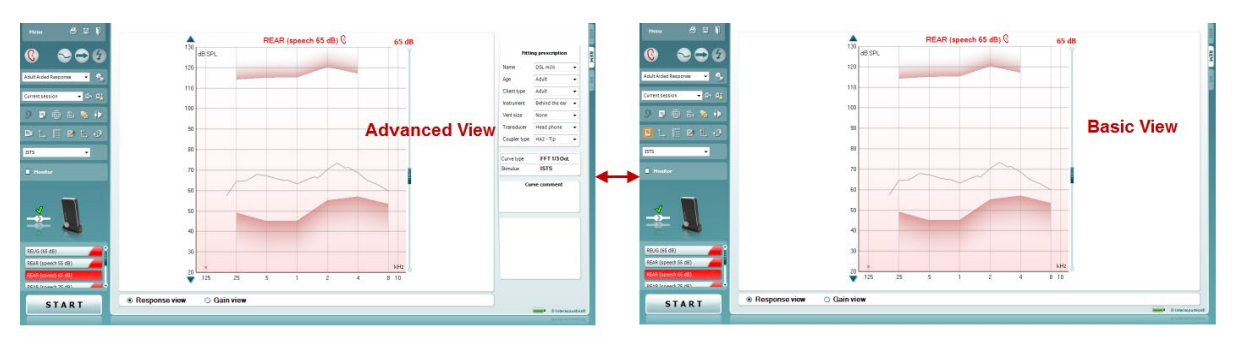

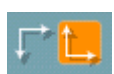

Med knapparna **Normalt och reverserat koordinatsystem** kan man växla mellan reverserade och normala grafskärmar.

Detta kan vara praktiskt vid rådgivning eftersom den reverserade skärmen är mer lik audiogrammet och kan därmed vara enklare för klienten att förstå när man förklarar hans/hennes resultat.

Med knappen **Infoga/redigera mål** kan man skriva in ett individuellt mål eller redigera ett befintligt mål. Tryck på knappen och infoga önskade målvärden i tabellen enligt nedan. När du är klar trycker du på *OK.*

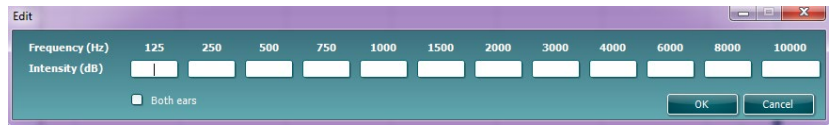

Knappen **Tabellvy** visar en diagramvy över uppmätta värden och målvärden.

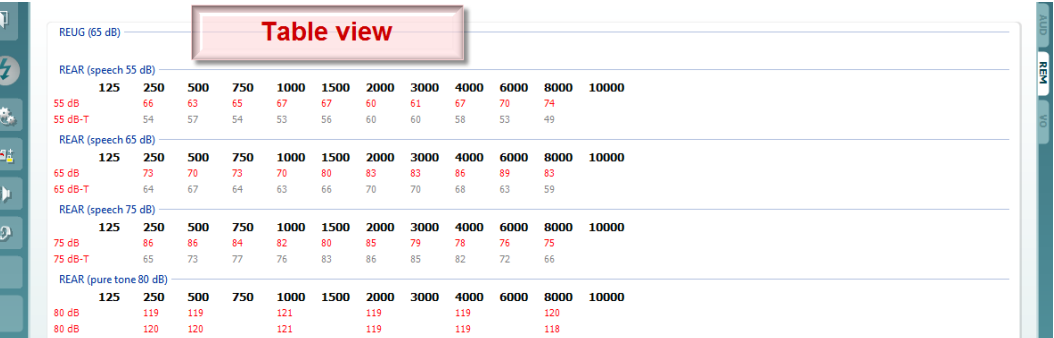

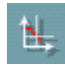

 $\blacksquare$  Moni

**Show Cursor on Graph (Visa markör på graf)** låser markören vid kurvan och visar frekvensen och intensiteten vid valfri punkt längs mätkurvan.

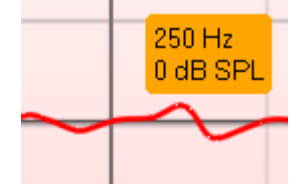

Med **Använd Motsatt Referensmikrofon** kan du använda en referensmikrofon som är motsatt probmätningsmikrofonen. Du använder denna funktion genom att positionera probröret i patientens öra, med hörapparaten på plats. Positionera den andra referensmikrofonen på patientens andra öra. När du trycker på denna knapp är det referensmikrofonen på den motsatta sidan som används under mätningen. Denna typ av scenario används ofta i CROS- och BiCROS-utprovningar.

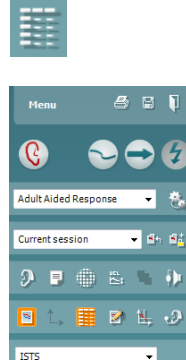

## MIMMM

**Single Graph** (enkel graf) låter klinikern visa den binaurala mätningen i en enda grad, med överlappning av kurvorna från vänster och höger öra ovanpå varandra.

Genom **Aktivera/avaktivera deltavärden** kan utprovaren se den beräknade skillnaden mellan mätkurvan och målet.

**Stimulus Selection (stimulus-urval):** I denna rullmeny kan du välja teststimulus.

**Monitor:** Om du vill lyssna på ett förstärkt stimulus via en monitor.

- 1. Anslut en monitorhögtalare till maskinvarans monitorutgång. Vi rekommenderar att du endast använder ett monitor-headset som godkänts av Interacoustics.
- 2. Markera kyssrutan Monitor.

Använd skjutreglaget för att höja och sänka ljudnivånNote that the sound from the monitor may be very soft (compared to the audiometry monitoring). It is louder for audiometry because the audiometric equipment is producing the signal that is monitored. In REM440 the hearing instrument produces the monitored signal meaning that it cannot be controlled by the equipment.

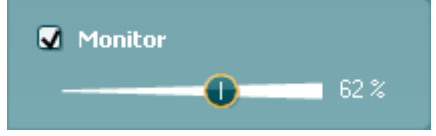

Observera att ljudet från monitorn kan vara mycket lågt (jämfört med audiometriavlyssningen). Ljudet är högre för audiometrin eftersom audiometriutrustningen alstrar signalen som avlyssnas. I REM440 alstrar hörselinstrumentet den avlyssnade signalen, vilket innebär att den inte kan kontrolleras av utrustningen.

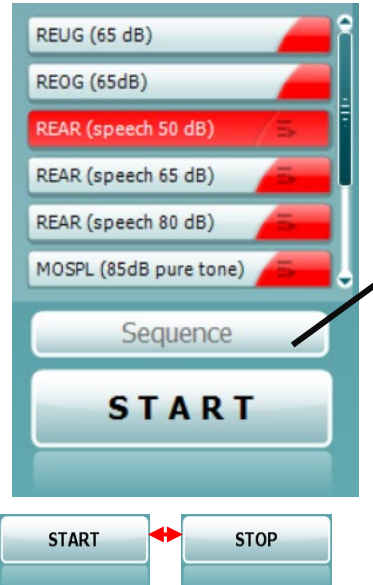

Б

 $\sim$ 

**ISTS** 

**Monitor** 

External sound

**Current Protocol** (Aktuellt protokoll) listas i nedre vänstra hörnet. Detta beskriver testet som du genomgår för närvarande samt övriga tester i testuppsättningen. Kryssmarkeringarna indikerar att en kurva har mätts. Testprotokoll kan skapas och justeras i REM440-inställningen. **Color** (Färgen) på respektive testknapp indikerar den färg som valts för respektive kurva.

Med den här sekvenseringsikonen kan användaren utföra vägledd mätning sekventiellt. Ikonen kan väljas, varvid ikonens text växlar till fet stil:

Användaren väljer vilka ingångsnivåer som krävs i sekvensen.

Tryck på den här knappen **för attala valda** för att köra valda mätningar i automatisk sekvens uppifrån och ner.

Knappen **Start/Stop** påbörjar och avslutar det aktuella testet. Observera att texten på knappen ändras till *STOP* sedan du har tryckt på *START*.

## MIMMM

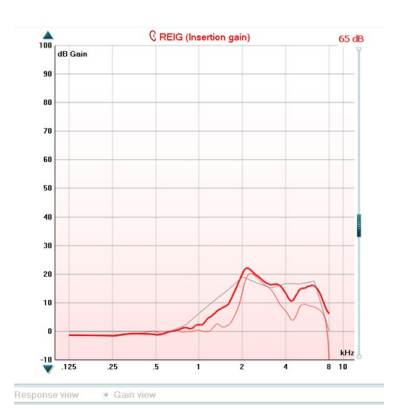

**Grafen** visar uppmätta REM-kurvor. X-axeln visar frekvensen och Y-axeln visar intensiteten för testsignalen.

Vyn **Gain/Response** /förstärkning/respons) möjliggör växling mellan visning av kurvan som en förstärkningskurva eller som en responskurva. Observera att detta alternativ inte är tillgängligt för REIG.

**Mätningstypen** är angiven ovanför grafen tillsammans med en höger/vänster-indikering. I detta exempel visas REIG för höger öra. Man kan **Ändra ingångsnivå** med hjälp av skjutreglaget på höger sida. **Scroll Graph Up/Down** (rulla graf uppåt/neråt) på vänster sida gör det möjligt att rulla grafen uppåt/neråt så att kurvan alltid är synlig mitt på skärmen.

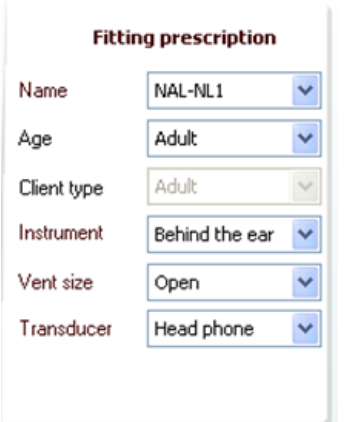

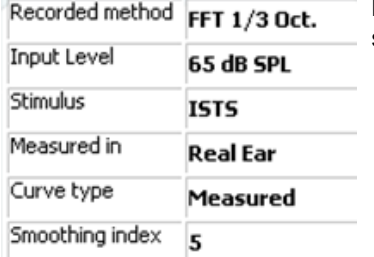

**Fitting Prescription** (utprovningsordination) och tillhörande uppgifter kan justeras på höger sida av skärmen. Välj önskad utprovningsordination på den övre rullgardinslistan.

Välj mellan Berger, DSL *m*[i/o], Half Gain (halv förstärkning), NAL-NL1, NAL-NL2, NAL-R, NAL-RP, POGO1, POGO2, Third Gain (tredjedels förstärkning) eller "Custom" (anpassad) om du har redigerat ditt mål med redigeringsfunktionen.

Baserat på vald utprovningsordination (och audiogrammet), beräknas målen och visas på REIG- och/eller REAR-skärmn. **Om inget audiogram har angetts på audiogramskärmen visas inga mål.** 

Tänk på att inställningarna för utprovningsordination (t.ex. ålder och klienttyp) varierar beroende på vald utprovningsoordination.

**Mätningsuppgifter** för vald kurva visas i tabellform på höger sida av skärmen.

**Curve comment** 

En **kurvkommentar** för varje kurva kan skrivas in i kommentarssektionen på höger sida.

Välj en kurva med hjälp av kurvetikettrutorna under kurvvisningsalternativen och skriv in en kommentar i kommentarssektionen.

Därefter visas kommentaren i kommentarssektionen varje gång denna kurva väljs.

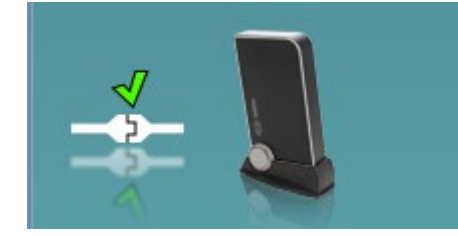

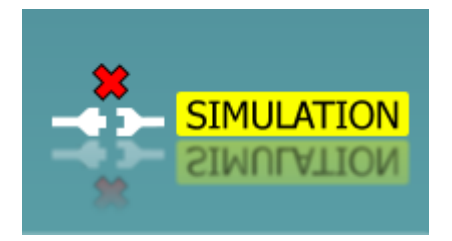

**Maskinvaruindikeringsbild:** Maskinvaruindikeringsbilden visar om maskinvaran är ansluten eller inte. När programvarusviten öppnas söker systemet efter maskinvaran. Om maskinvaran inte hittas fortsätter systemet automatiskt i simuleringsläge och simuleringsikonen (ovan till höger) visas i stället för indikationsbilden för den anslutna maskinvaran (ovan till vänster).

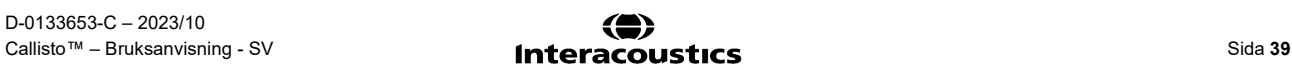

# unne

### **3.3.1 REM440-programvara – Tekniska specifikationer**

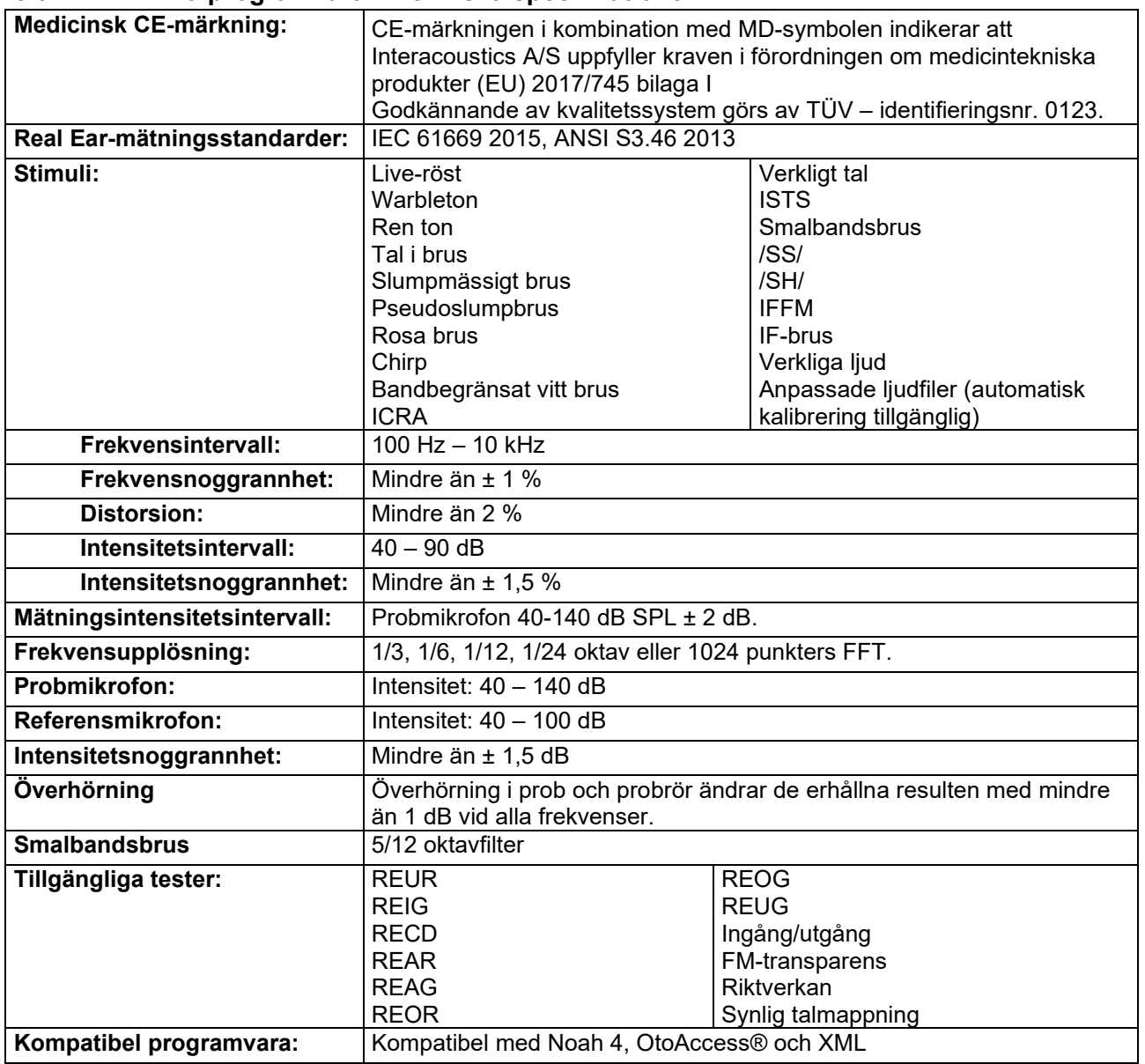

## womow

### **3.4 HIT440-skärmen**

I följande avsnitt beskrivs elementen på HIT-skärmen.

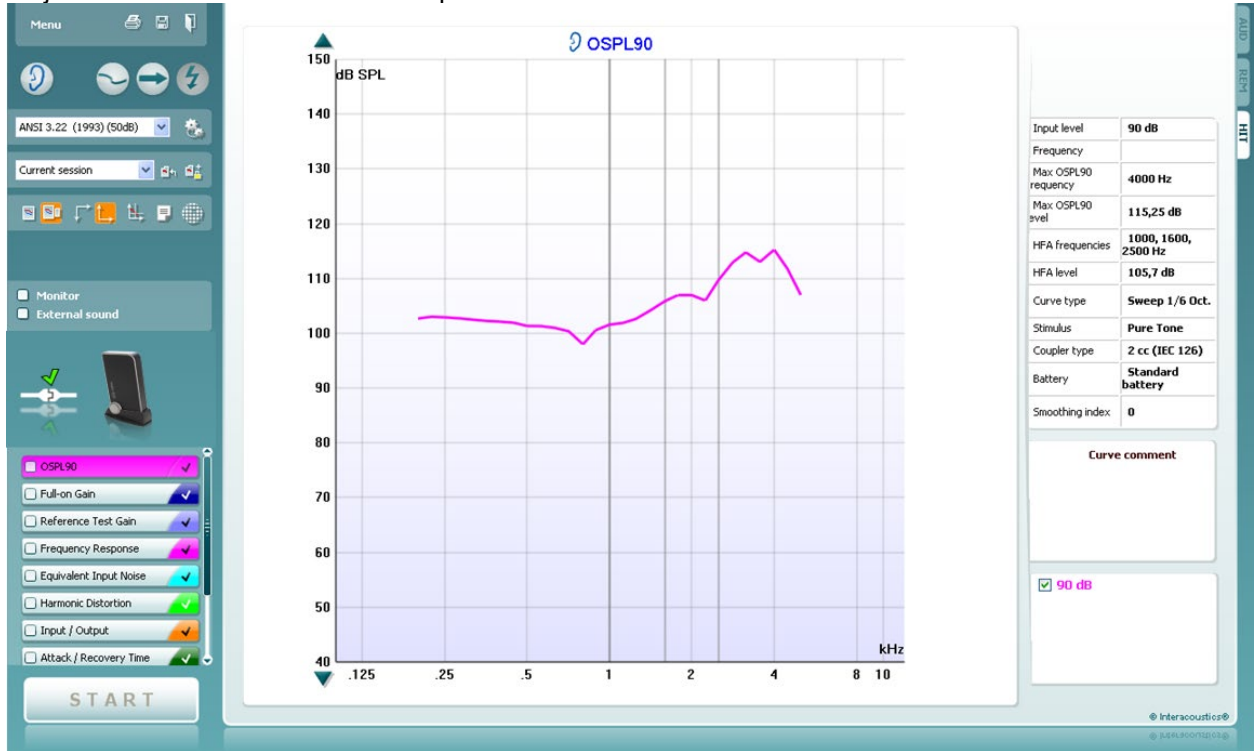

Menu

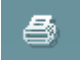

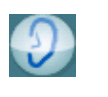

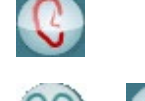

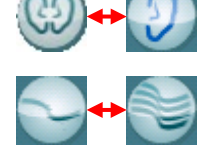

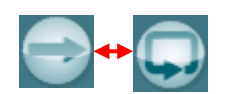

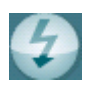

**Menu** (meny) ger åtkomst till File (arkiv), Edit (redigera), View (visa), Mode (läge), Setup (inställning) och Help (hjälp).

Med knappen **utskrift** kan du välja att bara skriva ut de testresultat som visas på skärmen. För att skriva ut flera tester på en sida, välj först Print (skriv ut) och därefter Print Layout (utskriftslayout).

Knappen **Spara & ny session** sparar den aktuella sessionen i Noah eller OtoAccess® och öppnar en ny session.

Knappen **Spara & avsluta** sparar den aktuella sessionen i Noah eller OtoAccess® och stänger programvaran.

Med knappen **Byt öra** växlar man mellan höger och vänster öra. Högerklicka på öronikonen för att visa *båda öron.*

Knappen **Växla mellan enkel och kombinerad skärm** växlar mellan visning av en eller flera mätningar i en och samma HITgrafik.

Knappen **Växla mellan enkel och kontinuerlig mätning** växlar mellan körning av ett enkelt svep eller att köra en testsignal kontinuerligt tills man trycker på STOP.

Med knappen **Frys kurva** kan man ta en bild av en HIT-kurva under test med bredbandssignaler. Med andra ord fryser man kurvan i ett specifikt ögonblick samtidigt som testet fortsätter. **OBS:** Alternativet Freeze Curve (frys kurva) fungerar endast i protokoll skapade av slutanvändaren för bredbandssignaler (t.ex. ISTS) i kontinuerligt läge.

## whenhal

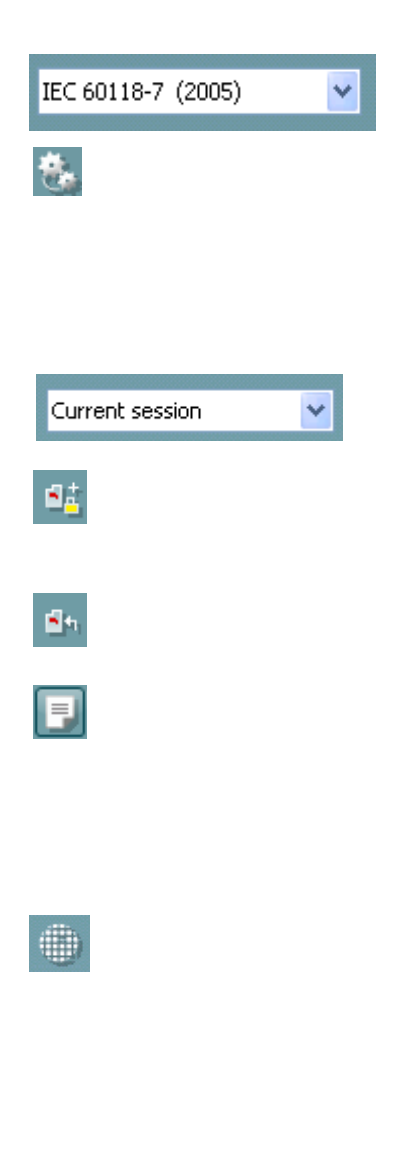

På **Protokollistan** väljer man det testprotokoll (standard eller användardefinierat) som ska användas i den aktuella testsessionen.

Knappen **Tillfällig inställning** möjliggör tillfälliga ändringar av valt protokoll. Ändringarna är endast giltiga för den aktuella sessionen. När ändringarna har gjorts och man har återgått till huvudskärmen, åtföljs testprotokollnamnet av en asterisk (\*).

**OBS:** Protokoll från ANSI och IEC kan inte modifieras tillfälligt.

**List of historical sessions** (lista över historiska sessioner) ger åtkomst till historiska sessioner för jämförelse.

Knappen **Växla mellan att låsa/låsa upp vald session** fryser den aktuella eller historiska sessionen på skärmen för jämförelser med andra sessioner.

Knappen **Gå till aktuell session** tar dig tillbaka till den aktuella sessionen.

Knappen **Rapportredigerare** öppnar ett separat fönster där man kan lägga till anteckningar om den aktuella sessionen. När sessionen väl har sparats går det inte att lägga till ändringar i rapporten.

Knappen **Enkel frekvens** representerar ett valfritt manuellt test som möjliggör förinställning av hörapparatsförstärkning före HIT. Placera hörapparaten i örontestlådan och tryck på knappen för enkel frekvens. Då ljuder en 1000 Hzton så att man kan se exakt ingång och utgång för hörapparaten. Tryck en gång till på knappen för att

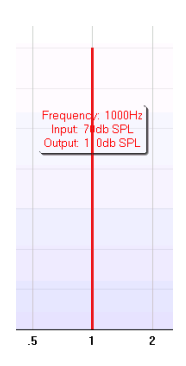

Knapparna **Enkel vy/avancerad vy** växlar mellan en avancerad skärmvy (inklusive test- och utprovningsinformation på höger sida) och en enklare vy som innehåller en större graf.

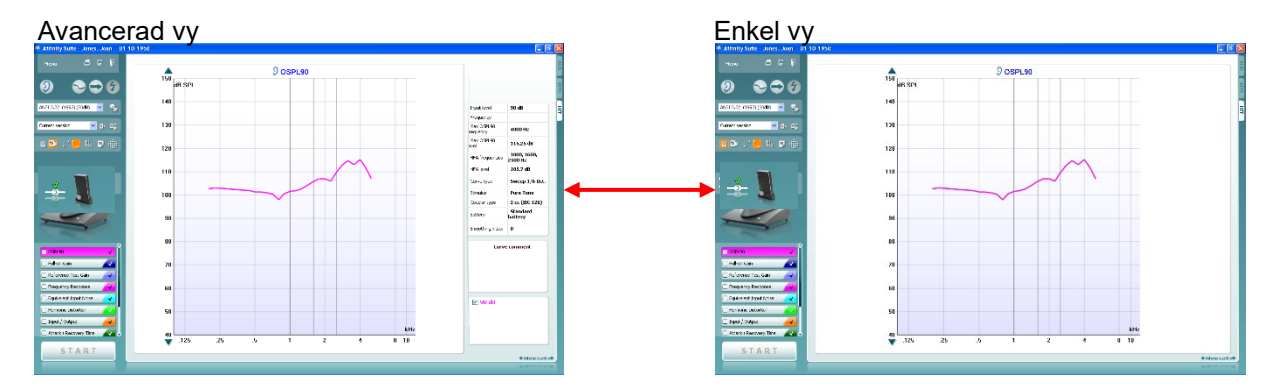

avsluta testet.

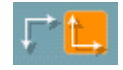

N <mark>N</mark>

Med knapparna **Normalt och reverserat koordinatsystem** kan man växla mellan reverserade och normala grafskärmar.

 $\Leftrightarrow$ 

## Manhool

Detta kan vara praktiskt vid rådgivning eftersom den reverserade skärmen är mer lik audiogrammet och kan därmed vara enklare för klienten att förstå.

**Visa markör på graf** ger information om varje specifik uppmätt punkt på kurvan. Markören är "låst" på kurvan och en frekvensoch intensitetsetikett visas vid markörpositionen enligt bild nedan:

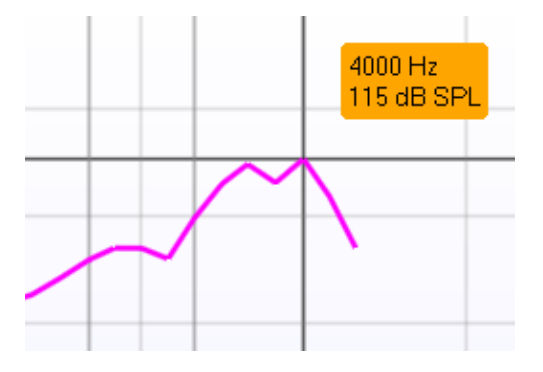

Warble Tone

**Monitor** External sound På listan **Stimulival** kan man välja teststimuli. Rullgardinslistan visas endast för anpassade testprotokoll. Standarderna (t.ex. ANSI och IEC) har fasta stimuli.

**Monitor:** Välj detta om du vill lyssna på förstärkta stimuli via en monitor.

Anslut en monitorhögtalare till maskinvarans monitorutgång.

Markera kryssrutan Monitor.

Använd skjutreglaget för att höja/sänka ljudivån.

Tänk på att ljudet från monitorn kan vara mycket svagt (jämfört med audiometri). Audiometriljud är högre eftersom den audiometriska utrustningen skapar den signal som övervakas. I HIT440 är det hörinstrumentet som skapar signalen, vilket innebär att den inte kan kontrolleras av utrustningen. Har du en aktiv högtalare blir ljudet dock högre.

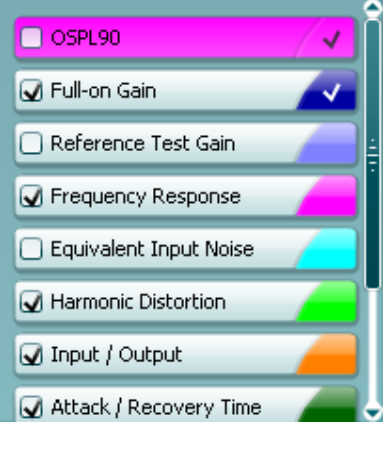

**STOP** 

**Aktuellt protokoll** listas nere i det vänstra hörnet.

Indikerar att testet ingår i ett automatiskt testflöde (Auto Run). När man trycker på START körs alla kryssmarkerade tester.

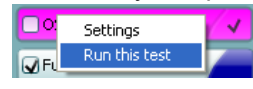

Om du bara vill göra ett test, markera detta test genom att klicka på det med musen. Högerklicka därefter för att välja

*Run this test* (kör detta test). När ett test utförs hoppar systemet automatiskt till nästa test i testflödet.  $\blacksquare$  indikerar att en kurva har uppmätts.

**Färgindikeringen** visar den färg som är vald för varje kurva.

Testprotokoll kan skapas och justeras i HIT440-inställningen.

Knappen **Start/Stop** startar och avslutar alla tester. När man har tryckt på *START* växlar knapptexten till *STOP*.

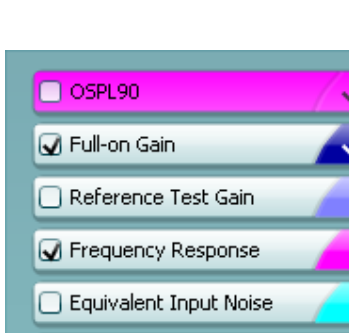

**START** 

## MIMMM

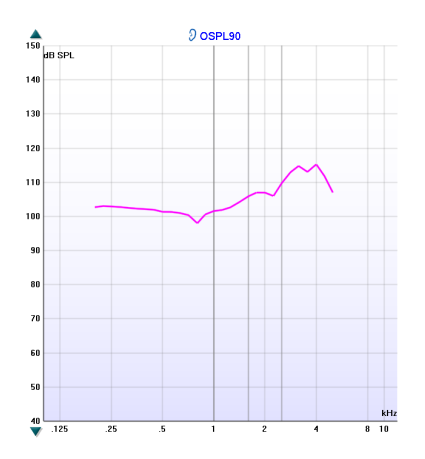

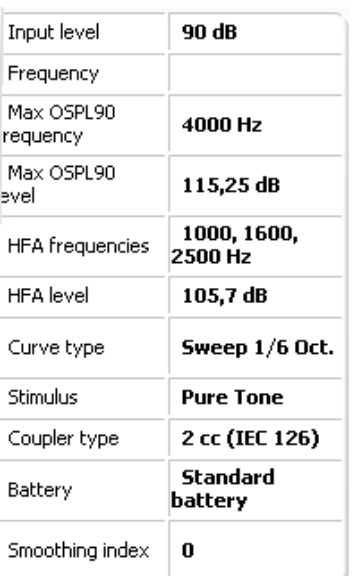

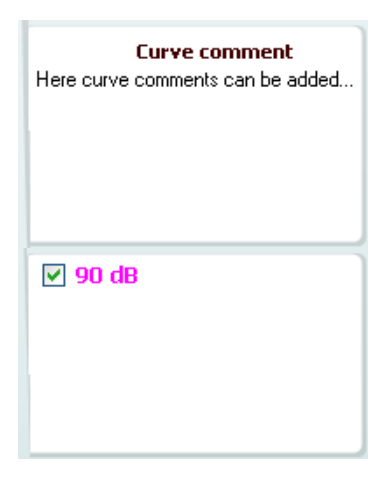

**Grafen** visar uppmätta HIT-kurvor. X-axeln visar frekvensen och Y-axeln visar utgång eller förstärkning, beroende på vilken mätning som utfördes.

**Mätningstypen** är angiven ovanför grafen tillsammans med en höger/vänster-indikering. I detta exempel visas OSPL90 för vänster öra.

Man kan **Ändra ingångsnivå** med hjälp av skjutreglaget på höger sida.

OBS: för branschstandardprotokollen (ANSI och IEC), bestäms ingångsnivån av standarden och kan inte ändras.

**Scroll Graph Up/Down** (rulla graf uppåt/neråt) på vänster sida gör det möjligt att rulla grafen uppåt/neråt så att kurvan alltid är synlig mitt på skärmen.

**Mätningsuppgifter:** I denna tabell kan man när som helst visa kurvuppgifterna. På så vis har klinikern alltid överblick över det som mäts. Informationen gäller t.ex. ingångsnivå, max. SPL, kurvtyp, stimuli och typ av kopplare.

En **kurvkommentar** för varje kurva kan skrivas in i kommentarssektionen på höger sida. Välj en kurva med hjälp av kurvetikettrutorna under kurvvisningsalternativen och skriv in en kommentar i kommentarssektionen. Därefter visas kommentaren i kommentarssektionen varje gång denna kurva väljs.

**Kurvvisningsalternativen** återfinns i det nedre högra hörnet. Om du har uppmätt flera kurvor av samma typ (t.ex. frekvensresponskurvor) listas de efter ingångsnivå. Kryssmarkera de kurvor som ska visas på grafen.

**Maskinvaruindikeringsbilden** indikerar huruvida maskinvaran är ansluten eller inte.

När programvarusviten öppnas söker systemet efter maskinvaran. Om maskinvaran inte hittas fortsätter systemet automatiskt i simuleringsläget.

# monde

### **3.4.1 HIT440-programvara – Tekniska specifikationer**

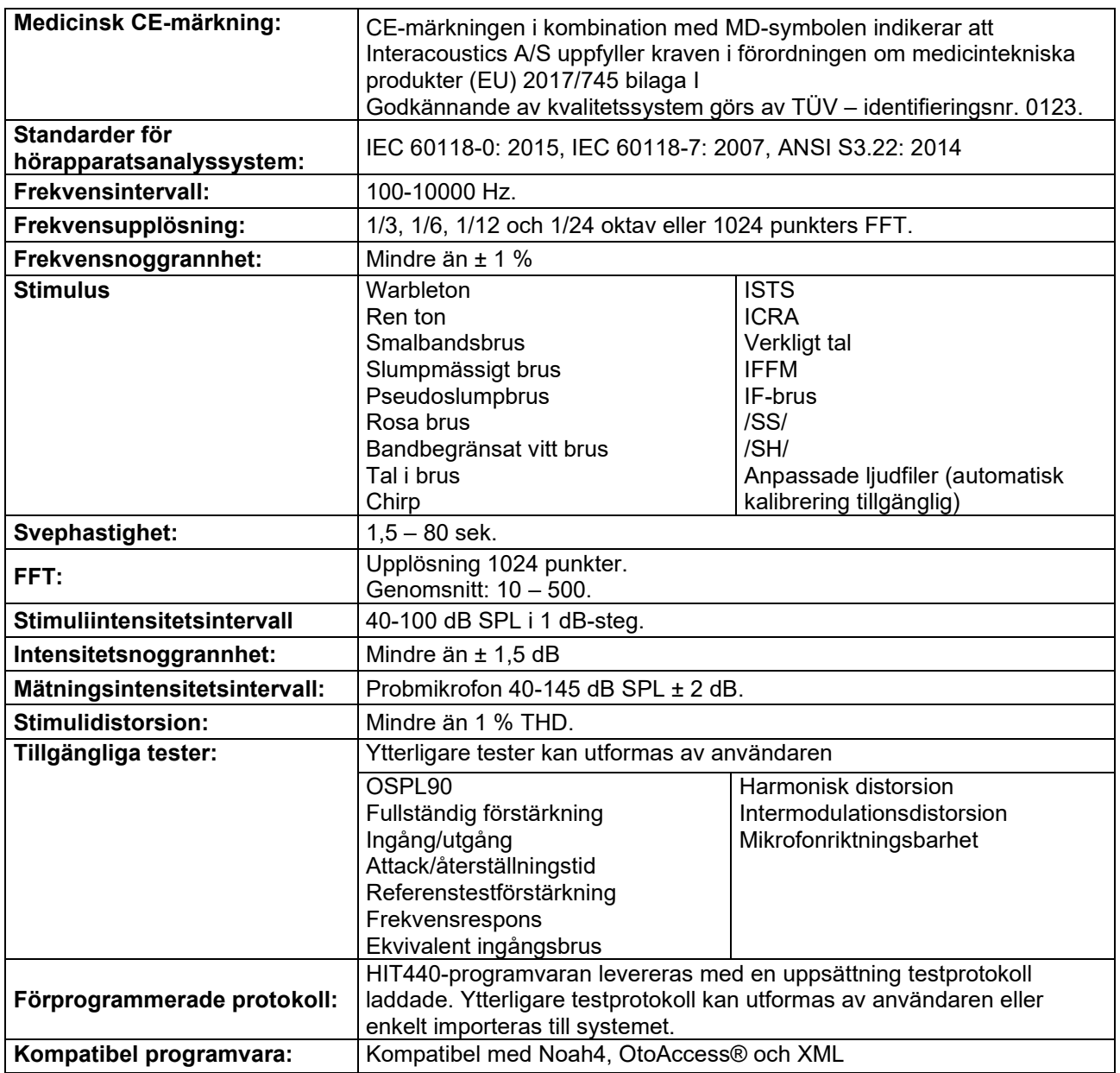

## MIMMM

### **3.5 Använda utskriftsguiden**

Med Print Wizard (utskriftsguiden) kan du skapa anpassade utskriftsmallar som kan länkas till individuella protokoll för snabb utskrift. Du kommer åt utskriftsguiden på två sätt.

- a. Om du vill skapa en mall för allmän användning, eller välja en befintlig mall för utskrift: Gå till **Menu/ File/Print Layout…** (meny/arkiv/skriv ut layout) på någon av flikarna i Callistoeller Equinox2 Suite (AUD, REM eller HIT)
- b. Om du vill skapa en mall eller välja en befintlig mall och länka till ett specifikt protokoll: Gå till fliken Module (modul) (AUD, REM eller HIT) som är relaterad till det specifika protokollet och välj **Menu/Setup/AC440 setup, Menu/Setup/REM440 setup** eller **Menu/Setup HIT440 setup**. Välj det specifika protokollet från rullgardinsmenyn och välj **Print Wizard** (utskriftsguide) längst ner i fönstret.

Nu öppnas fönstret **Print Wizard** (utskriftsguide) och visar följande information och funktioner:

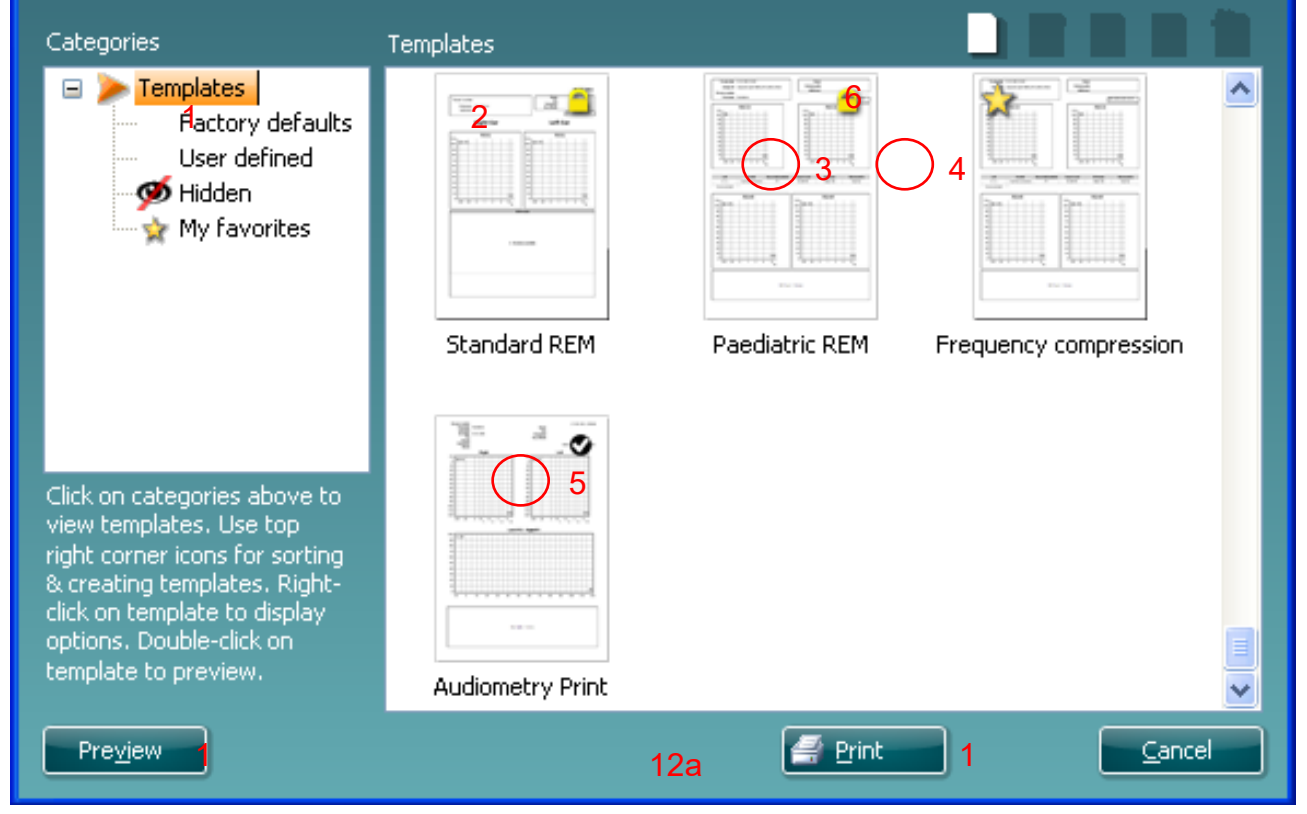

- 1. Under **Categories** (kategorier) kan du välja
	- er **Categories** (kategorier) kan du valja = 12b<br>• Te**mplates** (mallar) för att alla tillgängliga mallar ska visas
	- **Factory defaults** (fabriksinställningar) för att visa endast standardmallar
	- **User defined** (användaranpassad) för att visa endast anpassade mallar
	- **Hidden** (dold) för att dolda mallar ska visas
	- **My favorites** (mina favoriter) för att enbart mallar som markerats "favorit" ska visas
- 2. Tillgängliga mallar från den valda kategorin visas i visningsrutan för **Templates** (mallar).
- 3. Fabriksinställningar markeras med låssymbolen Med dem har du alltid har en standardmall och behöver inte skapa en egen mall. För att redigera dessa förvalda mallar måste de sparas under ett nytt namn. **User defined (användardefinierade)**/skapade mallar kan ställas in som **Readonly** (skrivskyddade, låssymbolen visas) genom att du högerklickar på mallen och väljer **Readonly** från rullgardinslistan. Du kan även ta bort skrivskyddet från användardefinierade mallar på samma sätt.
- 4. Mallar som lagts till i **My favorites** (mina favoriter) är markerade med stjärna. När du lägger till mallar i **My favorites** (mina favoriter) får du en snabb översikt över de mallar du använder oftast.
- 5. Den mall som är kopplad till det valda protokollet när utskriftsguiden öppnas via fönstret för **AC440** eller **REM440**, identifieras med en kryssmarkering. Tryck på knappen **New Template** (ny mall) för att öppna en ny, tom mall.
- 6. Välj en av de befintliga mallarna och tryck på knappen **Edit Template** (redigera mall) för att modifiera den valda mallen.

## ⇔

## MIMMM

- 7. Välj en av de befintliga mallarna och tryck på knappen **Delete Template** (ta bort mall) för att ta bort den valda mallen. Du blir uppmanad att bekräfta att du vill ta bort mallen.
- 8. Välj en av de befintliga mallarna och tryck på knappen **Hide Template** (dölj mallen) för att dölja den valda mallen. Mallen visas nu endast om du väljer **Hidden** (dolda) under **Categories**. Du visar mallen genom att välja **Hidden** under **Categories**, högerklicka på önskad mall och välja **View**/**Show** (visa).
- 9. Välj en av de befintliga mallarna och tryck på knappen **My Favorites** för att markera mallen som en favorit. Nu kan du snabbt hitta mallen genom att välja **My Favorites** under **Categories**. Du tar bort en stjärnmarkerad mall från My Favorites genom att välja mallen och trycka på knappen **My Favorites**.
- 10. Välj en av mallarna och tryck på knappen **Preview** (förhandsgranska) för att förhandsgranska utskriften av mallen på skärmen.
- 11. Beroende på hur du öppnade utskriftsguiden kan du trycka på
	- a. Tryck på **Print** för att använda den valda mallen för utskrift eller tryck på
	- b. **Select** (Välj) för att koppla den valda mallen till det protokoll som du använde för att öppna utskriftsguiden.
- 12. För att gå ur utskriftsguiden utan att välja eller ändra en mall, tryck på **Cancel** (Avbryt).

Om du högerklickar på en specifik mall visas en rullgardinsmeny med en alternativ metod för att utföra de alternativ som beskrivs ovan:

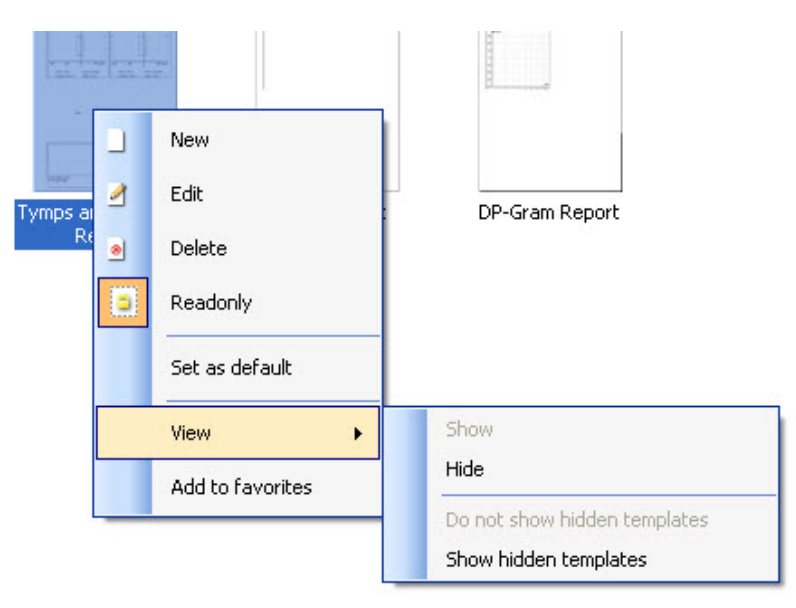

För mer information om rapportutskrift och utskriftsguiden, se tilläggsbruksanvisningen till Callisto eller Print Report Quick Guide (snabbguide för rapportutskrift) på [www.interacoustics.com](http://www.interacoustics.com/)

## womow

## 4 Allmänt underhåll

### **4.1 Rutiner för allmänt underhåll**

Instrumentets prestanda och säkerhet kommer att upprätthållas om följande rekommendationer för vård och underhåll observeras:

- Instrumentet måste utvärderas minst en gång om året för att säkerställa att dess akustiska, elektriska och mekaniska egenskaper är korrekta. Detta ska göras av en auktoriserad verkstad för att garantera korrekt service och reparation eftersom Interacoustics tillhandahåller nödvändiga kretsdiagram osv. till sådana reparationsverkstäder.
- För att säkerställa att instrumentets tillförlitlighet upprätthålls, rekommenderas det att operatören med korta mellanrum, t.ex. en gång per dag, utför ett test på en person med kända data. Denna person kan vara operatören själv.
- Efter varje patientundersökning måste man genom ordentlig rengöring säkerställa att ingen av de delar som är i kontakt med patienter är smutsiga. Allmänna säkerhetsåtgärder måste vidtas för att undvika att smitta sprids från en patient till en annan. Om örondynorna eller örontopparna är förorenade rekommenderar vi att man tar bort dem från mätvärdesomvandlaren innan de rengörs. Vid regelbunden rengöring ska man använda vatten, men vid svår kontaminering kan det vara nödvändigt att använda ett desinficeringsmedel. Man ska undvika att använda organiska lösningsmedel och aromatiska oljor.

### **4.2 Rengöra Interacoustics produkter**

Om instrumentets ytor eller delar av det är kontaminerade kan de rengöras med en mjuk trasa som har fuktats med en mild lösning av vatten och diskmedel eller något liknande. Man ska undvika att använda organiska lösningsmedel och aromatiska oljor. Koppla alltid bort USB-sladden under rengöringsprocessen, och var noggrann med att inte låta några vätskor komma in på insidan av instrumentet eller tillbehören.

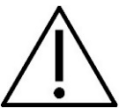

- Stäng alltid av produkten och dra ut kontakten ur eluttaget före rengöring
- Använd en mjuk trasa som är lätt fuktad med rengöringslösning när du rengör alla synliga ytor
- Se till att ingen vätska kommer i kontakt med metalldelarna inne i hörtelefonerna/hörlurarna
- Instrumentet eller tillbehöret får inte autoklaveras, steriliseras eller doppas ner i någon vätska
- Använd inte hårda eller spetsiga föremål för att rengöra någon del av instrumentet eller tillbehöret
- Låt inte delar som har varit i kontakt med vätska torka innan de rengörs
- Örontoppar av gummi eller skum är endast avsedda för engångsbruk
- Se till att isopropylalkohol inte kommer i kontakt med några bildskärmar på instrumenten
- Säkerställ att isopropylalkohol inte kommer i kontakt med silikongummituber eller gummidelar

#### Rekommenderade rengörings- och desinfektionslösningar:

- Varmt vatten med en mild rengöringslösning utan slipeffekt (tvål)
- Sjukhusets sedvanliga bakteriedödande medel
- Isopropylalkohol 70 % endast på hårda ytor

#### Tillvägagångssätt:

- Rengör instrumentet genom att torka av ytterhöljet med en luddfri trasa som fuktats lätt med rengöringslösning
- Rengör kuddar, patientens handhållna omkopplare och andra delar med en luddfri trasa som fuktats lätt med rengöringslösning
- Se till att ingen fukt tränger in hörlurarnas högtalardel och liknande delar

## whenhanh

### **4.3 Reparationer**

Interacoustics kan endast hållas ansvarigt för giltigheten av CE-märkningen och påverkan på utrustningens säkerhet, pålitlighet och prestanda om:

- 1. montering, utökningar, omjusteringar, ändringar eller reparationer utförs av behöriga personer,
- 2. ett serviceintervall på 1 år upprätthålles,
- 3. de elektriska installationerna i det aktuella rummet efterlever lämpliga krav, och
- 4. utrustningen används av behörig personal enligt dokumentationen som tillhandahålls av Interacoustics.

Kunden bör kontakta lokal distributör angående service och reparation, inklusive på platsen. Det är viktigt att kunden (via lokal distributör) fyller i **RETURRAPPORTEN** (Return Report) varje gång en komponent/produkt skickas in för service/reparationer till Interacoustics.

### **4.4 Garanti**

Interacoustics garanterar att:

- Callisto är fri från defekter av material och utförande under normal användning och service under en period på 24 månader från datumet för Interacoustics levererans till den första köparen
- Tillbehör är fria från defekter av material och utförande under normal användning och service under en period på nittio (90) dagar från det datum då Interacoustics levererade dem till den första köparen

Om en produkt behöver service under den tillämpliga garantiperioden bör köparen kommunicera direkt med Interacoustics lokala servicecenter för att fastställa var den bör repareras. Reparation eller ersättning kommer att betalas av Interacoustics, enligt villkoren i denna garanti. Den produkt som behöver service bör returneras omedelbart, korrekt paketerad och med förbetalt porto. Förlust eller skada under retursändningen till Interacoustics är köparens ansvar.

Under inga förhållanden ska Interacoustics hållas ansvariga för några direkta eller indirekta följdskador i samband med inköp eller användning av någon Interacoustics-produkt.

Detta gäller endast den ursprungliga köparen. Denna garanti gäller inte någon efterföljande ägare eller innehavare av produkten. Vidare ska ej denna garanti omfatta, och Interacoustics ska inte hållas ansvarigt för, någon förlust som uppkommer i samband med inköp eller användning av någon Interacoustics-produkt som har:

- reparerats av någon annan än en av Interacoustics auktoriserad servicerepresentant;
- ändrats på något sätt som, enligt Interacoustics bedömning, har påverkat dess stabilitet eller pålitlighet;
- har utsatts för felanvändning, försumlighet eller skada, eller vars serie- eller satsnummer har ändrats, skadats eller tagits bort; eller
- som inte har blivit korrekt underhållen eller som har använts på något annat sätt än enligt de instruktioner som tillhandahålls av Interacoustics.

Denna garanti ersätter alla andra garantier, vare sig uttryckliga eller underförstådda, och Interacoustics alla andra åligganden eller skyldigheter. Interacoustics ger eller överlåter inte till någon annan person eller myndighet, vare sig direkt eller indirekt, behörighet att å Interacoustics vägnar anta något annat ansvar i samband med försäljning av Interacoustics-produkter.

INTERACOUSTICS AVSÄGER SIG ALLA ANDRA GARANTIER, VARE SIG UTTRYCKLIGA ELLER UNDERFÖRSTÅDDA, INKLUSIVE GARANTIER FÖR SÄLJBARHET ELLER FÖR FUNKTION ELLER LÄMPLIGHET FÖR ETT SÄRSKILT ÄNDAMÅL ELLER APPLIKATION.

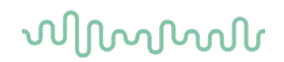

### **4.5 Byte av förbrukningsmaterial**

#### **4.5.1 Skumspetsar**

Skumspetsarna för de audiometriska telefontransduktorerna är lätta att byta ut. De är anslutna till telefonröret med slangnippeln (se bild). Byt ut dem genom att trycka ner dem på slangnippeln eller dra av dem.

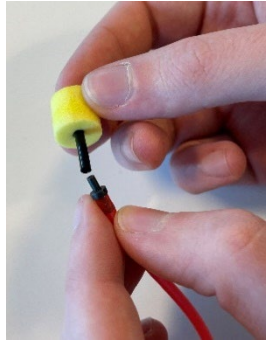

Dessa är avsedda för engångsbruk. För beställning av nya delar, kontakta lokal Interacoustics-distributör.

#### **4.5.2 Sondrör**

REM-sondrören används tillsammans med IMH60/IMH65-headsetet. De är anslutna till det tunna röret på toppen av IMH60/IMH65-headsetet. (se bild). Byt ut dem genom att trycka ner dem på slangnippeln eller dra av dem.

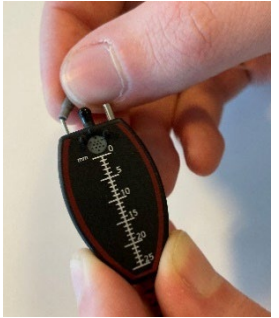

REM-sondrören är avsedda för engångsbruk. För beställning av nya delar, kontakta lokal Interacoustics-distributör.

#### **4.5.3 SPL60-sondrör**

SPL60-sondrören används tillsammans med SPL60-sond. De är anslutna till det tunna röret överst på headsetet (se bild).

Byt ut dem genom att trycka ner dem på slangnippeln eller dra av dem.

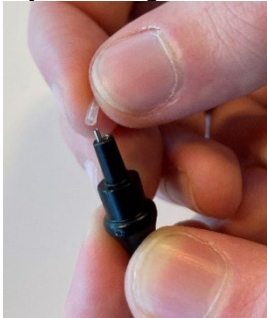

SPL60-sondrören är avsedda för engångsbruk. För beställning av nya delar, kontakta lokal Interacoustics-distributör.

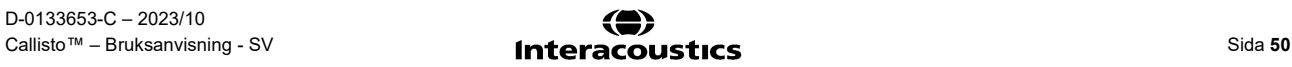

## whenhave

### **4.5.4 Öronkuddar**

Öronkuddarna används tillsammans med SPL60-sond. De är anslutna till det tunna röret överst på SPL60-sonden (se bild). Byt ut dem genom att trycka ner dem på SPL60-sonden eller dra av dem.

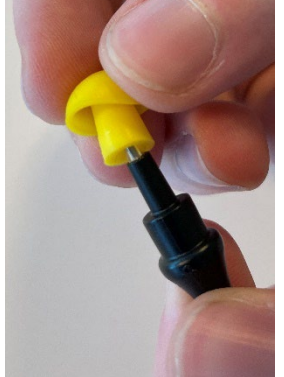

Örontopparna är avsedda för engångsbruk.

För beställning av nya delar, kontakta lokal Interacoustics-distributör.

# monde

# 5 Allmänna tekniska specifikationer

### **Allmänna tekniska specifikationer för Callisto™**

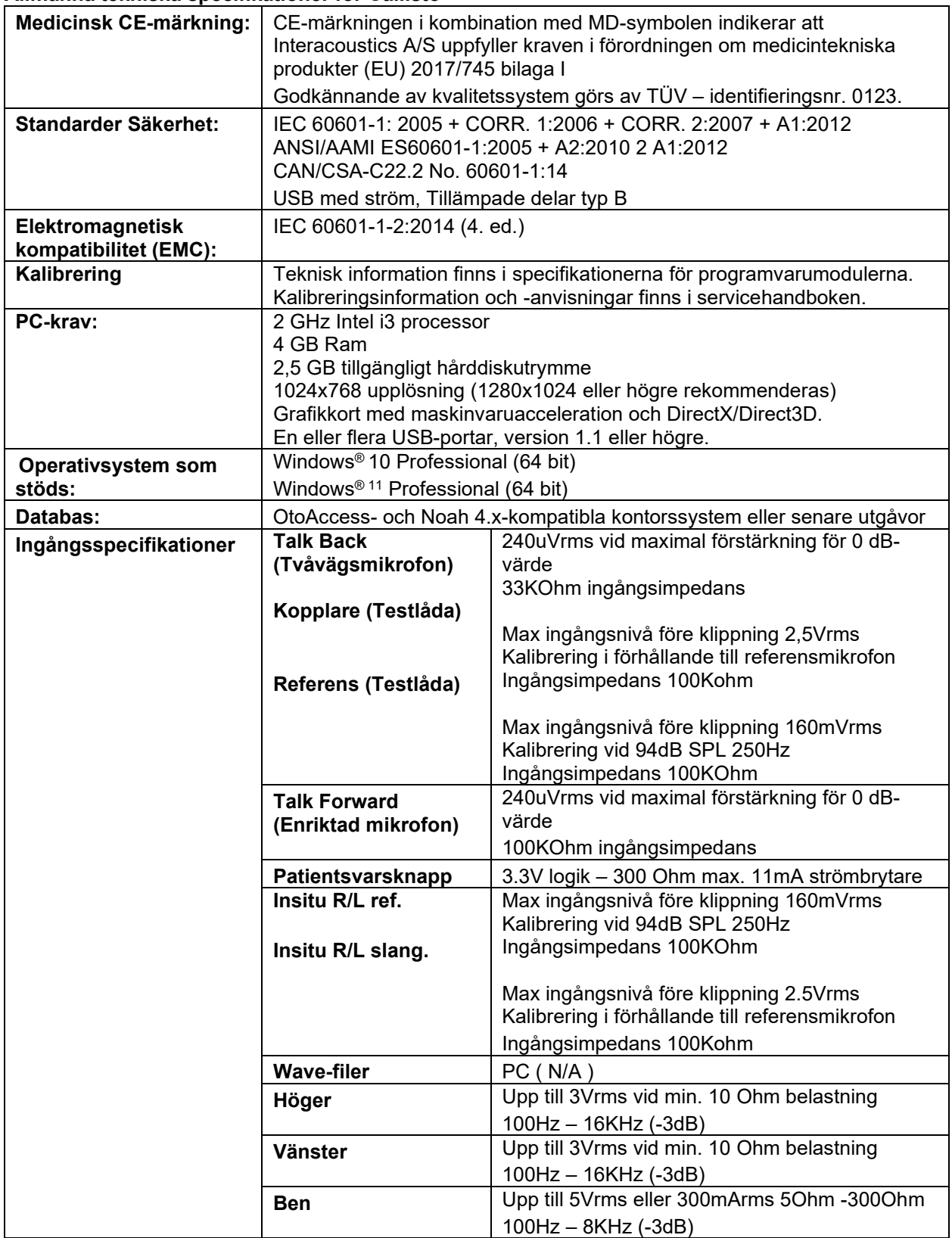

# monde

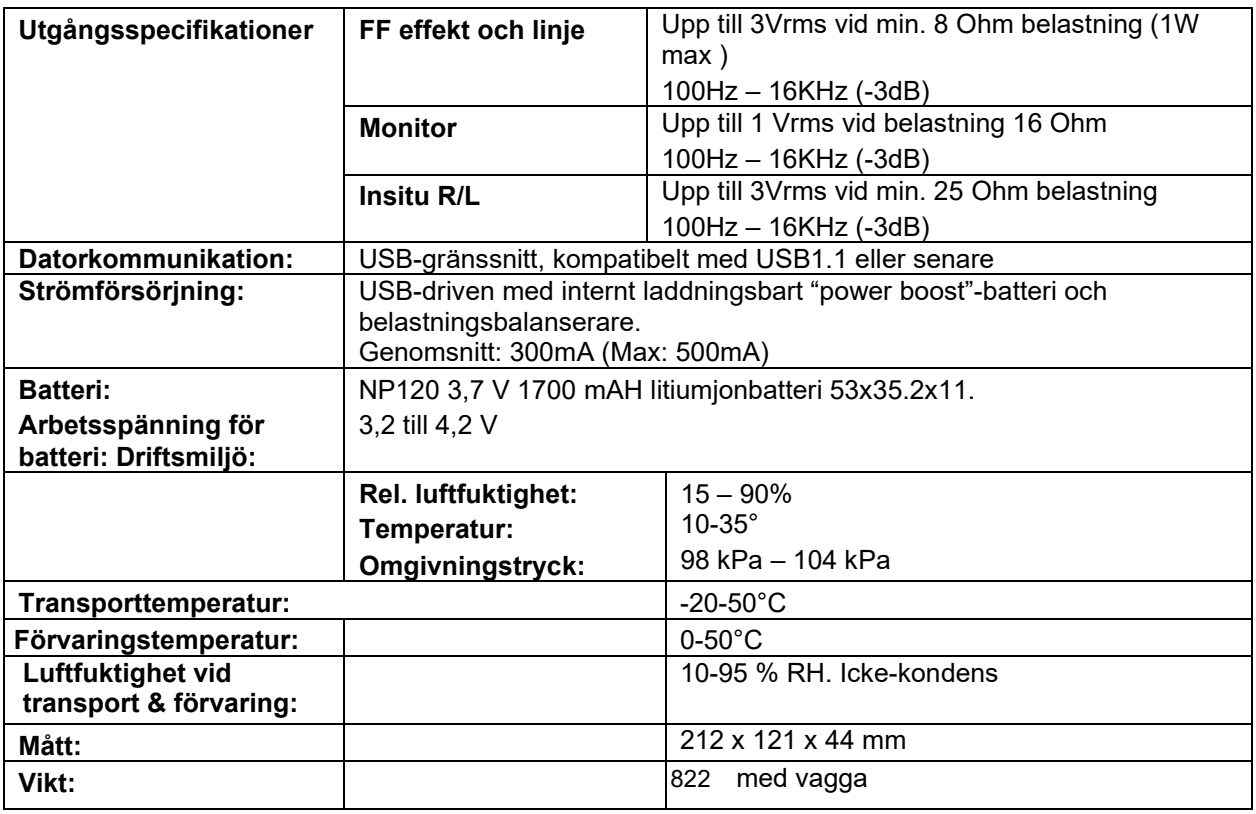

### **5.1 Likvärdiga referens-tröskelvärden för transduktorer**

Se den engelska bilagan A längst bak i bruksanvisningen.

### **5.2 Stiftschema**

Se den engelska B bilagan längst bak i bruksanvisningen.

### **5.3 Elektromagnetisk kompatibilitet (EMC)**

Se den engelska C bilagan längst bak i bruksanvisningen.

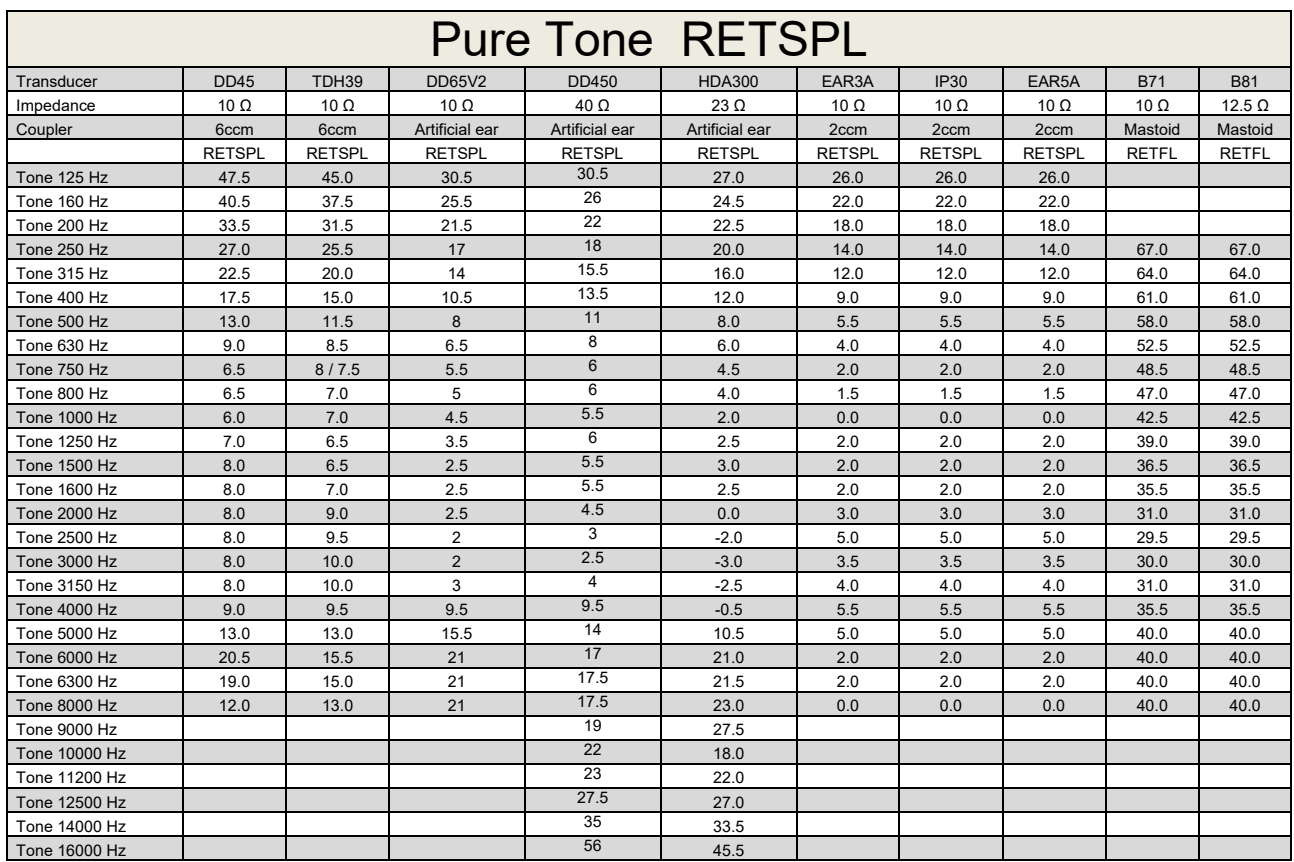

### **Appendix A: Survey of Reference and max Hearing Level Tone Audiometer**

DD45 6ccm uses IEC60318-3 or NBS 9A coupler and RETSPL comes from ISO 389-1 2017, ANSI S3.6 2018 and ISO389-1 2017. Force 4.5N ±0.5N

TDH39 6ccm uses IEC60318-3 or NBS 9A coupler and RETSPL comes from ANSI S3.6 2018 and ISO 389-1 2017. Force 4.5N ±0.5N

DD65V2 Artificial ear uses IEC60318-1 coupler with type 1 adaptor and RETSPL comes from PTB 1.61- 4091606 2018 & AAU 2018, Force 11.5N ±0.5N

DD450 Artificial ear uses IEC60318-1 coupler with type 1 adaptor and RETSPL comes from ANSI S3.6 2018 and ISO 389-8 2004. Force 9N ±0.5N

HDA300 Artificial ear uses IEC60318-1 coupler with type 1 adaptor and RETSPL comes from PTB report 2012. Force 8.8N ±0.5N

IP30 / EAR3A 2ccm use ANSI S3.7-1995 IEC60318-5 coupler (HA-2 with 5mm rigid Tube) and RETSPL comes from ANSI S3.6 2018 and ISO 389-2 1994.

B71 / B81 use ANSI S3.13 or IEC60318-6 2007 mechanical coupler and RETFL come from ANSI S3.6 2018 and ISO 389-3 2016 Force 5.4N ±0.5N

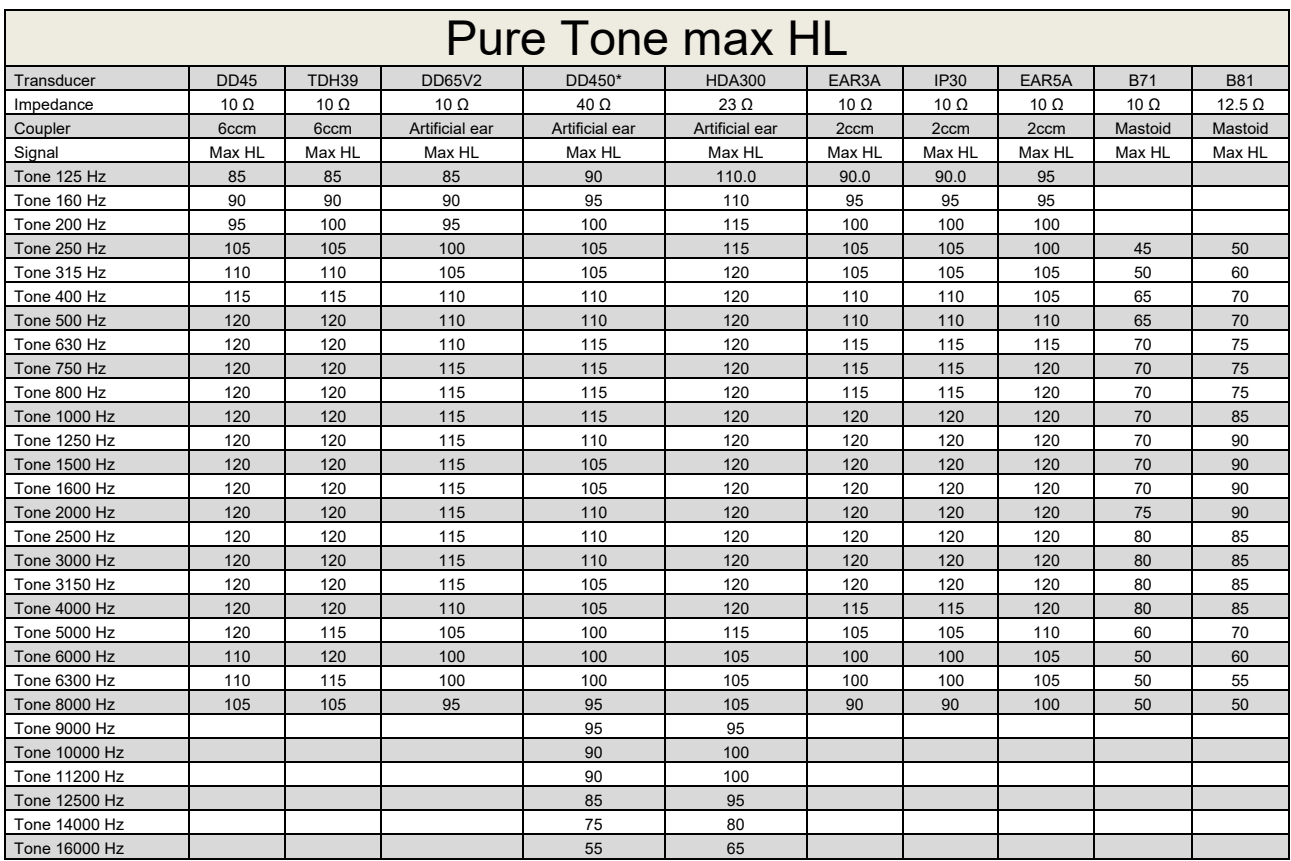

\* This transducer does not comply with the maximum dB HL required according to IEC60645-1 2017/ANSI S3.6 2018

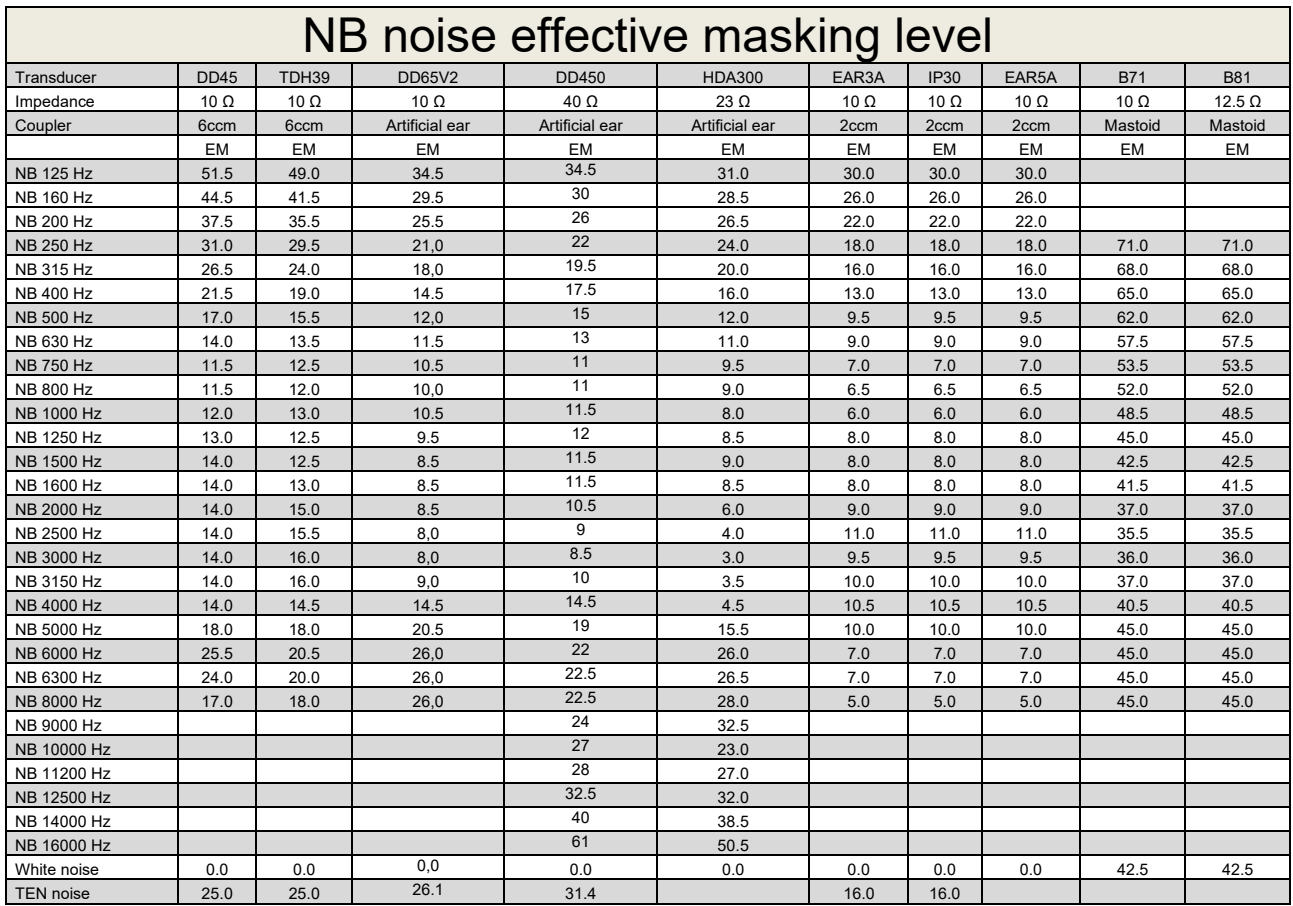

Effective masking value is RETSPL / RETFL add 1/3 octave correction for Narrow-band noise from ANSI S3.6 2010 or ISO389-4 1994.

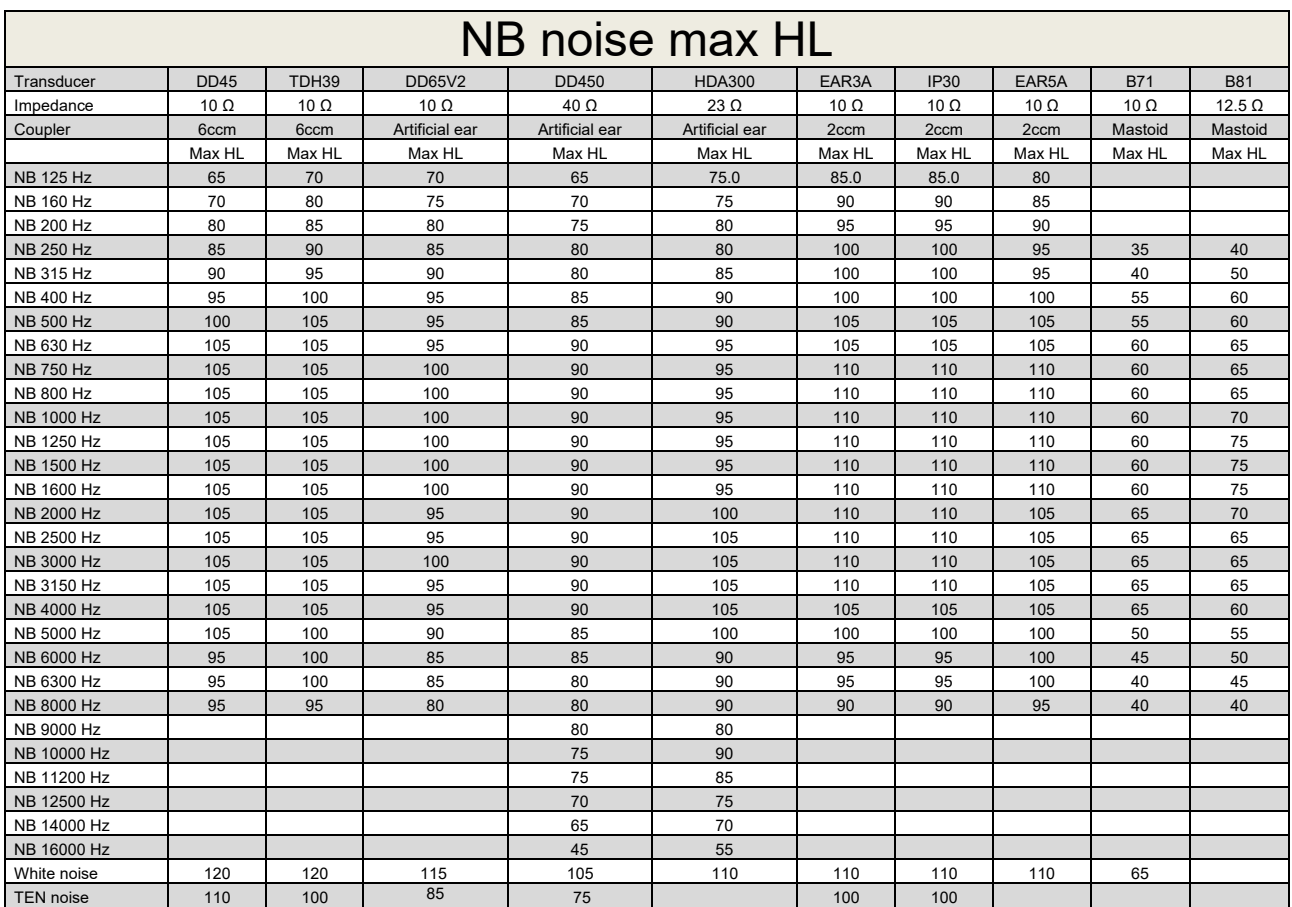

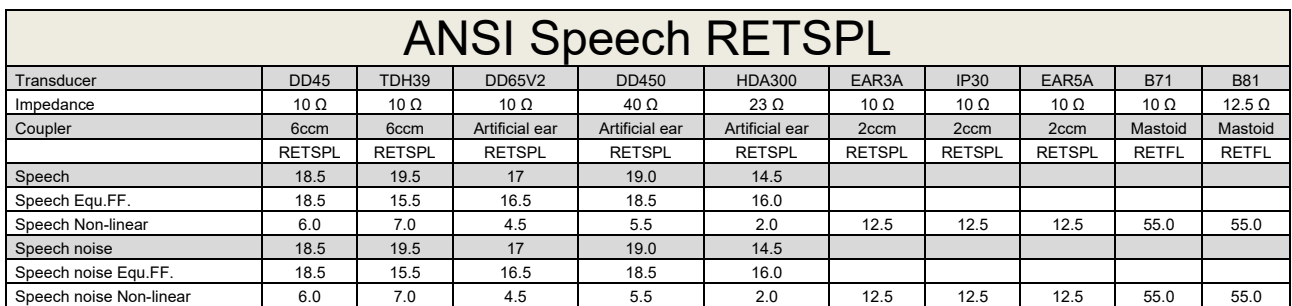

TDH39 (GF-GC) ANSI S3.6 2018.

DD65V2 (GF-GC) PTB-AAU report 2018.

DD450 (GF-GC) ANSI S3.6 2018 and ISO 389-8 2004.

HDA300 (G<sub>F</sub>-G<sub>c</sub>) PTB report 2013.

ANSI Speech level 12.5 dB + 1 kHz RETSPL ANSI S3.6 2018 (acoustical linear weighting).

ANSI Speech Equivalent free field level 12.5 dB + 1 kHz RETSPL - (GF-Gc) from ANSI S3.6 2018 (acoustical equivalent sensitivity weighting).

ANSI Speech Not linear level 1 kHz RETSPL ANSI S3.6 2018 (DD45, TDH39, DD65V2, DD450, HDA300) and EAR 3A, IP30, B71 and B81 12.5 dB + 1 kHz RETSPL ANSI S3.6 2018 (no weighting).

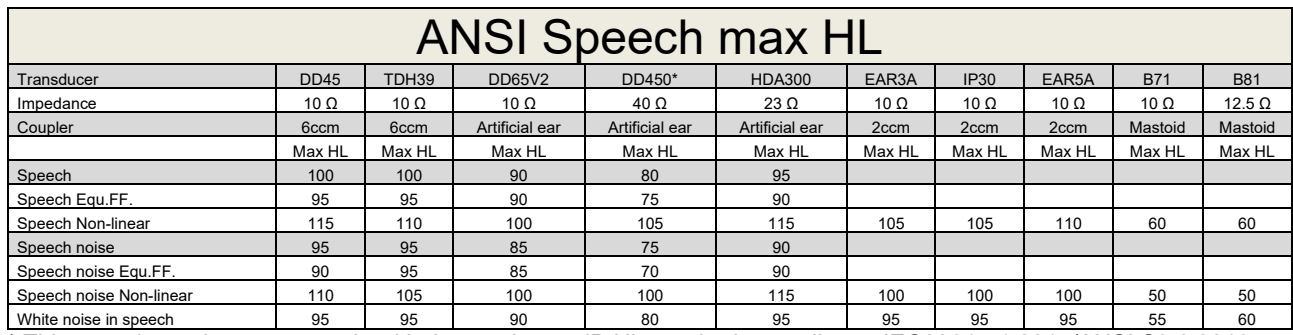

\* This transducer does not comply with the maximum dB HL required according to IEC60645-1 2017/ANSI S3.6 2018

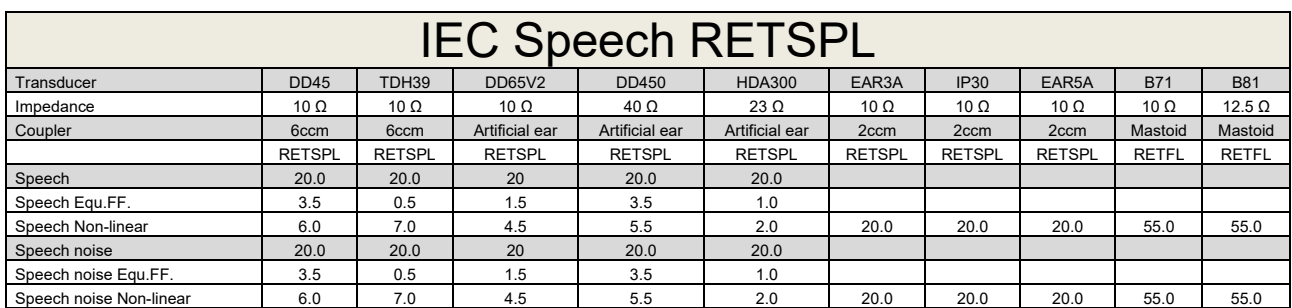

TDH39 (GF-GC) IEC60645-2 1997.

DD65V2 (GF-GC) PTB-AAU report 2018.

DD450 (GF-GC) ANSI S3.6 2018 and ISO 389-8 2004.

HDA300 (GF-GC) PTB report 2013.

IEC Speech level IEC60645-2 1997 (acoustical linear weighting).

IEC Speech Equivalent free field level (G<sub>F</sub>-G<sub>C</sub>) from IEC60645-2 1997 (acoustical equivalent sensitivity weighting).

IEC Speech Not linear level 1 kHz RETSPL (DD45, TDH39, DD65V2, DD450, HDA300) and EAR3A, IP30, B7 and B81 IEC60645-2 1997 (no weighting).

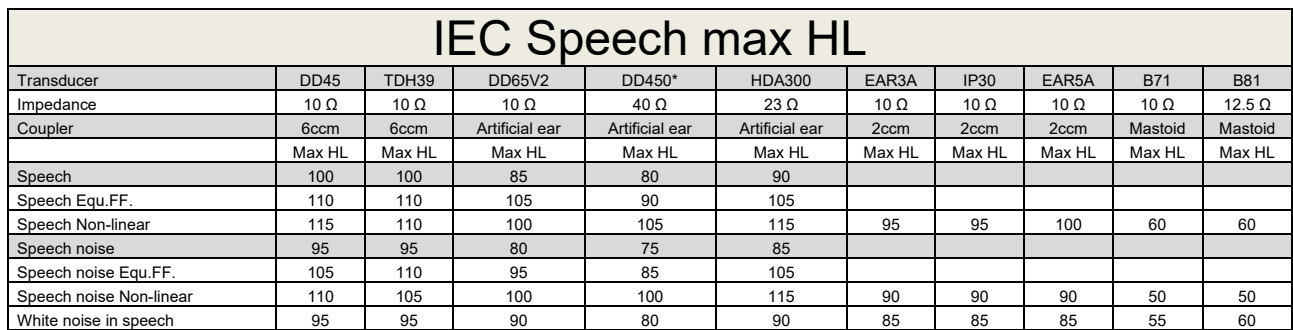

\* This transducer does not comply with the maximum dB HL required according to IEC60645-1 2017/ANSI S3.6 2018

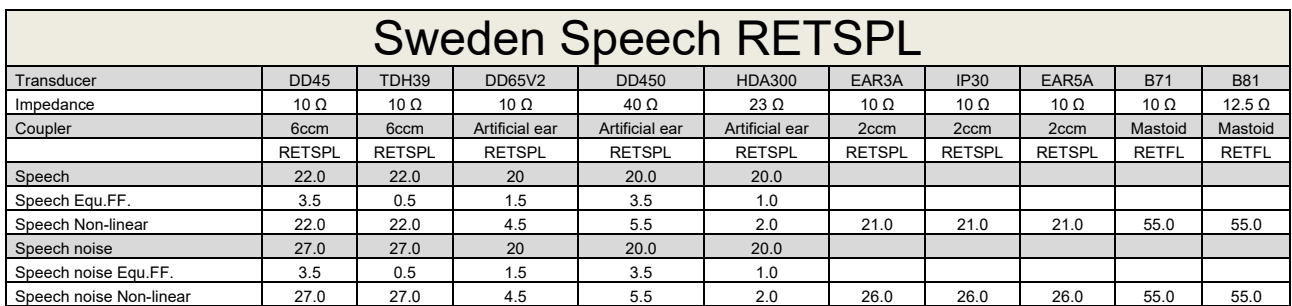

TDH39 (GF-GC) IEC60645-2 1997.

DD65V2 (GF-GC) PTB-AAU report 2018.

DD450 (GF-GC) ANSI S3.6 2018 and ISO 389-8 2004.

HDA300 (GF-GC) PTB report 2013.

Sweden Speech level STAF 1996 and IEC60645-2 1997 (acoustical linear weighting).

Sweden Speech Equivalent free field level (G<sub>F</sub>-G<sub>C</sub>) from IEC60645-2 1997 (acoustical equivalent sensitivity weighting).

Sweden Speech Not linear level 1 kHz RETSPL (DD45, TDH39, DD65V2, DD450, HDA300) and EAR 3A, IP30, B71 and B81 STAF 1996 and IEC60645-2 1997 (no weighting).

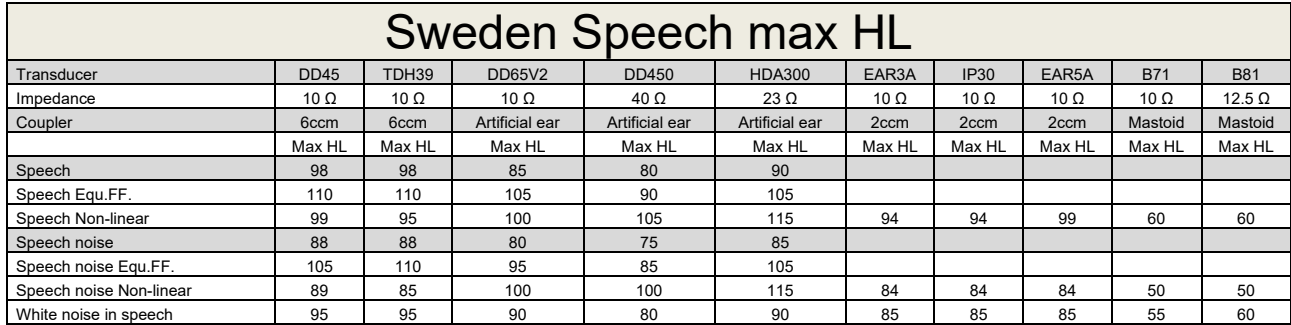

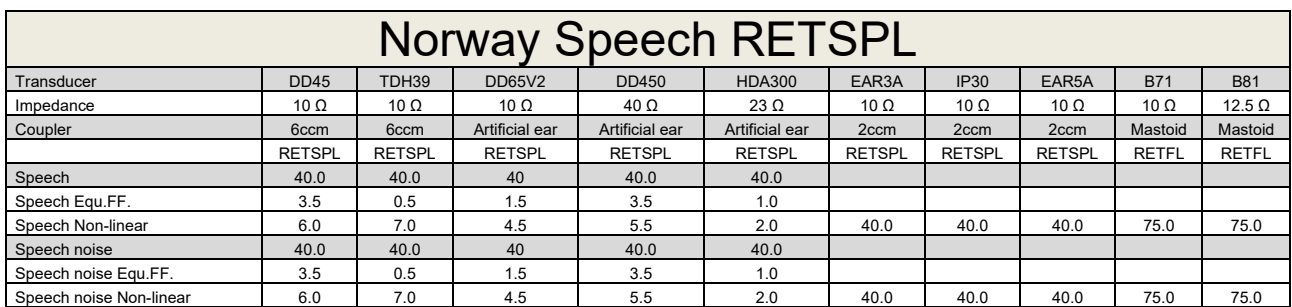

TDH39 (GF-GC) IEC60645-2 1997.

DD65V2 (GF-GC) PTB-AAU report 2018.

DD450 (GF-GC) ANSI S3.6 2018 and ISO 389-8 2004.

HDA300 (GF-GC) PTB report 2013.

Norway Speech level IEC60645-2 1997+20dB (acoustical linear weighting).

Norway Speech Equivalent free field level (GF-Gc) from IEC60645-2 1997 (acoustical equivalent sensitivity weighting).

Norway Speech Not linear level 1 kHz RETSPL (DD45, TDH39, DD65V2, DD450, HDA300) and EAR 3A, IP30, B71 and B81 IEC60645-2 1997 +20dB (no weighting).

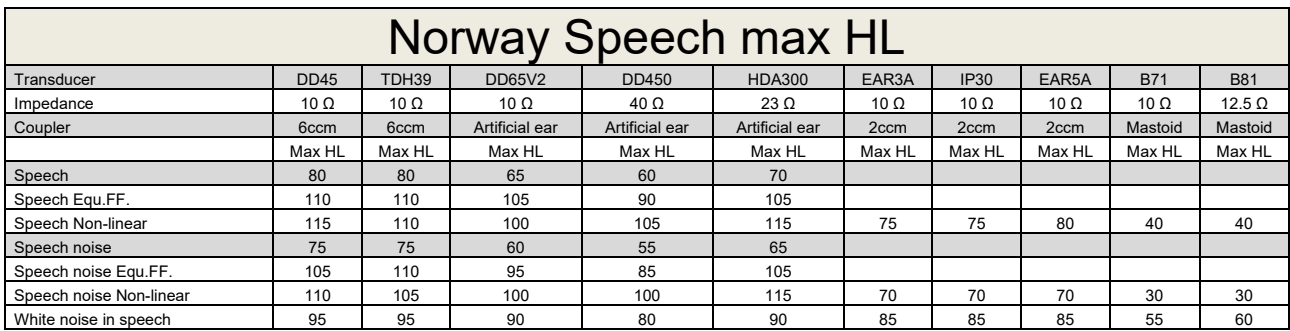

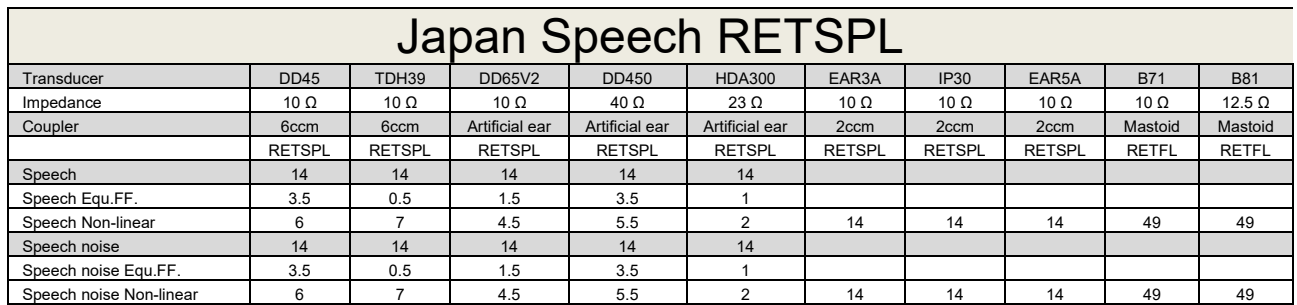

TDH39 (GF-GC) IEC60645-2 1997.

DD65V2 (GF-GC) PTB-AAU report 2018.

DD450 (GF-GC) ANSI S3.6 2018 and ISO 389-8 2004.

HDA300 (GF-Gc) PTB report 2013.

Japan Speech level JIS T1201-2:2000 (acoustical linear weighting).

Japan Speech Equivalent free field level (GF-Gc) from IEC60645-2 1997 (acoustical equivalent sensitivity weighting).

Japan Speech Not linear level 1 kHz RETSPL (DD45, TDH39, DD65V2, DD450, HDA300) and EAR 3A, IP30, B71 and B81 IEC60645-2 1997 (no weighting).

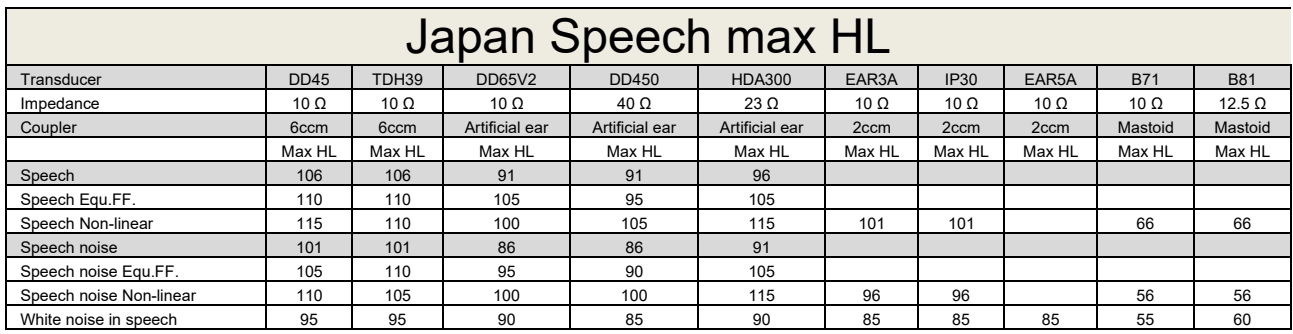

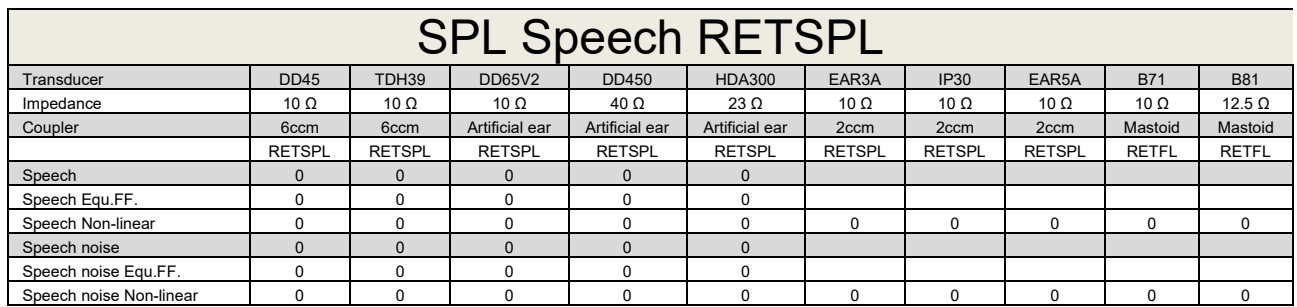

TDH39 (GF-GC) IEC60645-2 1997.

DD65V2 (GF-GC) PTB-AAU report 2018.

DD450 (GF-GC) ANSI S3.6 2018 and ISO 389-8 2004.

HDA300 (GF-Gc) PTB report 2013.

IEC SPL Speech level IEC60645-2 1997 (acoustical linear weighting).

IEC Speech Equivalent free field level (GF-Gc) from IEC60645-2 1997 (acoustical equivalent sensitivity weighting).

IEC Speech Not linear level 1 kHz RETSPL (DD45, TDH39, DD65V2, DD450, HDA300) and EAR3A, IP30, B7 and B81 IEC60645-2 1997 (no weighting).

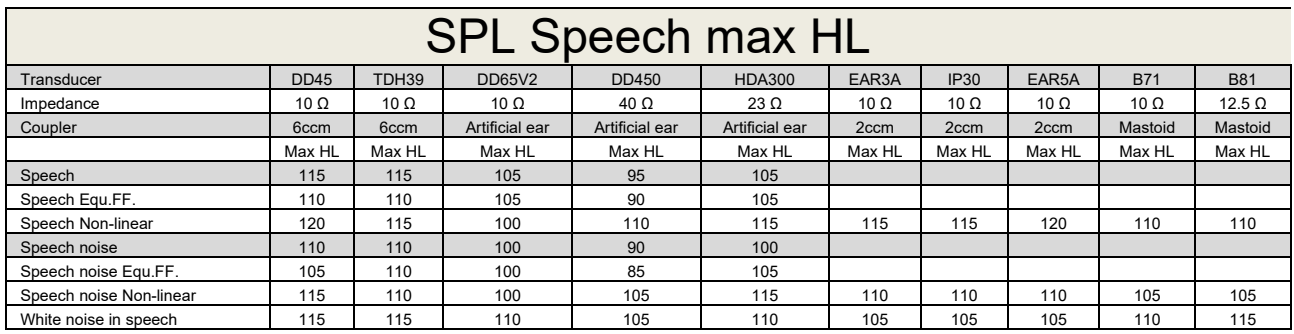

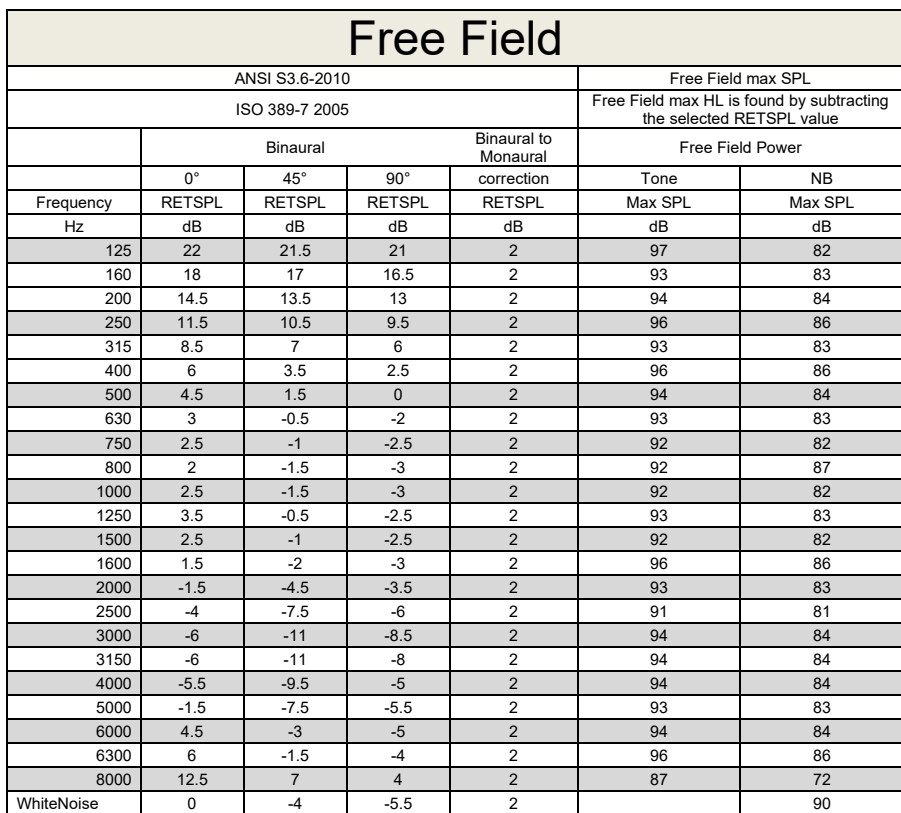

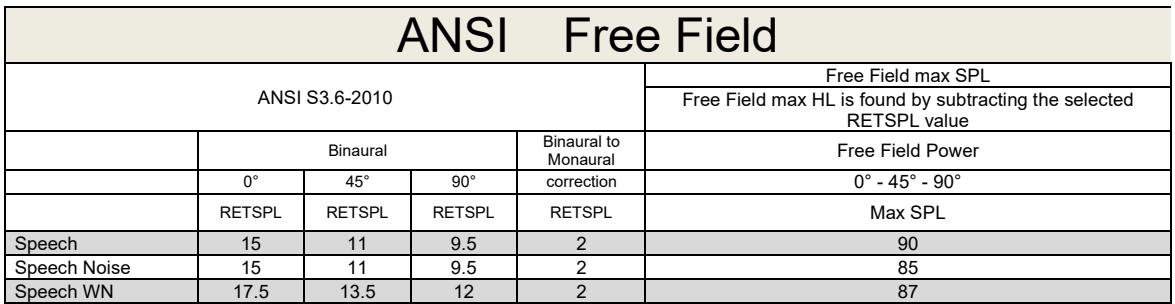

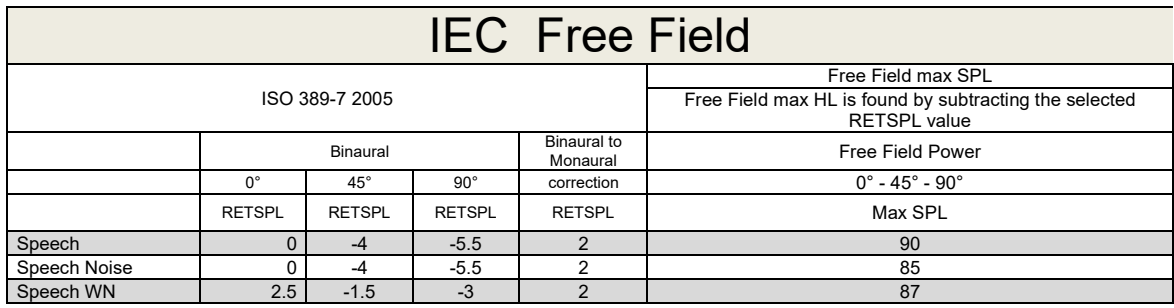

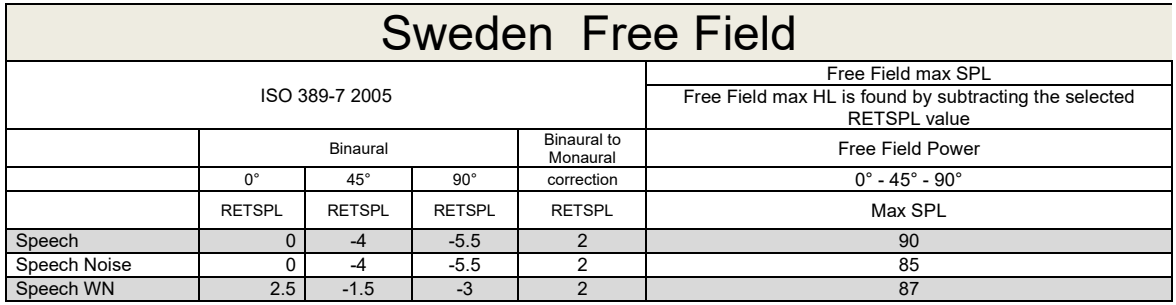

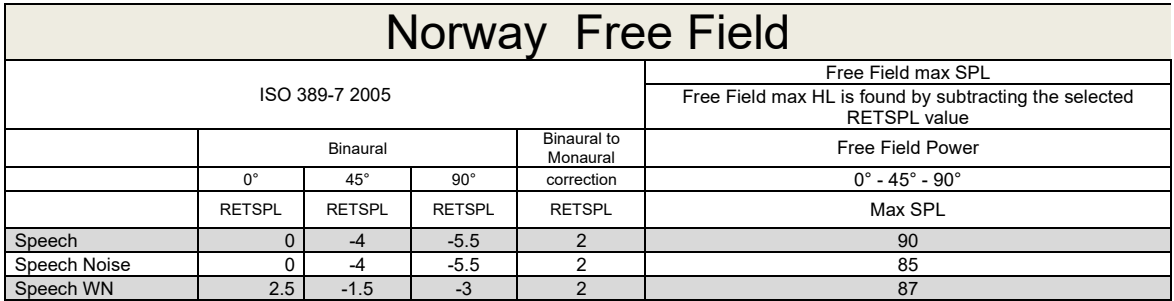

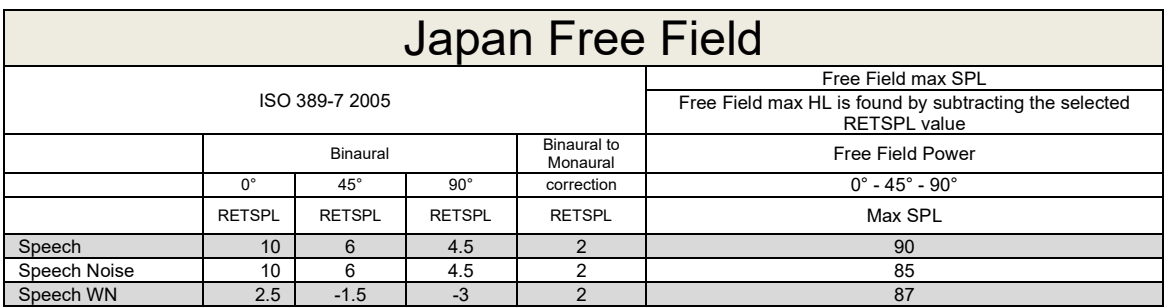

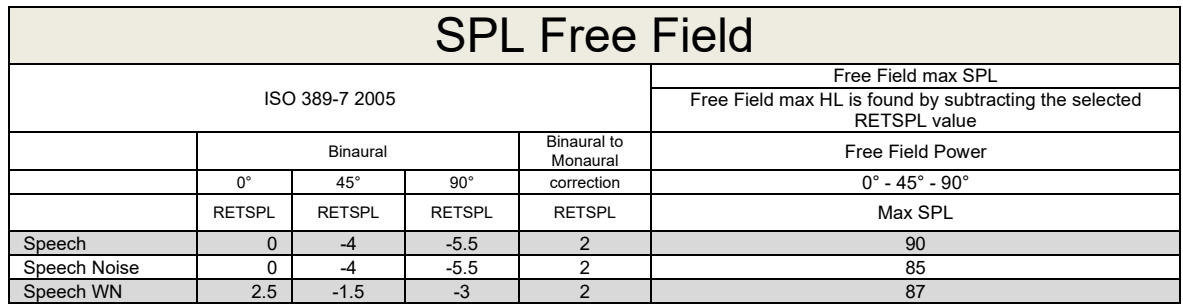

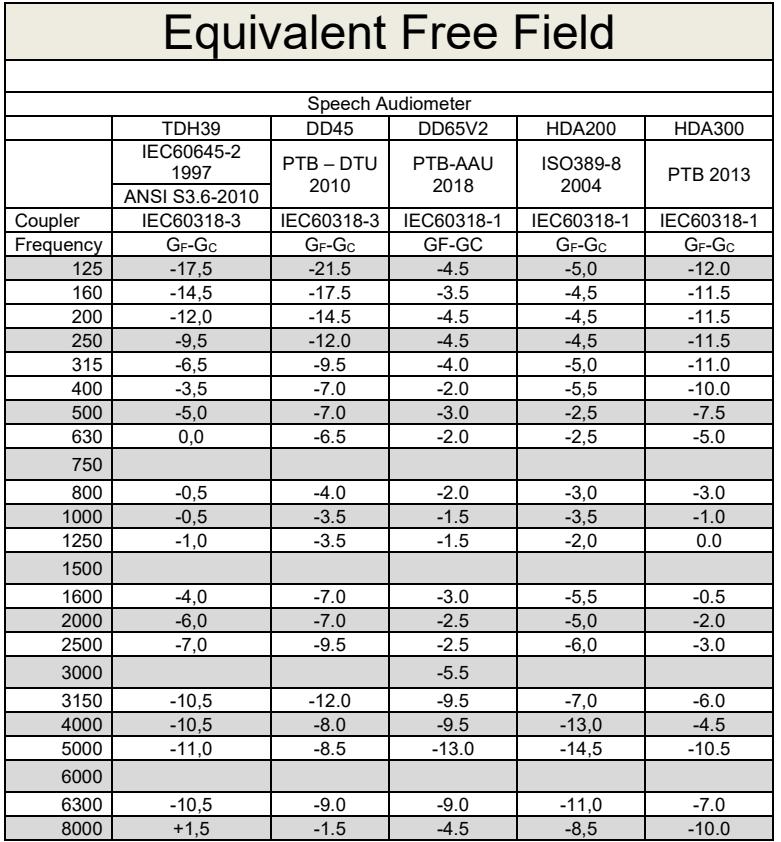

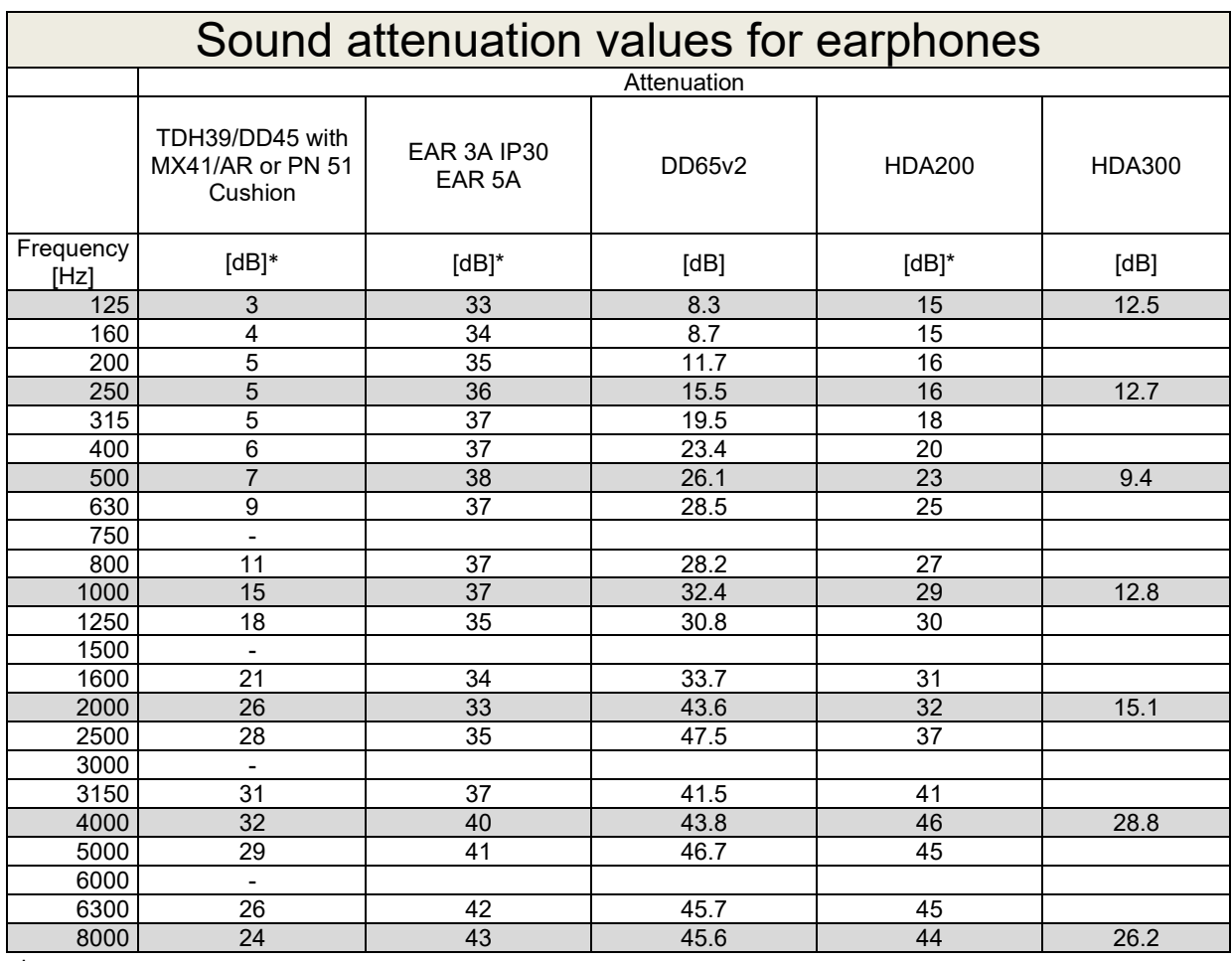

\*ISO 8253-1 2010

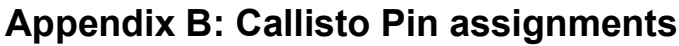

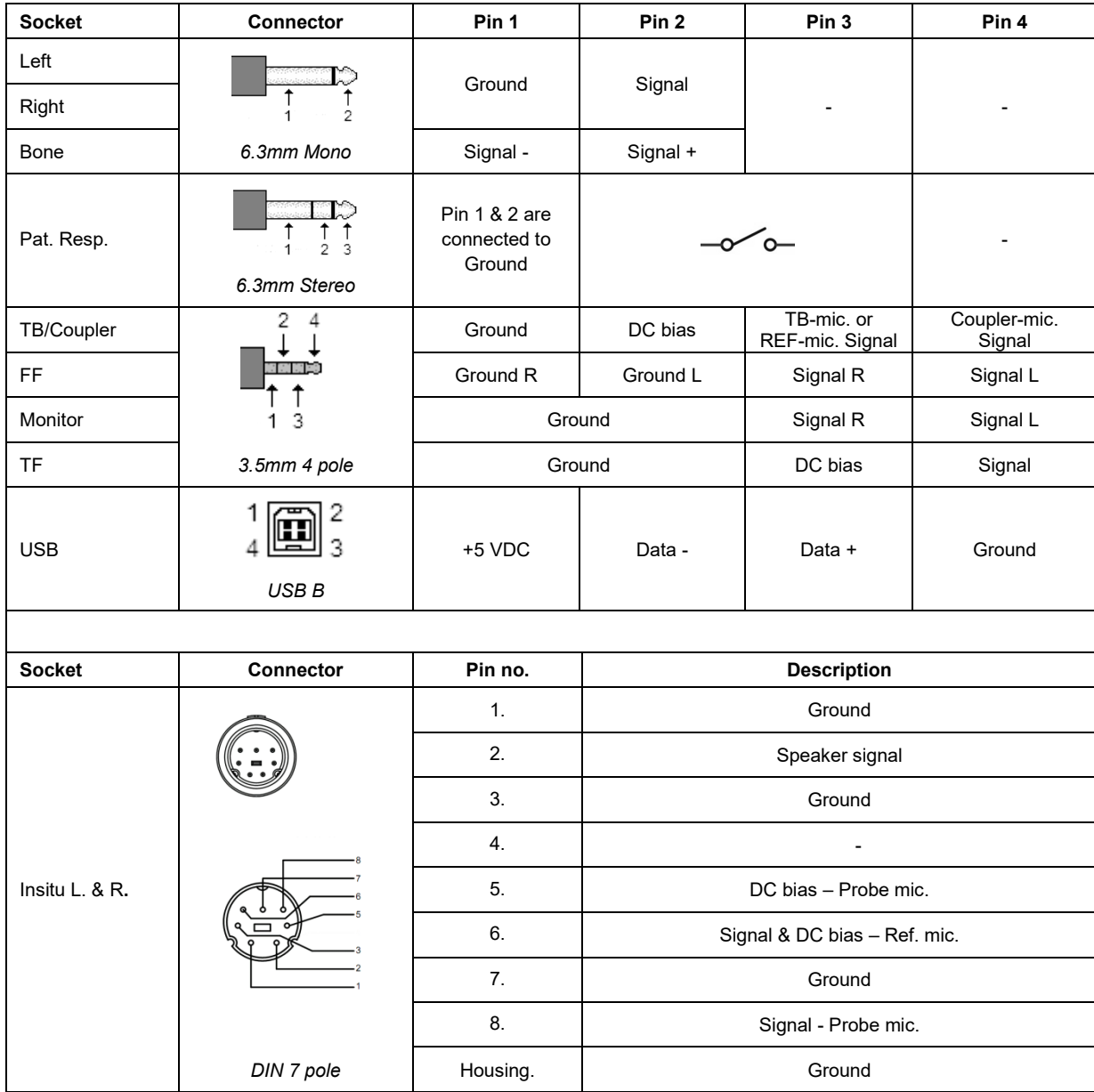

#### APPENDIX C

### **Electromagnetic Compatibility (EMC)**

- This Callisto is suitable in hospital environments except for near active HF surgical equipment and RF shielded rooms of systems for magnetic resonance imaging, where the intensity of electromagnetic disturbance is high
- Use of this Callisto adjacent to or stacked with other equipment should be avoided because it could result in improper operation. If such use is necessary, this Callisto and the other equipment should be observed to verify that they are operating normally
- Use of accessories, transducers and cables other than those specified or provided by the manufacturer of this equipment could result in increased electromagnetic emissions or decreased electromagnetic immunity of this equipment and result in improper operation. The list of accessories, transducers and cables can be found in this appendix.
- Portable RF communications equipment (including peripherals such as antenna cables and external antennas) should be used no closer than 30 cm (12 inches) to any part of this Callisto, including cables specified by the manufacturer. Otherwise, degradation of the performance of this equipment could result

NOTICE ESSENTIAL PERFORMANCE for this Callisto is defined by the manufacturer as:

- This Callisto does not have an ESSENTIAL PERFORMANCE Absence or loss of ESSENTIAL PERFORMANCE cannot lead to any unacceptable immediate risk
- Final diagnosis shall always be based on clinical knowledge There are no deviations from the collateral standard and allowances uses
- This Callisto is in compliance with IEC60601-1-2:2014+AMD1:2020, emission class B group 1.

NOTICE: There are no deviations from the collateral standard and allowances uses NOTICE: All necessary instruction for maintaining compliance with regard to EMC can be found in the general maintenance section in this instruction. No further steps required.

Portable and mobile RF communications equipment can affect the Callisto™. Install and operate the Callisto™ according to the EMC information presented in this chapter.

The Callisto™ has been tested for EMC emissions and immunity as a standalone Callisto. Do not use the Callisto™ adjacent to or stacked with other electronic equipment. If adjacent or stacked use is necessary, the user should verify normal operation in the configuration.

The use of accessories, transducers and cables other than those specified, with the exception of servicing parts sold by Interacoustics as replacement parts for internal components, may result in increased EMISSIONS or decreased IMMUNITY of the device.

Anyone connecting additional equipment is responsible for making sure the system complies with the IEC 60601-1-2 standard.

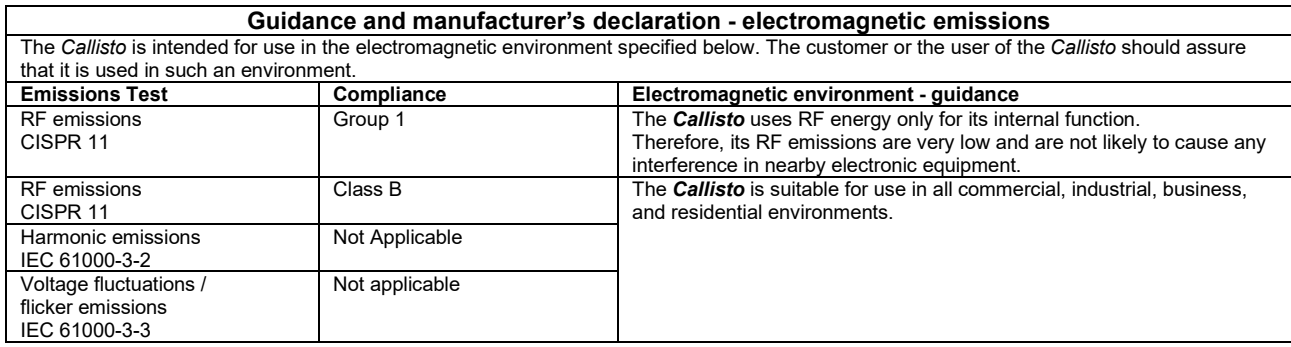

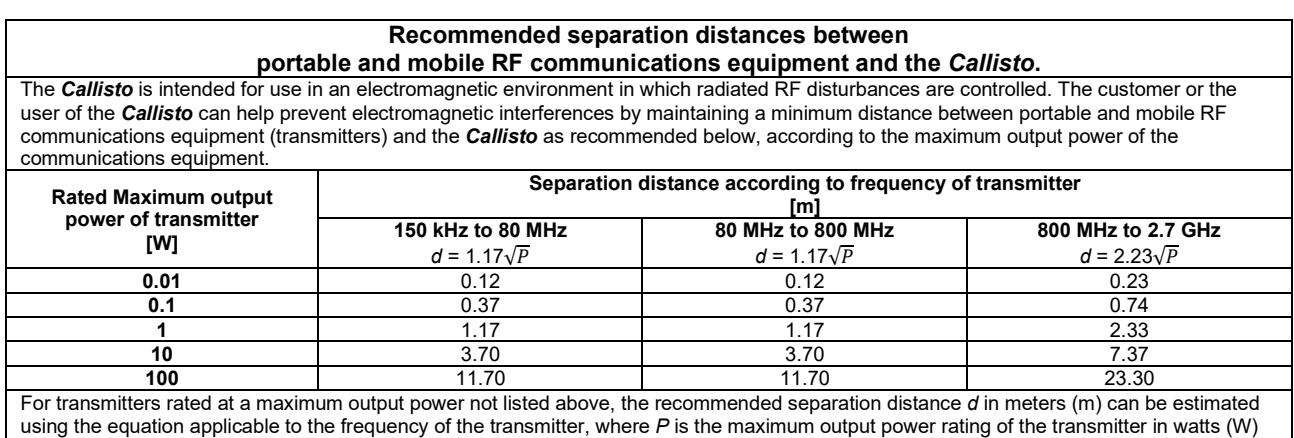

according to the transmitter manufacturer.

**Note 1** At 80 MHz and 800 MHZ, the higher frequency range applies.

**Note 2** These guidelines may not apply to all situations. Electromagnetic propagation is affected by absorption and reflection from structures, objects and people.
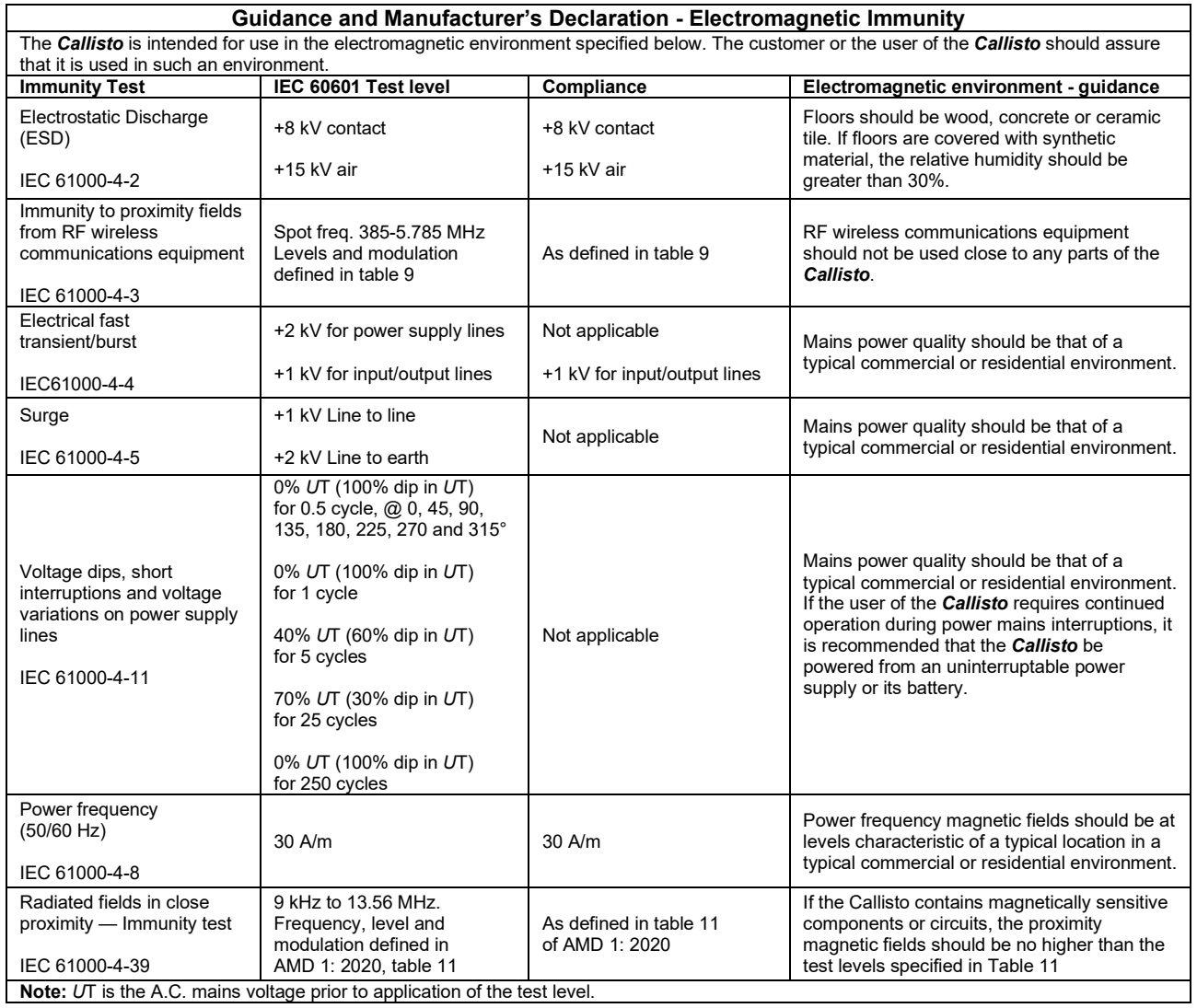

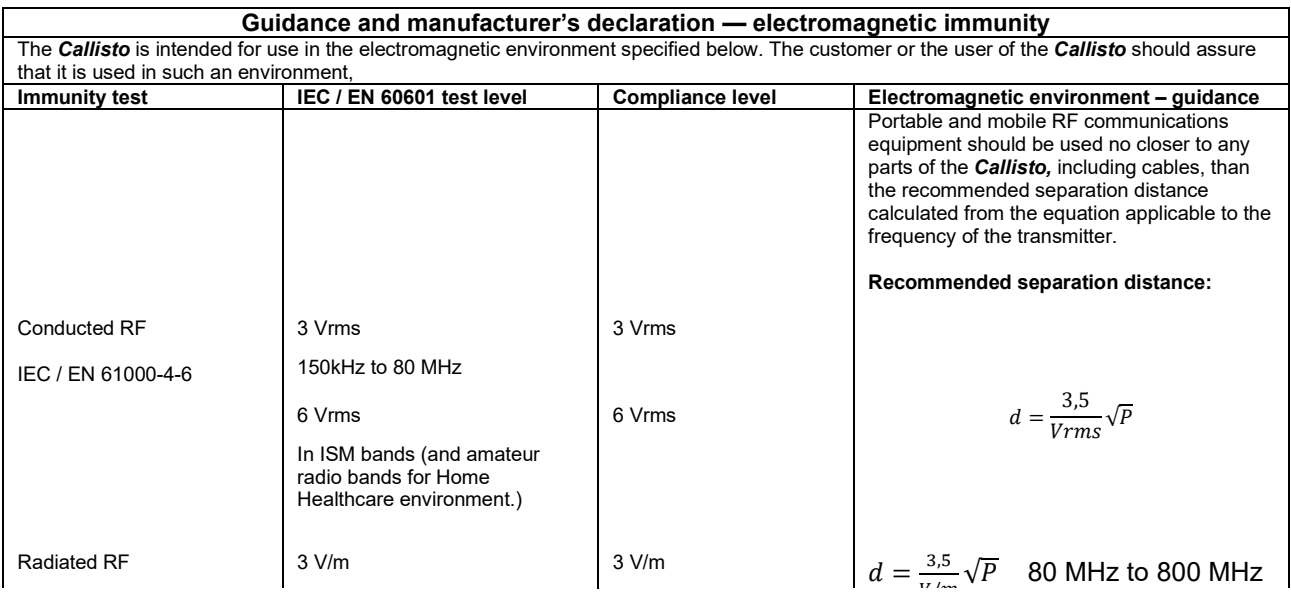

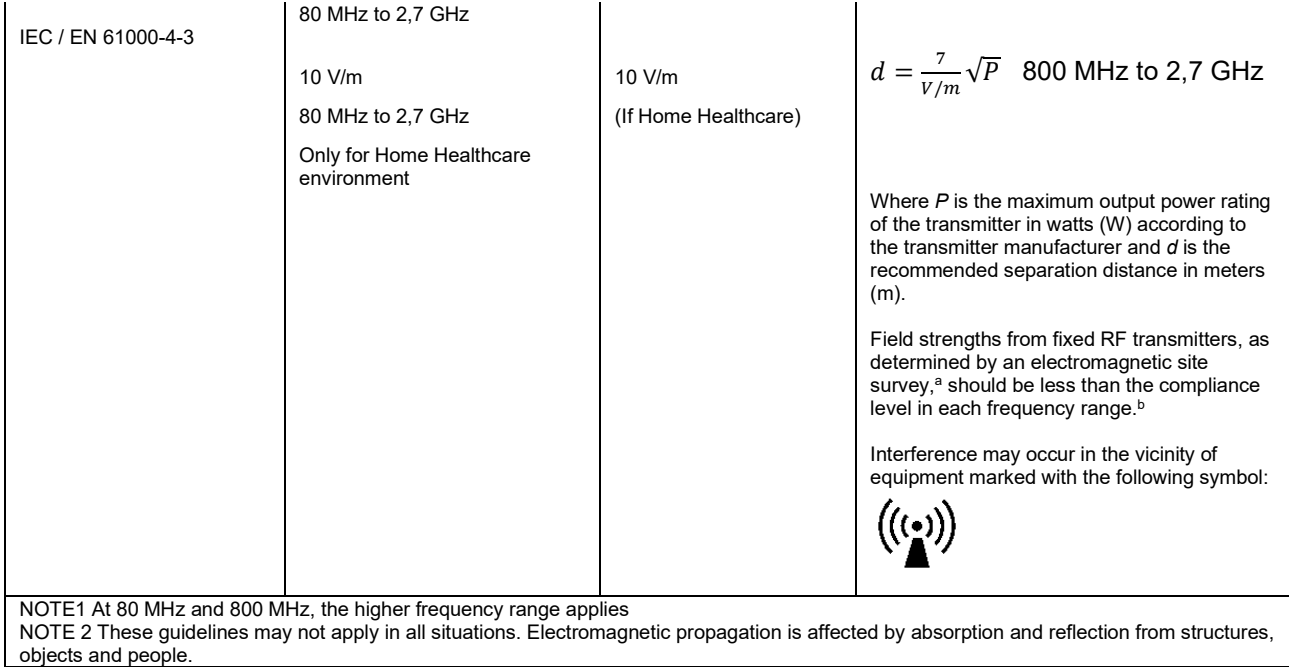

**a)** Field strengths from fixed transmitters, such as base stations for radio (cellular/cordless) telephones and land mobile radios, amateur radio, AM and FM radio broadcast and TV broadcast cannot be predicted theoretically with accuracy. To assess the electromagnetic environment due to fixed RF transmitters, an electromagnetic site survey should be considered. If the measured field strength in the location in which the *Callisto* is used exceeds the applicable RF compliance level above, the *Callisto* should be observed to verify normal operation, If abnormal performance is observed, additional measures may be necessary, such as reorienting or relocating the *Callisto.* **b)** Over the frequency range 150 kHz to 80 MHz, field strengths should be less than 3 V/m.

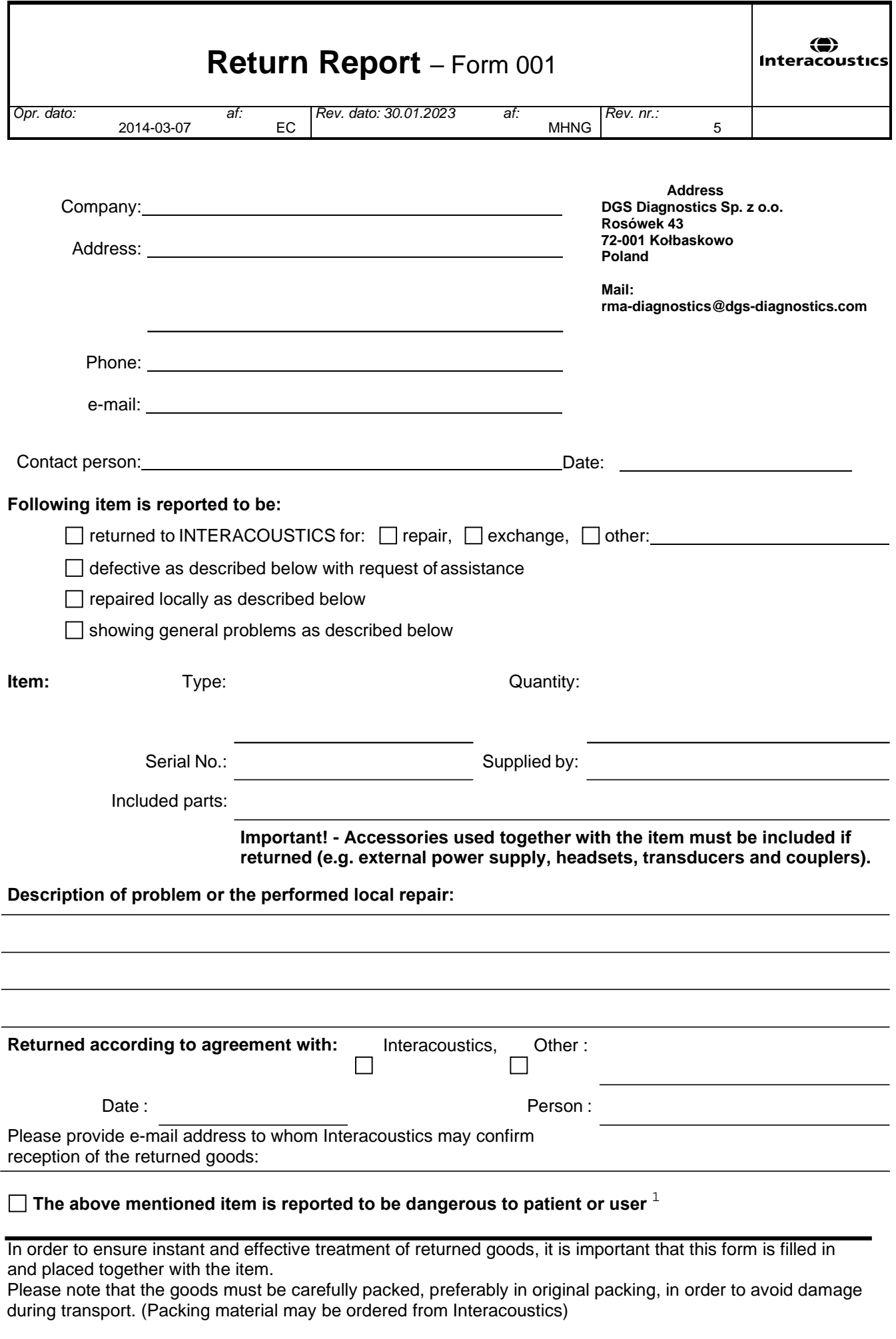

 $1$  EC Medical Device Directive rules require immediate report to be sent, if the device by malfunction deterioration of performance or characteristics and/or by inadequacy in labelling or instructions for use, has caused or could have caused death or serious deterioration of health to patient or user. Page 1 of 1